# HP ProLiant WS460c Gen8 Graphics Server Blade and Expansion Blade Maintenance and Service Guide

#### **Abstract**

This guide describes identification and maintenance procedures, diagnostic tools, specifications and requirements for hardware components and software. This guide is for an experienced service technician. HP assumes you are qualified in the servicing of computer equipment, trained in recognizing hazards in products, and are familiar with weight and stability precautions.

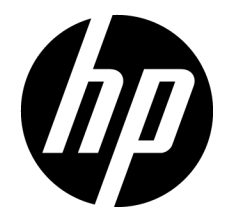

Part Number: 703967-006 February 2014 Edition: 6

© Copyright 2012, 2014 Hewlett-Packard Development Company, L.P.

The information contained herein is subject to change without notice. The only warranties for HP products and services are set forth in the express warranty statements accompanying such products and services. Nothing herein should be construed as constituting an additional warranty. HP shall not be liable for technical or editorial errors or omissions contained herein.

Microsoft® and Windows® are U.S. registered trademarks of Microsoft Corporation.

Intel® and Xeon® are trademarks of Intel Corporation in the United States and other countries.

AMD is a trademark of Advanced Micro Devices, Inc.

## Contents

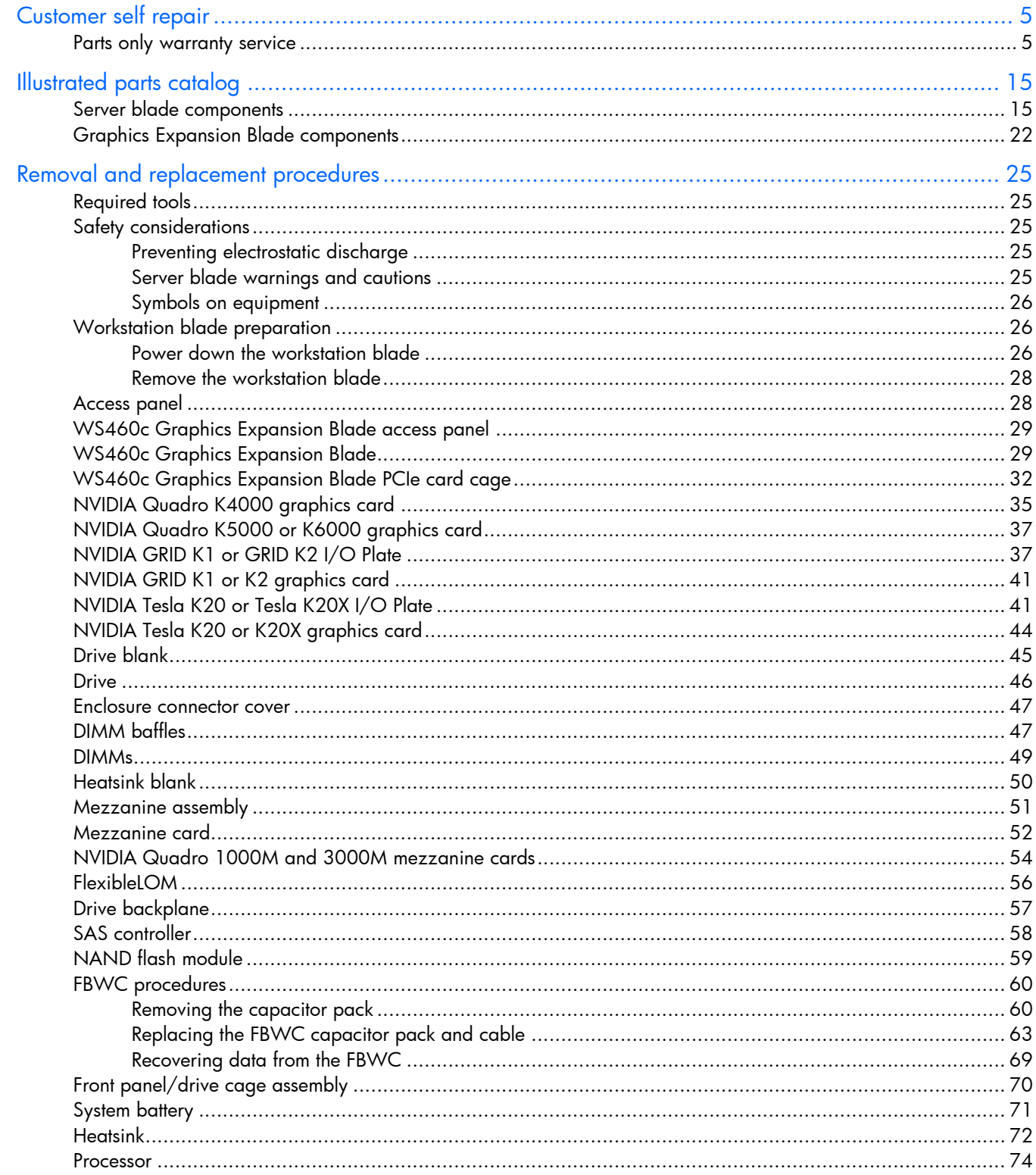

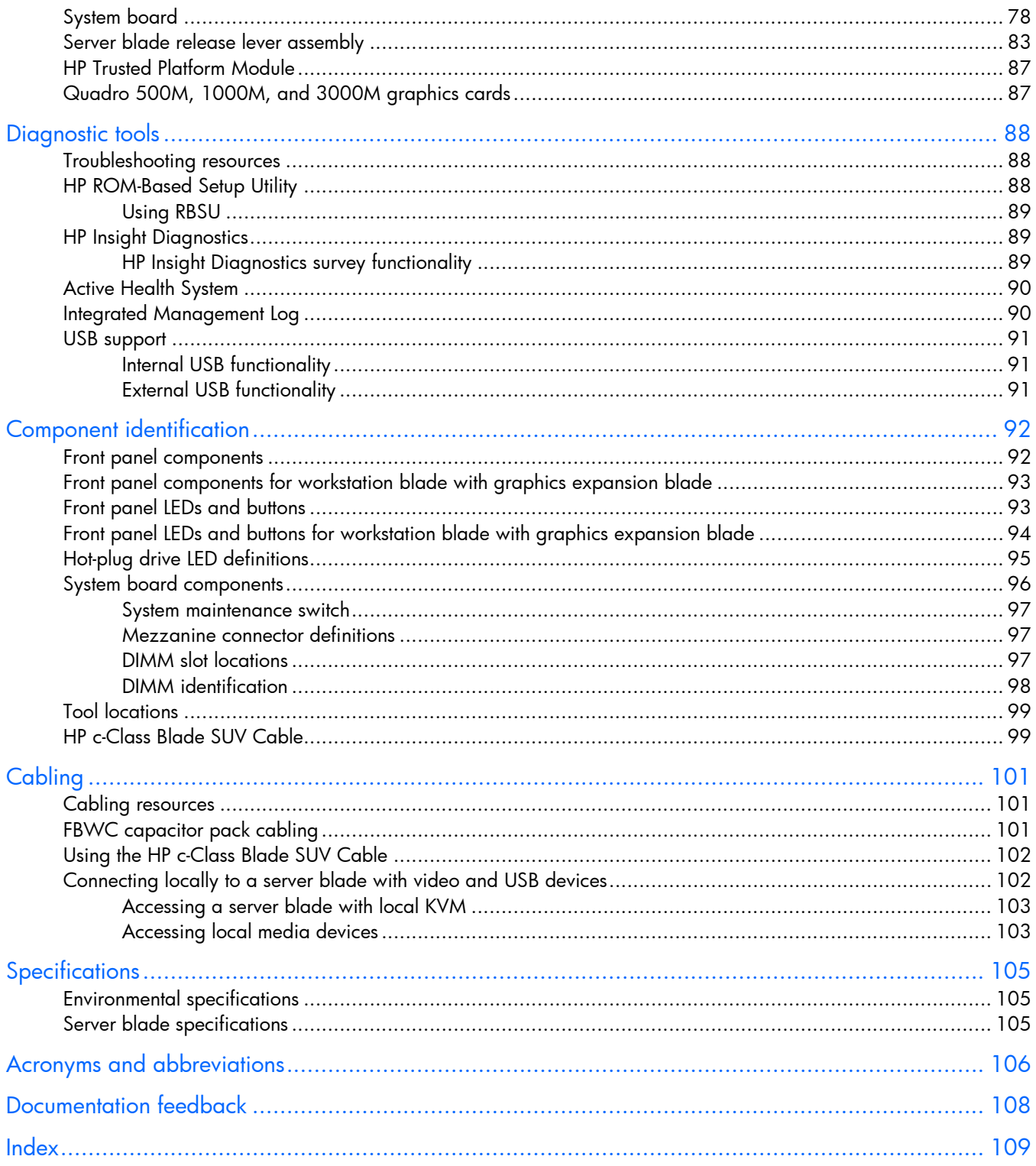

## <span id="page-4-1"></span><span id="page-4-0"></span>Customer self repair

HP products are designed with many Customer Self Repair (CSR) parts to minimize repair time and allow for greater flexibility in performing defective parts replacement. If during the diagnosis period HP (or HP service providers or service partners) identifies that the repair can be accomplished by the use of a CSR part, HP will ship that part directly to you for replacement. There are two categories of CSR parts:

- Mandatory—Parts for which customer self repair is mandatory. If you request HP to replace these parts, you will be charged for the travel and labor costs of this service.
- Optional—Parts for which customer self repair is optional. These parts are also designed for customer self repair. If, however, you require that HP replace them for you, there may or may not be additional charges, depending on the type of warranty service designated for your product.

NOTE: Some HP parts are not designed for customer self repair. In order to satisfy the customer warranty, HP requires that an authorized service provider replace the part. These parts are identified as "No" in the Illustrated Parts Catalog.

Based on availability and where geography permits, CSR parts will be shipped for next business day delivery. Same day or four-hour delivery may be offered at an additional charge where geography permits. If assistance is required, you can call the HP Technical Support Center and a technician will help you over the telephone. HP specifies in the materials shipped with a replacement CSR part whether a defective part must be returned to HP. In cases where it is required to return the defective part to HP, you must ship the defective part back to HP within a defined period of time, normally five (5) business days. The defective part must be returned with the associated documentation in the provided shipping material. Failure to return the defective part may result in HP billing you for the replacement. With a customer self repair, HP will pay all shipping and part return costs and determine the courier/carrier to be used.

For more information about HP's Customer Self Repair program, contact your local service provider. For the North American program, refer to the HP website [\(http://www.hp.com/go/selfrepair\)](http://www.hp.com/go/selfrepair).

### Parts only warranty service

Your HP Limited Warranty may include a parts only warranty service. Under the terms of parts only warranty service, HP will provide replacement parts free of charge.

For parts only warranty service, CSR part replacement is mandatory. If you request HP to replace these parts, you will be charged for the travel and labor costs of this service.

## Réparation par le client (CSR)

Les produits HP comportent de nombreuses pièces CSR (Customer Self Repair = réparation par le client) afin de minimiser les délais de réparation et faciliter le remplacement des pièces défectueuses. Si pendant la période de diagnostic, HP (ou ses partenaires ou mainteneurs agréés) détermine que la réparation peut être effectuée à l'aide d'une pièce CSR, HP vous l'envoie directement. Il existe deux catégories de pièces CSR: Obligatoire - Pièces pour lesquelles la réparation par le client est obligatoire. Si vous demandez à HP de remplacer ces pièces, les coûts de déplacement et main d'œuvre du service vous seront facturés.

Facultatif - Pièces pour lesquelles la réparation par le client est facultative. Ces pièces sont également conçues pour permettre au client d'effectuer lui-même la réparation. Toutefois, si vous demandez à HP de remplacer ces pièces, l'intervention peut ou non vous être facturée, selon le type de garantie applicable à votre produit.

REMARQUE: Certaines pièces HP ne sont pas conçues pour permettre au client d'effectuer lui-même la réparation. Pour que la garantie puisse s'appliquer, HP exige que le remplacement de la pièce soit effectué par un Mainteneur Agréé. Ces pièces sont identifiées par la mention "Non" dans le Catalogue illustré.

Les pièces CSR sont livrées le jour ouvré suivant, dans la limite des stocks disponibles et selon votre situation géographique. Si votre situation géographique le permet et que vous demandez une livraison le jour même ou dans les 4 heures, celle-ci vous sera facturée. Pour bénéficier d'une assistance téléphonique, appelez le Centre d'assistance technique HP. Dans les documents envoyés avec la pièce de rechange CSR, HP précise s'il est nécessaire de lui retourner la pièce défectueuse. Si c'est le cas, vous devez le faire dans le délai indiqué, généralement cinq (5) jours ouvrés. La pièce et sa documentation doivent être retournées dans l'emballage fourni. Si vous ne retournez pas la pièce défectueuse, HP se réserve le droit de vous facturer les coûts de remplacement. Dans le cas d'une pièce CSR, HP supporte l'ensemble des frais d'expédition et de retour, et détermine la société de courses ou le transporteur à utiliser.

Pour plus d'informations sur le programme CSR de HP, contactez votre Mainteneur Agrée local. Pour plus d'informations sur ce programme en Amérique du Nord, consultez le site Web HP [\(http://www.hp.com/go/selfrepair\)](http://www.hp.com/go/selfrepair).

### Service de garantie "pièces seules"

Votre garantie limitée HP peut inclure un service de garantie "pièces seules". Dans ce cas, les pièces de rechange fournies par HP ne sont pas facturées.

Dans le cadre de ce service, la réparation des pièces CSR par le client est obligatoire. Si vous demandez à HP de remplacer ces pièces, les coûts de déplacement et main d'œuvre du service vous seront facturés.

## Riparazione da parte del cliente

Per abbreviare i tempi di riparazione e garantire una maggiore flessibilità nella sostituzione di parti difettose, i prodotti HP sono realizzati con numerosi componenti che possono essere riparati direttamente dal cliente (CSR, Customer Self Repair). Se in fase di diagnostica HP (o un centro di servizi o di assistenza HP) identifica il guasto come riparabile mediante un ricambio CSR, HP lo spedirà direttamente al cliente per la sostituzione. Vi sono due categorie di parti CSR:

Obbligatorie – Parti che devono essere necessariamente riparate dal cliente. Se il cliente ne affida la riparazione ad HP, deve sostenere le spese di spedizione e di manodopera per il servizio.

Opzionali – Parti la cui riparazione da parte del cliente è facoltativa. Si tratta comunque di componenti progettati per questo scopo. Se tuttavia il cliente ne richiede la sostituzione ad HP, potrebbe dover sostenere spese addizionali a seconda del tipo di garanzia previsto per il prodotto.

NOTA: alcuni componenti HP non sono progettati per la riparazione da parte del cliente. Per rispettare la garanzia, HP richiede che queste parti siano sostituite da un centro di assistenza autorizzato. Tali parti sono identificate da un "No" nel Catalogo illustrato dei componenti.

In base alla disponibilità e alla località geografica, le parti CSR vengono spedite con consegna entro il giorno lavorativo seguente. La consegna nel giorno stesso o entro quattro ore è offerta con un supplemento di costo solo in alcune zone. In caso di necessità si può richiedere l'assistenza telefonica di un addetto del centro di supporto tecnico HP. Nel materiale fornito con una parte di ricambio CSR, HP specifica se il cliente deve restituire dei componenti. Qualora sia richiesta la resa ad HP del componente difettoso, lo si deve spedire ad HP entro un determinato periodo di tempo, generalmente cinque (5) giorni lavorativi. Il componente difettoso deve essere restituito con la documentazione associata nell'imballo di spedizione fornito. La mancata restituzione del componente può comportare la fatturazione del ricambio da parte di HP. Nel caso di riparazione da parte del cliente, HP sostiene tutte le spese di spedizione e resa e sceglie il corriere/vettore da utilizzare.

Per ulteriori informazioni sul programma CSR di HP contattare il centro di assistenza di zona. Per il programma in Nord America fare riferimento al sito Web HP [\(http://www.hp.com/go/selfrepair\)](http://www.hp.com/go/selfrepair).

## Servizio di garanzia per i soli componenti

La garanzia limitata HP può includere un servizio di garanzia per i soli componenti. Nei termini di garanzia del servizio per i soli componenti, HP fornirà gratuitamente le parti di ricambio.

Per il servizio di garanzia per i soli componenti è obbligatoria la formula CSR che prevede la riparazione da parte del cliente. Se il cliente invece richiede la sostituzione ad HP, dovrà sostenere le spese di spedizione e di manodopera per il servizio.

### Customer Self Repair

HP Produkte enthalten viele CSR-Teile (Customer Self Repair), um Reparaturzeiten zu minimieren und höhere Flexibilität beim Austausch defekter Bauteile zu ermöglichen. Wenn HP (oder ein HP Servicepartner) bei der Diagnose feststellt, dass das Produkt mithilfe eines CSR-Teils repariert werden kann, sendet Ihnen HP dieses Bauteil zum Austausch direkt zu. CSR-Teile werden in zwei Kategorien unterteilt:

Zwingend – Teile, für die das Customer Self Repair-Verfahren zwingend vorgegeben ist. Wenn Sie den Austausch dieser Teile von HP vornehmen lassen, werden Ihnen die Anfahrt- und Arbeitskosten für diesen Service berechnet.

Optional – Teile, für die das Customer Self Repair-Verfahren optional ist. Diese Teile sind auch für Customer Self Repair ausgelegt. Wenn Sie jedoch den Austausch dieser Teile von HP vornehmen lassen möchten, können bei diesem Service je nach den für Ihr Produkt vorgesehenen Garantiebedingungen zusätzliche Kosten anfallen.

HINWEIS: Einige Teile sind nicht für Customer Self Repair ausgelegt. Um den Garantieanspruch des Kunden zu erfüllen, muss das Teil von einem HP Servicepartner ersetzt werden. Im illustrierten Teilekatalog sind diese Teile mit "No" bzw. "Nein" gekennzeichnet.

CSR-Teile werden abhängig von der Verfügbarkeit und vom Lieferziel am folgenden Geschäftstag geliefert. Für bestimmte Standorte ist eine Lieferung am selben Tag oder innerhalb von vier Stunden gegen einen Aufpreis verfügbar. Wenn Sie Hilfe benötigen, können Sie das HP technische Support Center anrufen und sich von einem Mitarbeiter per Telefon helfen lassen. Den Materialien, die mit einem CSR-Ersatzteil geliefert werden, können Sie entnehmen, ob das defekte Teil an HP zurückgeschickt werden muss. Wenn es erforderlich ist, das defekte Teil an HP zurückzuschicken, müssen Sie dies innerhalb eines vorgegebenen Zeitraums tun, in der Regel innerhalb von fünf (5) Geschäftstagen. Das defekte Teil muss mit der zugehörigen Dokumentation in der Verpackung zurückgeschickt werden, die im Lieferumfang enthalten ist. Wenn Sie das defekte Teil nicht zurückschicken, kann HP Ihnen das Ersatzteil in Rechnung stellen. Im Falle von Customer Self Repair kommt HP für alle Kosten für die Lieferung und Rücksendung auf und bestimmt den Kurier-/Frachtdienst.

Weitere Informationen über das HP Customer Self Repair Programm erhalten Sie von Ihrem Servicepartner vor Ort. Informationen über das CSR-Programm in Nordamerika finden Sie auf der HP Website unter [\(http://www.hp.com/go/selfrepair\)](http://www.hp.com/go/selfrepair).

## Parts-only Warranty Service (Garantieservice ausschließlich für Teile)

Ihre HP Garantie umfasst möglicherweise einen Parts-only Warranty Service (Garantieservice ausschließlich für Teile). Gemäß den Bestimmungen des Parts-only Warranty Service stellt HP Ersatzteile kostenlos zur Verfügung.

Für den Parts-only Warranty Service ist das CSR-Verfahren zwingend vorgegeben. Wenn Sie den Austausch dieser Teile von HP vornehmen lassen, werden Ihnen die Anfahrt- und Arbeitskosten für diesen Service berechnet.

## Reparaciones del propio cliente

Los productos de HP incluyen muchos componentes que el propio usuario puede reemplazar (*Customer Self Repair*, CSR) para minimizar el tiempo de reparación y ofrecer una mayor flexibilidad a la hora de realizar sustituciones de componentes defectuosos. Si, durante la fase de diagnóstico, HP (o los proveedores o socios de servicio de HP) identifica que una reparación puede llevarse a cabo mediante el uso de un componente CSR, HP le enviará dicho componente directamente para que realice su sustitución. Los componentes CSR se clasifican en dos categorías:

- Obligatorio: componentes para los que la reparación por parte del usuario es obligatoria. Si solicita a HP que realice la sustitución de estos componentes, tendrá que hacerse cargo de los gastos de desplazamiento y de mano de obra de dicho servicio.
- Opcional: componentes para los que la reparación por parte del usuario es opcional. Estos componentes también están diseñados para que puedan ser reparados por el usuario. Sin embargo, si precisa que HP realice su sustitución, puede o no conllevar costes adicionales, dependiendo del tipo de servicio de garantía correspondiente al producto.

NOTA: Algunos componentes no están diseñados para que puedan ser reparados por el usuario. Para que el usuario haga valer su garantía, HP pone como condición que un proveedor de servicios autorizado realice la sustitución de estos componentes. Dichos componentes se identifican con la palabra "No" en el catálogo ilustrado de componentes.

Según la disponibilidad y la situación geográfica, los componentes CSR se enviarán para que lleguen a su destino al siguiente día laborable. Si la situación geográfica lo permite, se puede solicitar la entrega en el mismo día o en cuatro horas con un coste adicional. Si precisa asistencia técnica, puede llamar al Centro de asistencia técnica de HP y recibirá ayuda telefónica por parte de un técnico. Con el envío de materiales para la sustitución de componentes CSR, HP especificará si los componentes defectuosos deberán devolverse a HP. En aquellos casos en los que sea necesario devolver algún componente a HP, deberá hacerlo en el periodo de tiempo especificado, normalmente cinco días laborables. Los componentes defectuosos deberán devolverse con toda la documentación relacionada y con el embalaje de envío. Si no enviara el componente defectuoso requerido, HP podrá cobrarle por el de sustitución. En el caso de todas sustituciones que lleve a cabo el cliente, HP se hará cargo de todos los gastos de envío y devolución de componentes y escogerá la empresa de transporte que se utilice para dicho servicio.

Para obtener más información acerca del programa de Reparaciones del propio cliente de HP, póngase en contacto con su proveedor de servicios local. Si está interesado en el programa para Norteamérica, visite la página web de HP siguiente [\(http://www.hp.com/go/selfrepair\)](http://www.hp.com/go/selfrepair).

### Servicio de garantía exclusivo de componentes

La garantía limitada de HP puede que incluya un servicio de garantía exclusivo de componentes. Según las condiciones de este servicio exclusivo de componentes, HP le facilitará los componentes de repuesto sin cargo adicional alguno.

Para este servicio de garantía exclusivo de componentes, es obligatoria la sustitución de componentes por parte del usuario (CSR). Si solicita a HP que realice la sustitución de estos componentes, tendrá que hacerse cargo de los gastos de desplazamiento y de mano de obra de dicho servicio.

### Customer Self Repair

Veel onderdelen in HP producten zijn door de klant zelf te repareren, waardoor de reparatieduur tot een minimum beperkt kan blijven en de flexibiliteit in het vervangen van defecte onderdelen groter is. Deze onderdelen worden CSR-onderdelen (Customer Self Repair) genoemd. Als HP (of een HP Service Partner) bij de diagnose vaststelt dat de reparatie kan worden uitgevoerd met een CSR-onderdeel, verzendt HP dat onderdeel rechtstreeks naar u, zodat u het defecte onderdeel daarmee kunt vervangen. Er zijn twee categorieën CSR-onderdelen:

Verplicht: Onderdelen waarvoor reparatie door de klant verplicht is. Als u HP verzoekt deze onderdelen voor u te vervangen, worden u voor deze service reiskosten en arbeidsloon in rekening gebracht.

Optioneel: Onderdelen waarvoor reparatie door de klant optioneel is. Ook deze onderdelen zijn ontworpen voor reparatie door de klant. Als u echter HP verzoekt deze onderdelen voor u te vervangen, kunnen daarvoor extra kosten in rekening worden gebracht, afhankelijk van het type garantieservice voor het product.

OPMERKING: Sommige HP onderdelen zijn niet ontwikkeld voor reparatie door de klant. In verband met de garantievoorwaarden moet het onderdeel door een geautoriseerde Service Partner worden vervangen. Deze onderdelen worden in de geïllustreerde onderdelencatalogus aangemerkt met "Nee".

Afhankelijk van de leverbaarheid en de locatie worden CSR-onderdelen verzonden voor levering op de eerstvolgende werkdag. Levering op dezelfde dag of binnen vier uur kan tegen meerkosten worden aangeboden, indien dit mogelijk is gezien de locatie. Indien assistentie gewenst is, belt u een HP Service Partner om via de telefoon technische ondersteuning te ontvangen. HP vermeldt in de documentatie bij het vervangende CSR-onderdeel of het defecte onderdeel aan HP moet worden geretourneerd. Als het defecte onderdeel aan HP moet worden teruggezonden, moet u het defecte onderdeel binnen een bepaalde periode, gewoonlijk vijf (5) werkdagen, retourneren aan HP. Het defecte onderdeel moet met de bijbehorende documentatie worden geretourneerd in het meegeleverde verpakkingsmateriaal. Als u het defecte onderdeel niet terugzendt, kan HP u voor het vervangende onderdeel kosten in rekening brengen. Bij reparatie door de klant betaalt HP alle verzendkosten voor het vervangende en geretourneerde onderdeel en kiest HP zelf welke koerier/transportonderneming hiervoor wordt gebruikt.

Neem contact op met een Service Partner voor meer informatie over het Customer Self Repair programma van HP. Informatie over Service Partners vindt u op de HP website [\(http://www.hp.com/go/selfrepair\)](http://www.hp.com/go/selfrepair).

### Garantieservice "Parts Only"

Het is mogelijk dat de HP garantie alleen de garantieservice "Parts Only" omvat. Volgens de bepalingen van de Parts Only garantieservice zal HP kosteloos vervangende onderdelen ter beschikking stellen.

Voor de Parts Only garantieservice is vervanging door CSR-onderdelen verplicht. Als u HP verzoekt deze onderdelen voor u te vervangen, worden u voor deze service reiskosten en arbeidsloon in rekening gebracht.

## Reparo feito pelo cliente

Os produtos da HP são projetados com muitas peças para reparo feito pelo cliente (CSR) de modo a minimizar o tempo de reparo e permitir maior flexibilidade na substituição de peças com defeito. Se, durante o período de diagnóstico, a HP (ou fornecedores/parceiros de serviço da HP) concluir que o reparo pode ser efetuado pelo uso de uma peça CSR, a peça de reposição será enviada diretamente ao cliente. Existem duas categorias de peças CSR:

Obrigatória – Peças cujo reparo feito pelo cliente é obrigatório. Se desejar que a HP substitua essas peças, serão cobradas as despesas de transporte e mão-de-obra do serviço.

Opcional – Peças cujo reparo feito pelo cliente é opcional. Essas peças também são projetadas para o reparo feito pelo cliente. No entanto, se desejar que a HP as substitua, pode haver ou não a cobrança de taxa adicional, dependendo do tipo de serviço de garantia destinado ao produto.

OBSERVAÇÃO: Algumas peças da HP não são projetadas para o reparo feito pelo cliente. A fim de cumprir a garantia do cliente, a HP exige que um técnico autorizado substitua a peça. Essas peças estão identificadas com a marca "No" (Não), no catálogo de peças ilustrado.

Conforme a disponibilidade e o local geográfico, as peças CSR serão enviadas no primeiro dia útil após o pedido. Onde as condições geográficas permitirem, a entrega no mesmo dia ou em quatro horas pode ser feita mediante uma taxa adicional. Se precisar de auxílio, entre em contato com o Centro de suporte técnico da HP para que um técnico o ajude por telefone. A HP especifica nos materiais fornecidos com a peça CSR de reposição se a peça com defeito deve ser devolvida à HP. Nos casos em que isso for necessário, é preciso enviar a peça com defeito à HP dentro do período determinado, normalmente cinco (5) dias úteis. A peça com defeito deve ser enviada com a documentação correspondente no material de transporte fornecido. Caso não o faça, a HP poderá cobrar a reposição. Para as peças de reparo feito pelo cliente, a HP paga todas as despesas de transporte e de devolução da peça e determina a transportadora/serviço postal a ser utilizado.

Para obter mais informações sobre o programa de reparo feito pelo cliente da HP, entre em contato com o fornecedor de serviços local. Para o programa norte-americano, visite o site da HP [\(http://www.hp.com/go/selfrepair\)](http://www.hp.com/go/selfrepair).

### Serviço de garantia apenas para peças

A garantia limitada da HP pode incluir um serviço de garantia apenas para peças. Segundo os termos do serviço de garantia apenas para peças, a HP fornece as peças de reposição sem cobrar nenhuma taxa.

No caso desse serviço, a substituição de peças CSR é obrigatória. Se desejar que a HP substitua essas peças, serão cobradas as despesas de transporte e mão-de-obra do serviço.

#### カスタマーヤルフリペア

修理時間を短縮し、故障部品の交換における高い柔軟性を確保するために、HP製品には多数のCSR部品があります。 診断の際に、CSR部品を使用すれば修理ができるとHP (HPまたはHP正規保守代理店) が判断した場合、HPはその 部品を直接、お客様に発送し、お客様に交換していただきます。CSR部品には以下の2通りがあります。

- 必須-カスタマーセルフリペアが必須の部品。当該部品について、もしもお客様がHPに交換作業を依頼される場合 には、その修理サービスに関する交通費および人件費がお客様に請求されます。
- 任意-カスタマーセルフリペアが任意である部品。この部品もカスタマーセルフリペア用です。当該部品について、 もしもお客様がHPに交換作業を依頼される場合には、お買い上げの製品に適用される保証サービス内容の範囲内に おいては、別途費用を負担していただくことなく保証サービスを受けることができます。

注: HP製品の一部の部品は、カスタマーセルフリペア用ではありません。製品の保証を継続するためには、HPま たはHP正規保守代理店による交換作業が必須となります。部品カタログには、当該部品がカスタマーセルフリペア 除外品である旨が記載されています。

部品供給が可能な場合、地域によっては、CSR部品を翌営業日に届くように発送します。また、地域によっては、 追加費用を負担いただくことにより同日または4時間以内に届くように発送することも可能な場合があります。サ ポートが必要なときは、HPの修理受付窓口に電話していただければ、技術者が電話でアドバイスします。交換用の CSR部品または同梱物には、故障部品をHPに返送する必要があるかどうかが表示されています。故障部品をHPに返 送する必要がある場合は、指定期限内(通常は5営業日以内)に故障部品をHPに返送してください。故障部品を返 送する場合は、届いた時の梱包箱に関連書類とともに入れてください。故障部品を返送しない場合、HPから部品費 用が請求されます。カスタマーセルフリペアの際には、HPは送料および部品返送費を全額負担し、使用する宅配便 会社や運送会社を指定します。

#### 部品のみ保証サービス

HP保証サービスには、部品のみ保証サービスが適用される場合があります。このサービスでは、交換部品は無償で 提供されます。

部品のみ保証サービスにおいては、CSR部品をお客様により交換作業していただくことが必須となります。当該部 品について、もしもお客様がHPに交換作業を依頼される場合には、その修理サービスに関する交通費および人件費 はお客様の負担となります。

### 客户自行维修

HP 产品提供许多客户自行维修 (CSR) 部件,以尽可能缩短维修时间和在更换缺陷部件方面提供更大的灵 活性。如果在诊断期间 HP (或 HP 服务提供商或服务合作伙伴) 确定可以通过使用 CSR 部件完成维修, HP 将直接把该部件发送给您进行更换。有两类 CSR 部件:

- 强制性的 要求客户必须自行维修的部件。如果您请求 HP 更换这些部件,则必须为该服务支付差 旅费和人工费用。
- 可选的 客户可以选择是否自行维修的部件。这些部件也是为客户自行维修设计的。不过,如果您 要求 HP 为您更换这些部件,则根据为您的产品指定的保修服务类型,HP 可能收取或不再收取任何 附加费用。

注: 某些 HP 部件的设计并未考虑客户自行维修。为了满足客户保修的需要, HP 要求授权服务提供商更 换相关部件。这些部件在部件图解目录中标记为"否"。

CSR 部件将在下一个工作日发运(取决于备货情况和允许的地理范围)。在允许的地理范围内,可在当 天或四小时内发运,但要收取额外费用。如果需要帮助,您可以致电 HP 技术支持中心,将会有技术人 员通过电话为您提供帮助。HP 会在随更换的 CSR 部件发运的材料中指明是否必须将有缺陷的部件返还 给 HP。如果要求您将有缺陷的部件返还给 HP,那么您必须在规定期限内 (通常是五 (5) 个工作日) 将 缺陷部件发给 HP。有缺陷的部件必须随所提供的发运材料中的相关文件一起返还。如果未能送还有缺 陷的部件,HP 可能会要求您支付更换费用。客户自行维修时,HP 将承担所有相关运输和部件返回费用, 并指定快递商/承运商。

有关 HP 客户自行维修计划的详细信息,请与您当地的服务提供商联系。有关北美地区的计划,请访问 HP 网站 (http://www.hp.com/go/selfrepair)。

#### 仅部件保修服务

您的 HP 有限保修服务可能涉及仅部件保修服务。根据仅部件保修服务条款的规定,HP 将免费提供更换 的部件。

仅部件保修服务要求进行 CSR 部件更换。如果您请求 HP 更换这些部件,则必须为该服务支付差旅费和 人工费用。

### 客戶自行維修

HP 產品設計了許多「客戶自行維修」(CSR) 的零件以減少維修時間,並且使得更換瑕疵零件時能有更大 的彈性。如果在診斷期間 HP (或 HP 服務供應商或維修夥伴)辨認出此項維修工作可以藉由使用 CSR 零 件來完成,則 HP 將直接寄送該零件給您作更換。CSR 零件分為兩種類別:

- 強制的 客戶自行維修所使用的零件是強制性的。如果您要求 HP 更换這些零件,HP 將會向您收 取此服務所需的外出費用與勞動成本。
- 選購的 客戶自行維修所使用的零件是選購的。這些零件也設計用於客戶自行維修之用。不過,如 果您要求 HP 為您更換,則可能需要也可能不需要負擔額外的費用,端視針對此產品指定的保固服務 類型而定。

備註:某些 HP 零件沒有消費者可自行維修的設計。為符合客戶保固,HP 需要授權的服務供應商更換零 件。這些零件在圖示的零件目錄中,被標示為「否」。

基於材料取得及環境允許的情況下,CSR 零件將於下一個工作日以快遞寄送。在環境的允許下當天或四 小時內送達,則可能需要額外的費用。若您需要協助,可致電「HP 技術支援中心」,會有一位技術人員 透過電話來協助您。不論損壞的零件是否必須退回,HP 皆會在與 CSR 替换零件一起運送的材料中註明。 若要將損壞的零件退回 HP,您必須在指定的一段時間內 ( 通常為五 (5) 個工作天 ) ,將損壞的零件寄回 HP。損壞的零件必須與寄送資料中隨附的相關技術文件一併退還。如果無法退還損壞的零件,HP 可能要 向您收取替换費用。針對客戶自行維修情形,HP將負責所有運費及零件退還費用並指定使用何家快遞/ 貨運公司。

如需 HP 的「客戶自行維修」方案詳細資訊,請連絡您當地的服務供應商。至於北美方案,請參閱 HP 網 站 (http://www.hp.com/go/selfrepair)。

#### 僅限零件的保固服務

您的「HP 有限保固」可能包含僅限零件的保固服務。在僅限零件的保固服務情況下,HP 將免費提供替換 零件。

針對僅限零件的保固服務,CSR 零件替换是強制性的。如果您要求 HP 更换這些零件,HP 將會向您收取 此服務所需的外出費用與勞動成本。

#### 고객 셀프 수리

HP 제품은 수리 시간을 최소화하고 결함이 있는 부품 교체 시 더욱 융통성을 발휘할 수 있도록 하기 위해 고객 셀프 수리(CSR) 부품을 다량 사용하여 설계되었습니다. 진단 기간 동안 HP(또는 HP 서비스 공급업체 또는 서비스 협력업체)에서 CSR 부품을 사용하여 수리가 가능하다고 판단되면 HP는 해당 부품을 바로 사용자에게 보내어 사용자가 교체할 수 있도록 합니다. CSR 부품에는 두 가지 종류가 있습니다.

- 고객 셀프 수리가 의무 사항인 필수 부품, 사용자가 HP에 이 부품의 교체를 요청할 경우 이 서비스에 대한 출장비 및 작업비가 청구됩니다.
- 고객 셀프 수리가 선택 사항인 부품, 이 부품들도 고객 셀프 수리가 가능하도록 설계되었습니다. 하지만 사용자가 HP에 이 부품의 교체를 요청할 경우 사용자가 구입한 제품에 해당하는 보증 서비스 유형에 따라 추가 비용 없이 교체가 가능할 수 있습니다.

참고: 일부 HP 부품은 고객 셀프 수리가 불가능하도록 설계되었습니다. HP는 만족스러운 고객 보증을 위해 공인 서비스 제공업체를 통해 부품을 교체하도록 하고 있습니다. 이러한 부품들은 Illustrated Parts Catalog에 "No"라고 표시되어 있습니다.

CSR 부품은 재고 상태와 지리적 조건이 허용하는 경우 다음 영업일 납품이 가능하도록 배송이 이루어집니다. 지리적 조건이 허용하는 경우 추가 비용이 청구되는 조건으로 당일 또는 4시간 배송이 가능할 수도 있습니다. 도움이 필요하시면 HP 기술 지원 센터로 전화하십시오. 전문 기술자가 전화로 도움을 줄 것입니다. HP는 결함이 발생한 부품을 HP로 반환해야 하는지 여부를 CSR 교체 부품과 함께 배송된 자료에 지정합니다. 결함이 발생한 부품을 HP로 반환해야 하는 경우에는 지정된 기간 내(통상 영업일 기준 5일)에 HP로 반환해야 합니다. 이 때 결함이 발생한 부품은 제공된 포장 재료에 넣어 관련 설명서와 함께 반환해야 합니다. 결함이 발생한 부품을 반환하지 않는 경우 HP가 교체 부품에 대해 비용을 청구할 수 있습니다. 고객 셀프 수리의 경우, HP는 모든 운송 및 부품 반환 비용을 부담하며 이용할 운송업체 및 택배 서비스를 결정합니다.

HP 고객 셀프 수리 프로그램에 대한 자세한 내용은 가까운 서비스 제공업체에 문의하십시오. 북미 지역의 프로그램에 대해서는 HP 웹 사이트(http://www.hp.com/go/selfrepair)를 참조하십시오.

#### 부품 제공 보증 서비스

HP 제한 보증에는 부품 제공 보증 서비스가 포함될 수 있습니다. 이러한 경우 HP는 부품 제공 보증 서비스의 조건에 따라 교체 부품만을 무료로 제공합니다.

부품 제공 보증 서비스 제공 시 CSR 부품 교체는 의무 사항입니다. 사용자가 HP에 이 부품의 교체를 요청할 경우 이 서비스에 대한 출장비 및 작업비가 청구됩니다.

# <span id="page-14-0"></span>Illustrated parts catalog

## Server blade components

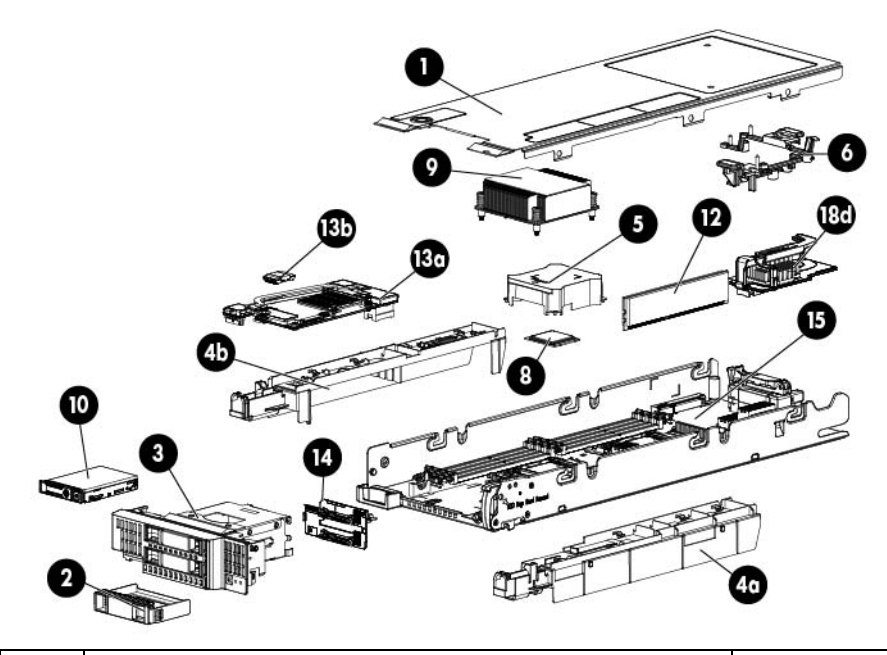

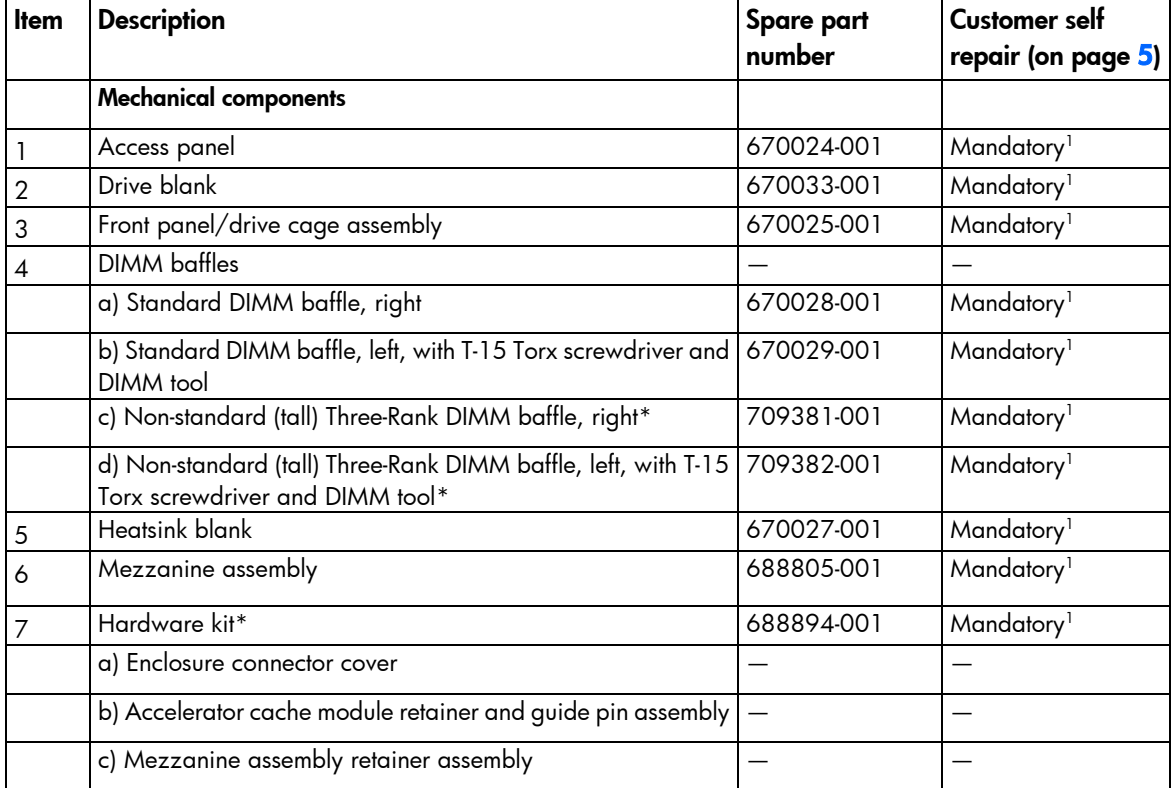

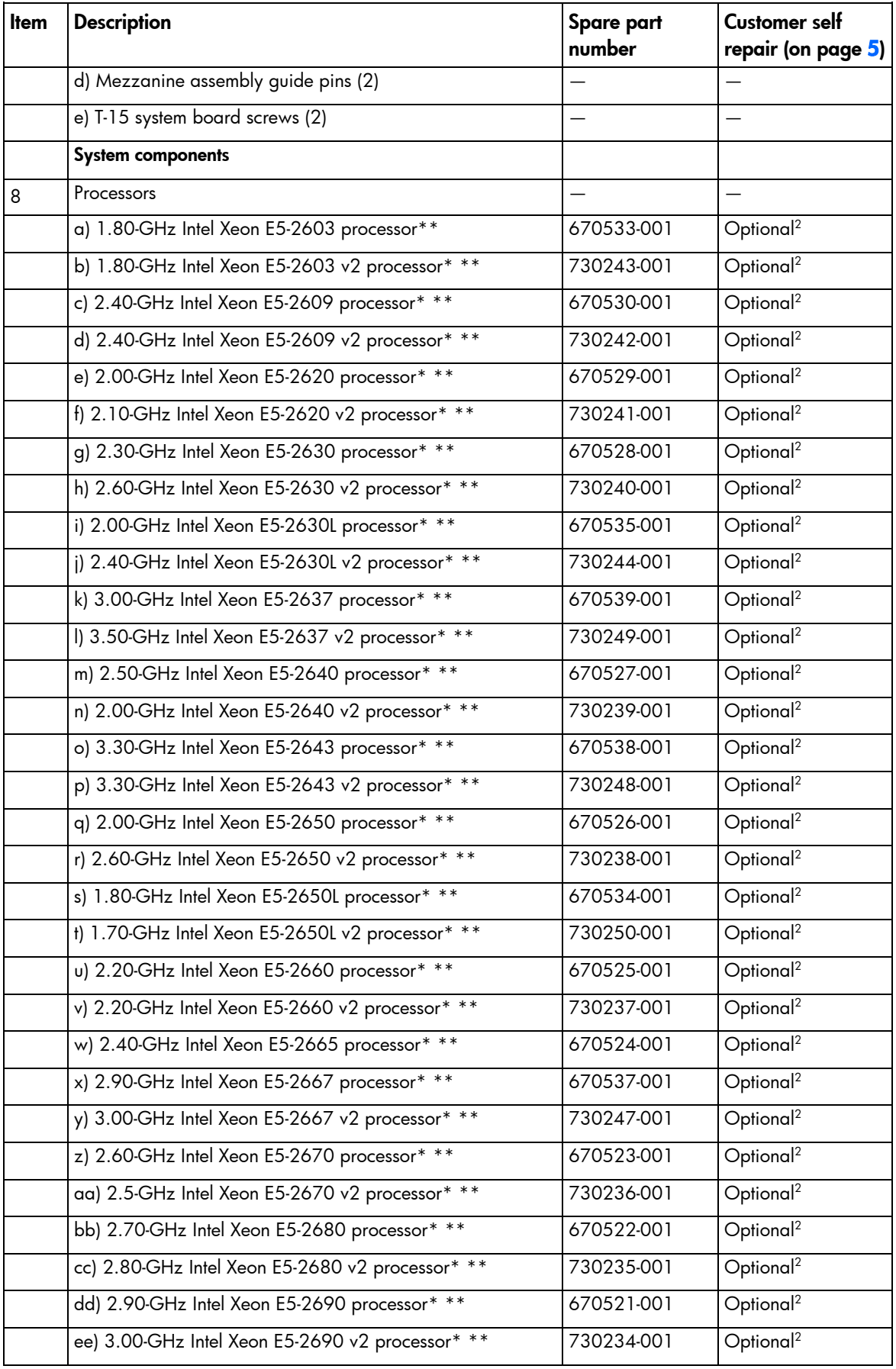

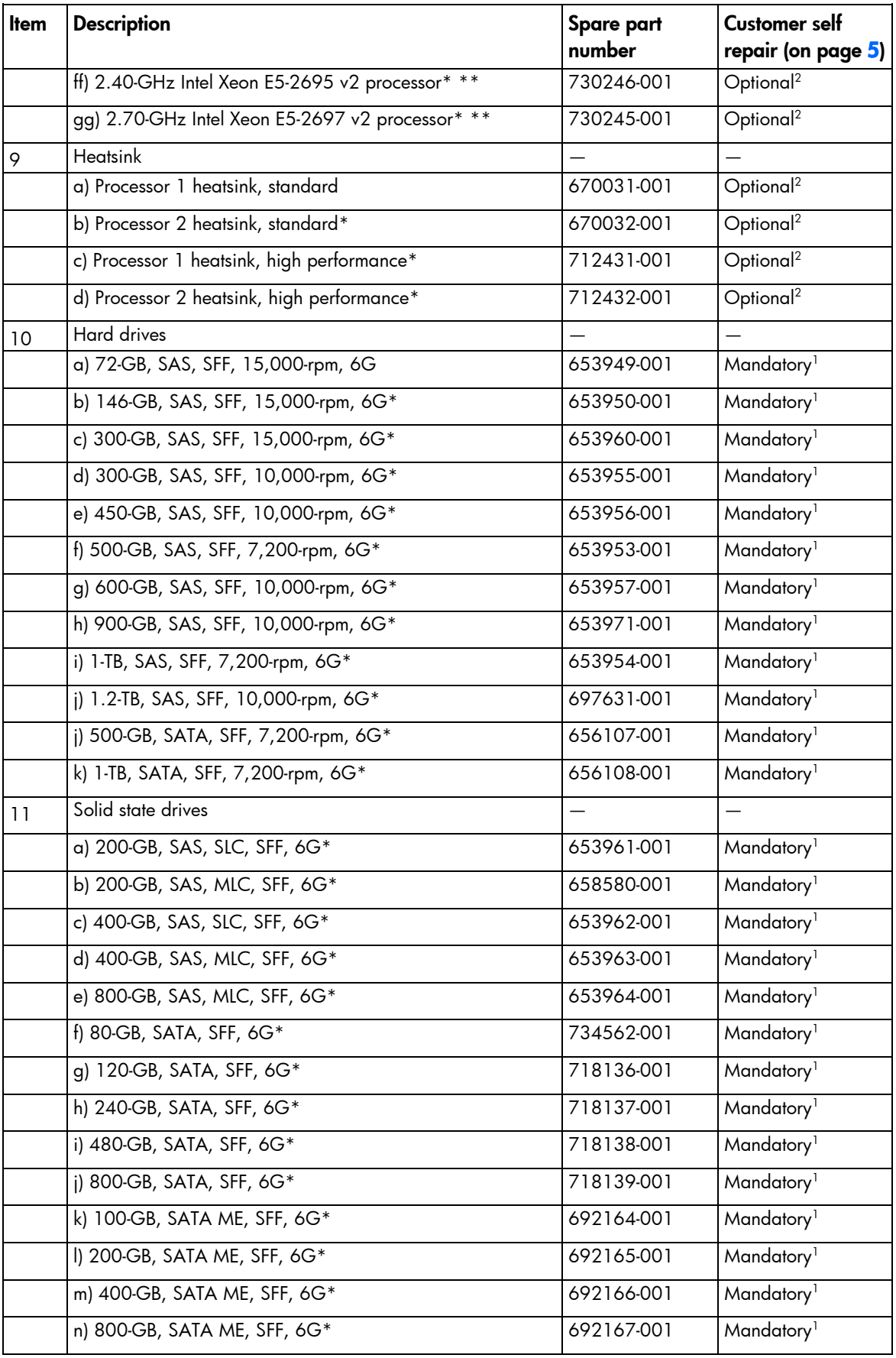

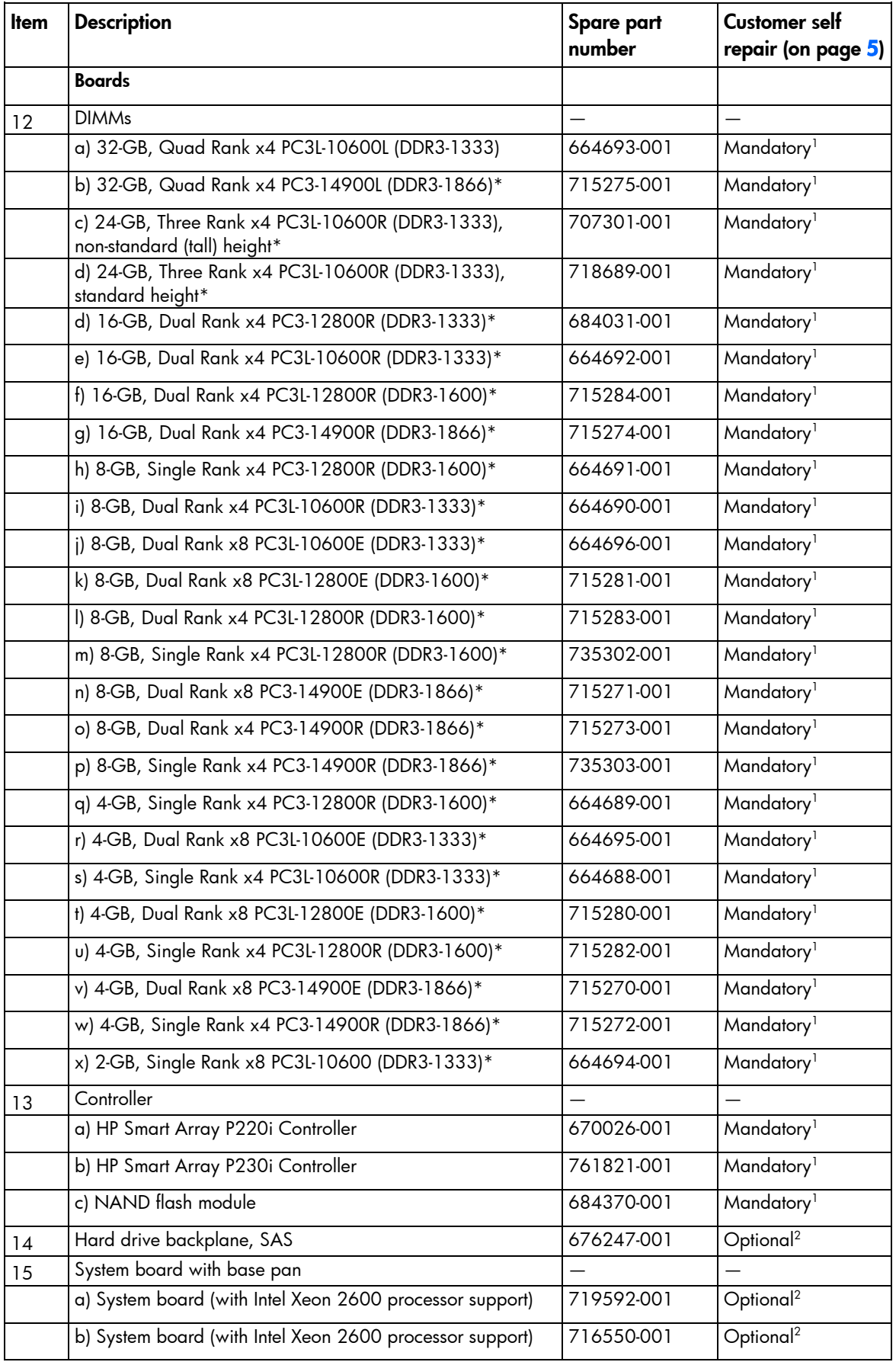

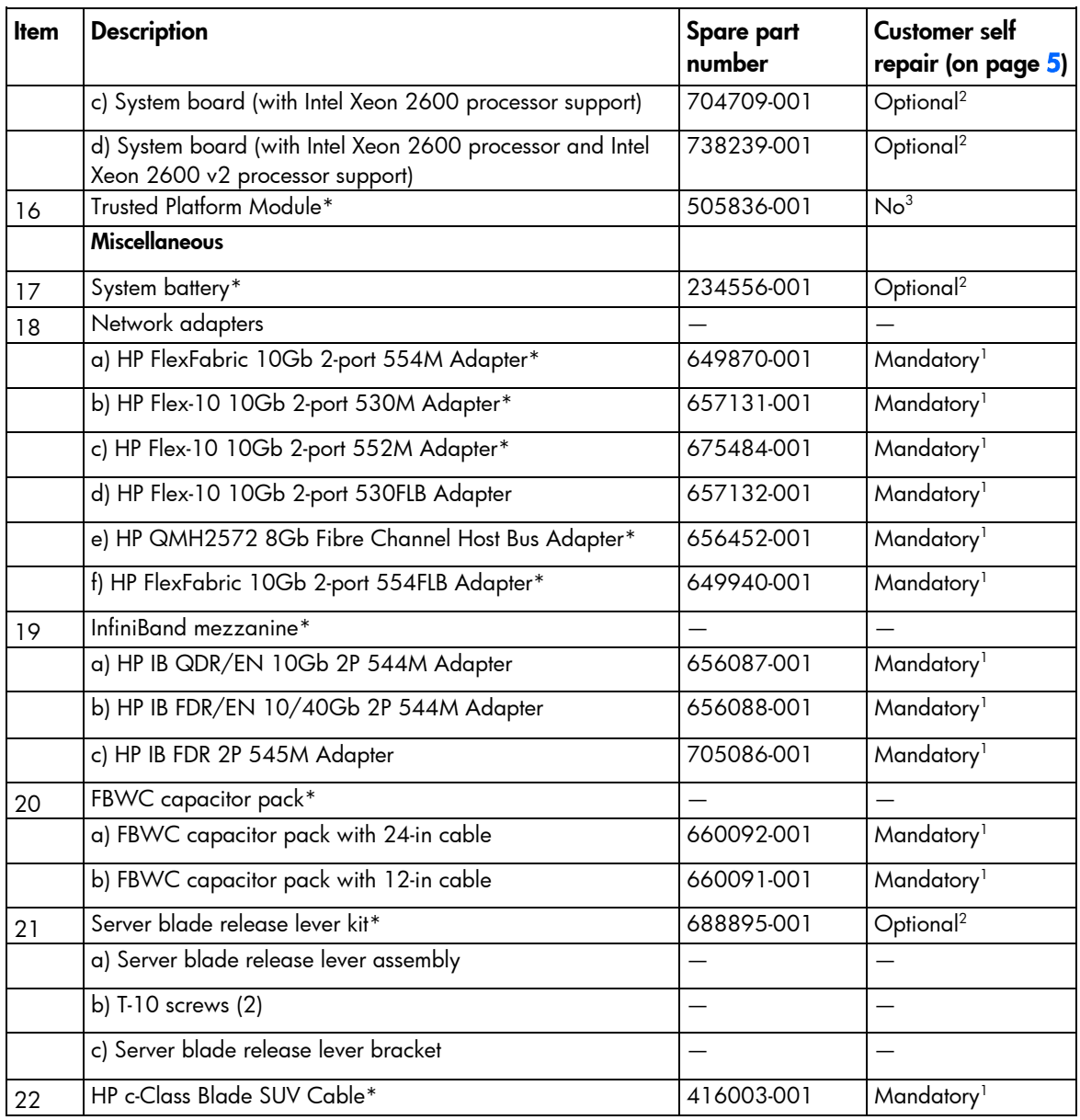

\*Not shown

\*\*Do not mix processors with different speeds or cache sizes.

1 Mandatory—Parts for which customer self repair is mandatory. If you request HP to replace these parts, you will be charged for the travel and labor costs of this service.

2 Optional—Parts for which customer self repair is optional. These parts are also designed for customer self repair. If, however, you require that HP replace them for you, there may or may not be additional charges, depending on the type of warranty service designated for your product.

 $3$ No $-$ Some HP parts are not designed for customer self repair. In order to satisfy the customer warranty, HP requires that an authorized service provider replace the part. These parts are identified as "No" in the Illustrated Parts Catalog.

1 Mandatory: Obligatoire—Pièces pour lesquelles la réparation par le client est obligatoire. Si vous demandez à HP de remplacer ces pièces, les coûts de déplacement et main d'œuvre du service vous seront facturés.

2 Optional: Facultatif—Pièces pour lesquelles la réparation par le client est facultative. Ces pièces sont également conçues pour permettre au client d'effectuer lui-même la réparation. Toutefois, si vous demandez à HP de remplacer ces pièces, l'intervention peut ou non vous être facturée, selon le type de garantie applicable à votre produit.

3 No: Non—Certaines pièces HP ne sont pas conçues pour permettre au client d'effectuer lui-même la réparation. Pour que la garantie puisse s'appliquer, HP exige que le remplacement de la pièce soit effectué par un Mainteneur Agréé. Ces pièces sont identifiées par la mention "Non" dans le Catalogue illustré.

1 Mandatory: Obbligatorie—Parti che devono essere necessariamente riparate dal cliente. Se il cliente ne affida la riparazione ad HP, deve sostenere le spese di spedizione e di manodopera per il servizio.

2 Optional: Opzionali—Parti la cui riparazione da parte del cliente è facoltativa. Si tratta comunque di componenti progettati per questo scopo. Se tuttavia il cliente ne richiede la sostituzione ad HP, potrebbe dover sostenere spese addizionali a seconda del tipo di garanzia previsto per il prodotto.

3 No: Non CSR—Alcuni componenti HP non sono progettati per la riparazione da parte del cliente. Per rispettare la garanzia, HP richiede che queste parti siano sostituite da un centro di assistenza autorizzato. Tali parti sono identificate da un "No" nel Catalogo illustrato dei componenti.

1 Mandatory: Zwingend—Teile, die im Rahmen des Customer Self Repair Programms ersetzt werden müssen. Wenn Sie diese Teile von HP ersetzen lassen, werden Ihnen die Versand- und Arbeitskosten für diesen Service berechnet. 2 Optional: Optional—Teile, für die das Customer Self Repair-Verfahren optional ist. Diese Teile sind auch für Customer Self Repair ausgelegt. Wenn Sie jedoch den Austausch dieser Teile von HP vornehmen lassen möchten, können bei diesem Service je nach den für Ihr Produkt vorgesehenen Garantiebedingungen zusätzliche Kosten anfallen. 3 No: Kein—Einige Teile sind nicht für Customer Self Repair ausgelegt. Um den Garantieanspruch des Kunden zu erfüllen, muss das Teil von einem HP Servicepartner ersetzt werden. Im illustrierten Teilekatalog sind diese Teile mit "No" bzw. "Nein" gekennzeichnet.

1 Mandatory: Obligatorio—componentes para los que la reparación por parte del usuario es obligatoria. Si solicita a HP que realice la sustitución de estos componentes, tendrá que hacerse cargo de los gastos de desplazamiento y de mano de obra de dicho servicio.

2 Optional: Opcional— componentes para los que la reparación por parte del usuario es opcional. Estos componentes también están diseñados para que puedan ser reparados por el usuario. Sin embargo, si precisa que HP realice su sustitución, puede o no conllevar costes adicionales, dependiendo del tipo de servicio de garantía correspondiente al producto.

3 No: No—Algunos componentes no están diseñados para que puedan ser reparados por el usuario. Para que el usuario haga valer su garantía, HP pone como condición que un proveedor de servicios autorizado realice la sustitución de estos componentes. Dichos componentes se identifican con la palabra "No" en el catálogo ilustrado de componentes.

1 Mandatory: Verplicht—Onderdelen waarvoor Customer Self Repair verplicht is. Als u HP verzoekt deze onderdelen te vervangen, komen de reiskosten en het arbeidsloon voor uw rekening.

2 Optional: Optioneel—Onderdelen waarvoor reparatie door de klant optioneel is. Ook deze onderdelen zijn ontworpen voor reparatie door de klant. Als u echter HP verzoekt deze onderdelen voor u te vervangen, kunnen daarvoor extra kosten in rekening worden gebracht, afhankelijk van het type garantieservice voor het product. 3 No: Nee—Sommige HP onderdelen zijn niet ontwikkeld voor reparatie door de klant. In verband met de garantievoorwaarden moet het onderdeel door een geautoriseerde Service Partner worden vervangen. Deze onderdelen worden in de geïllustreerde onderdelencatalogus aangemerkt met "Nee".

1 Mandatory: Obrigatória—Peças cujo reparo feito pelo cliente é obrigatório. Se desejar que a HP substitua essas peças, serão cobradas as despesas de transporte e mão-de-obra do serviço.

2 Optional: Opcional—Peças cujo reparo feito pelo cliente é opcional. Essas peças também são projetadas para o reparo feito pelo cliente. No entanto, se desejar que a HP as substitua, pode haver ou não a cobrança de taxa adicional, dependendo do tipo de serviço de garantia destinado ao produto.

3 No: Nenhuma—Algumas peças da HP não são projetadas para o reparo feito pelo cliente. A fim de cumprir a garantia do cliente, a HP exige que um técnico autorizado substitua a peça. Essas peças estão identificadas com a marca "No" (Não), no catálogo de peças ilustrado.

'Mandatory:必須 - 顧客自己修理が必須の部品。当該部品について、もしもお客様がHPに交換作業を依頼される場合には、その修理サー ビスに関する交通費および人件費がお客様に請求されます。

<sup>2</sup>Optional: 任意 - 顧客自己修理が任意である部品。この部品も顧客自己修理用です。当該部品について、もしもお客様がHPに交換作業を 依頼される場合には、お買い上げの製品に適用される保証サービス内容の範囲内においては、費用を負担していただくことなく保証サー ビスを受けることができます。

<sup>3</sup>No:除外 - HP製品の一部の部品は、顧客自己修理用ではありません。製品の保証を継続するためには、HPまたはHP正規保守代理店によ る交換作業が必須となります。部品カタログには、当該部品が顧客自己修理除外品である旨が記載されています。

1Mandatory: 强制性的 - 要求客户必须自行维修的部件。如果您请求 HP 更换这些部件,则必须为该服务支付差旅费和人工费用。

2Optional: 可选的 - 客户可以选择是否自行维修的部件。这些部件也是为客户自行维修设计的。不过,如果您要求 HP 为您更换这些部件, 则根据为您的产品指定的保修服务类型,HP 可能收取或不再收取任何附加费用。

3No: 否 — 某些 HP 部件的设计并未考虑客户自行维修。为了满足客户保修的需要,HP 要求授权服务提供商更换相关部件。这些部件在部 件图解目录中标记为"否"。

「Mandatory: 強制的 ─ 客戶自行維修所使用的零件是強制性的。如果您要求 HP 更换這些零件,HP 將會向您收取此服務所需的外出費用與勞 動成本。

<sup>2</sup>Optional: 選購的 — 客戶自行維修所使用的零件是選購的。這些零件也設計用於客戶自行維修之用。不過,如果您要求 HP 為您更換,則可 能需要也可能不需要負擔額外的費用,端視針對此產品指定的保固服務類型而定。

<sup>3</sup>No: 否 — 某些 HP 零件没有消費者可自行維修的設計。為符合客戶保固,HP 需要授權的服務供應商更换零件。這些零件在圖示的零件目錄 中,被標示為「否」。

'Mandatory: 필수 ㅡ 고객 셀프 수리가 의무 사항인 필수 부품. 사용자가 HP에 이 부품의 교체를 요청할 경우 이 서비스에 대한 출장비 및 작업비가 청구됩니다.

 $2$  Optional: 옵션 — 고객 셀프 수리가 선택 사항인 부품. 이 부품들도 고객 셀프 수리가 가능하도록 설계 되었습니다. 하지만 사용자가 HP에 이 부품의 교체를 요청할 경우 사용자가 구입한 제품에 해당하는 보증 서비스 유형에 따라 추가 비용 없이 교체가 가능할 수 있습니다.

3 No: No ㅡ 고객 셀프 수리가 불가능하도록 설계된 HP 부품. 이 부품들은 고객 셀프 수리가 불가능하도록 설계되었습니다. HP는 고객 보증을 만족시키기 위해 공인 서비스 제공업체를 통해 부품을 교체하도록 하고 있습니다.

## <span id="page-21-0"></span>Graphics Expansion Blade components

Parts listed here are in addition to parts listed for the workstation blade.

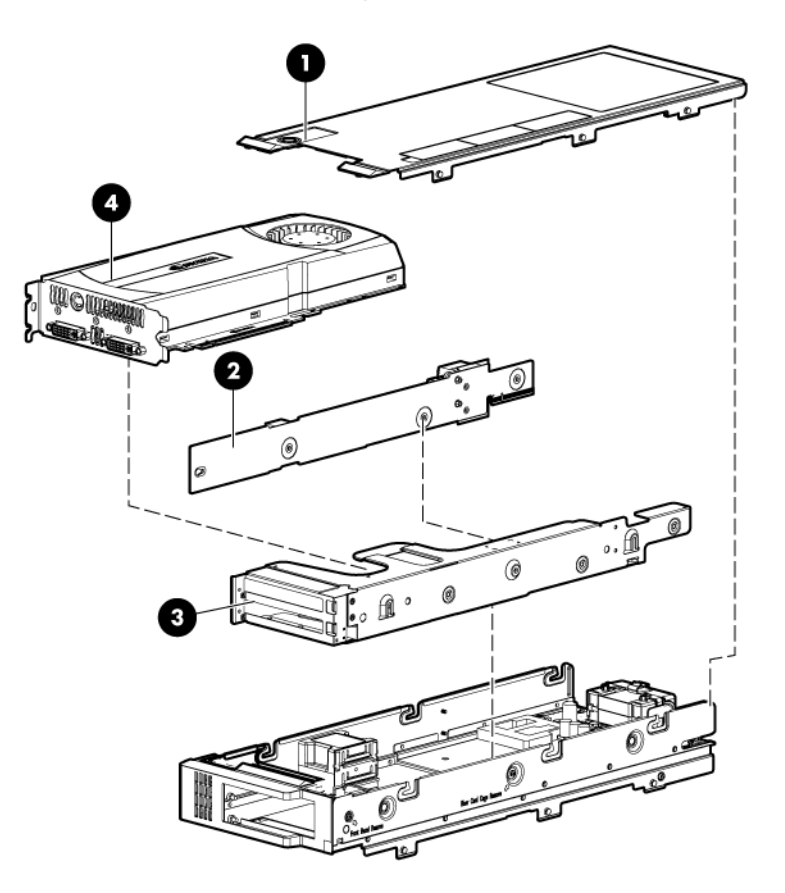

![](_page_21_Picture_174.jpeg)

![](_page_22_Picture_254.jpeg)

\*Not shown

1 Mandatory—Parts for which customer self repair is mandatory. If you request HP to replace these parts, you will be charged for the travel and labor costs of this service.

2 Optional—Parts for which customer self repair is optional. These parts are also designed for customer self repair. If, however, you require that HP replace them for you, there may or may not be additional charges, depending on the type of warranty service designated for your product.

 $3$ No $-$ Some HP parts are not designed for customer self repair. In order to satisfy the customer warranty, HP requires that an authorized service provider replace the part. These parts are identified as "No" in the Illustrated Parts Catalog.

1 Mandatory: Obligatoire—Pièces pour lesquelles la réparation par le client est obligatoire. Si vous demandez à HP de remplacer ces pièces, les coûts de déplacement et main d'œuvre du service vous seront facturés.

2 Optional: Facultatif—Pièces pour lesquelles la réparation par le client est facultative. Ces pièces sont également conçues pour permettre au client d'effectuer lui-même la réparation. Toutefois, si vous demandez à HP de remplacer ces pièces, l'intervention peut ou non vous être facturée, selon le type de garantie applicable à votre produit.

3 No: Non—Certaines pièces HP ne sont pas conçues pour permettre au client d'effectuer lui-même la réparation. Pour que la garantie puisse s'appliquer, HP exige que le remplacement de la pièce soit effectué par un Mainteneur Agréé. Ces pièces sont identifiées par la mention "Non" dans le Catalogue illustré.

1 Mandatory: Obbligatorie—Parti che devono essere necessariamente riparate dal cliente. Se il cliente ne affida la riparazione ad HP, deve sostenere le spese di spedizione e di manodopera per il servizio.

2 Optional: Opzionali—Parti la cui riparazione da parte del cliente è facoltativa. Si tratta comunque di componenti progettati per questo scopo. Se tuttavia il cliente ne richiede la sostituzione ad HP, potrebbe dover sostenere spese addizionali a seconda del tipo di garanzia previsto per il prodotto.

3 No: Non CSR—Alcuni componenti HP non sono progettati per la riparazione da parte del cliente. Per rispettare la garanzia, HP richiede che queste parti siano sostituite da un centro di assistenza autorizzato. Tali parti sono identificate da un "No" nel Catalogo illustrato dei componenti.

1 Mandatory: Zwingend—Teile, die im Rahmen des Customer Self Repair Programms ersetzt werden müssen. Wenn Sie diese Teile von HP ersetzen lassen, werden Ihnen die Versand- und Arbeitskosten für diesen Service berechnet. 2 Optional: Optional—Teile, für die das Customer Self Repair-Verfahren optional ist. Diese Teile sind auch für Customer Self Repair ausgelegt. Wenn Sie jedoch den Austausch dieser Teile von HP vornehmen lassen möchten, können bei diesem Service je nach den für Ihr Produkt vorgesehenen Garantiebedingungen zusätzliche Kosten anfallen. 3 No: Kein—Einige Teile sind nicht für Customer Self Repair ausgelegt. Um den Garantieanspruch des Kunden zu erfüllen, muss das Teil von einem HP Servicepartner ersetzt werden. Im illustrierten Teilekatalog sind diese Teile mit "No" bzw. "Nein" gekennzeichnet.

1 Mandatory: Obligatorio—componentes para los que la reparación por parte del usuario es obligatoria. Si solicita a HP que realice la sustitución de estos componentes, tendrá que hacerse cargo de los gastos de desplazamiento y de mano de obra de dicho servicio.

2 Optional: Opcional— componentes para los que la reparación por parte del usuario es opcional. Estos componentes también están diseñados para que puedan ser reparados por el usuario. Sin embargo, si precisa que HP realice su sustitución, puede o no conllevar costes adicionales, dependiendo del tipo de servicio de garantía correspondiente al producto.

3 No: No—Algunos componentes no están diseñados para que puedan ser reparados por el usuario. Para que el usuario haga valer su garantía, HP pone como condición que un proveedor de servicios autorizado realice la sustitución de estos componentes. Dichos componentes se identifican con la palabra "No" en el catálogo ilustrado de componentes.

1 Mandatory: Verplicht—Onderdelen waarvoor Customer Self Repair verplicht is. Als u HP verzoekt deze onderdelen te vervangen, komen de reiskosten en het arbeidsloon voor uw rekening.

2 Optional: Optioneel—Onderdelen waarvoor reparatie door de klant optioneel is. Ook deze onderdelen zijn ontworpen voor reparatie door de klant. Als u echter HP verzoekt deze onderdelen voor u te vervangen, kunnen daarvoor extra kosten in rekening worden gebracht, afhankelijk van het type garantieservice voor het product. 3 No: Nee—Sommige HP onderdelen zijn niet ontwikkeld voor reparatie door de klant. In verband met de garantievoorwaarden moet het onderdeel door een geautoriseerde Service Partner worden vervangen. Deze onderdelen worden in de geïllustreerde onderdelencatalogus aangemerkt met "Nee".

1 Mandatory: Obrigatória—Peças cujo reparo feito pelo cliente é obrigatório. Se desejar que a HP substitua essas peças, serão cobradas as despesas de transporte e mão-de-obra do serviço.

2 Optional: Opcional—Peças cujo reparo feito pelo cliente é opcional. Essas peças também são projetadas para o reparo feito pelo cliente. No entanto, se desejar que a HP as substitua, pode haver ou não a cobrança de taxa adicional, dependendo do tipo de serviço de garantia destinado ao produto.

3 No: Nenhuma—Algumas peças da HP não são projetadas para o reparo feito pelo cliente. A fim de cumprir a garantia do cliente, a HP exige que um técnico autorizado substitua a peça. Essas peças estão identificadas com a marca "No" (Não), no catálogo de peças ilustrado.

「Mandatory:必須 - 顧客自己修理が必須の部品。当該部品について、もしもお客様がHPに交換作業を依頼される場合には、その修理サー ビスに関する交通費および人件費がお客様に請求されます。

<sup>2</sup>Optional : 任意 - 顧客自己修理が任意である部品。この部品も顧客自己修理用です。当該部品について、もしもお客様がHPに交換作業を 依頼される場合には、お買い上げの製品に適用される保証サービス内容の範囲内においては、費用を負担していただくことなく保証サー ビスを受けることができます。

<sup>3</sup>No:除外 - HP製品の一部の部品は、顧客自己修理用ではありません。製品の保証を継続するためには、HPまたはHP正規保守代理店によ る交換作業が必須となります。部品カタログには、当該部品が顧客自己修理除外品である旨が記載されています。

1Mandatory: 强制性的 - 要求客户必须自行维修的部件。如果您请求 HP 更换这些部件,则必须为该服务支付差旅费和人工费用。

<sup>2</sup>Optional: 可选的 - 客户可以选择是否自行维修的部件。这些部件也是为客户自行维修设计的。不过,如果您要求 HP 为您更换这些部件, 则根据为您的产品指定的保修服务举型,HP 可能收取或不再收取任何附加费用。

3No: 否 — 某些 HP 部件的设计并未考虑客户自行维修。为了满足客户保修的需要,HP 要求授权服务提供商更换相关部件。这些部件在部 件图解目录中标记为"否"。

'Mandatory: 強制的 — 客戶自行維修所使用的零件是強制性的。如果您要求 HP 更换這些零件,HP 將會向您收取此服務所需的外出費用與勞 動成本。

<sup>2</sup>Optional: 選購的 ― 客戶自行維修所使用的零件是選購的。這些零件也設計用於客戶自行維修之用。不過,如果您要求 HP 為您更換,則可 能需要也可能不需要負擔額外的費用,端視針對此產品指定的保固服務類型而定。

<sup>3</sup>No: 否 — 某些 HP 零件没有消費者可自行維修的設計。為符合客戶保固,HP 需要授權的服務供應商更換零件。這些零件在圖示的零件目錄 中,被標示為「否」。

' Mandatory: 필수 — 고객 셀프 수리가 의무 사항인 필수 부품. 사용자가 HP에 이 부품의 교체를 요청할 경우 이 서비스에 대한 출장비 및 작업비가 청구됩니다.

 $2$  Optional: 옵션 — 고객 셀프 수리가 선택 사항인 부품. 이 부품들도 고객 셀프 수리가 가능하도록 설계 되었습니다. 하지만 사용자가 HP에 이 부품의 교체를 요청할 경우 사용자가 구입한 제품에 해당하는 보증 서비스 유형에 따라 추가 비용 없이 교체가 가능할 수 있습니다.

3 No: No - 고객 셀프 수리가 불가능하도록 설계된 HP 부품. 이 부품들은 고객 셀프 수리가 불가능하도록 설계되었습니다. HP는 고객 보증을 만족시키기 위해 공인 서비스 제공업체를 통해 부품을 교체하도록 하고 있습니다.

## <span id="page-24-0"></span>Removal and replacement procedures

## Required tools

You need the following items for some procedures:

- DIMM tool (provided on the DIMM baffle)
- T-15 Torx screwdriver (provided on the DIMM baffle)
- T-10 Torx screwdriver (not provided with the workstation blade)
- HP Insight Diagnostics software (["HP Insight Diagnostics"](#page-88-1) on page [89\)](#page-88-1)

### Safety considerations

Before performing service procedures, review all the safety information.

### Preventing electrostatic discharge

To prevent damaging the system, be aware of the precautions you need to follow when setting up the system or handling parts. A discharge of static electricity from a finger or other conductor may damage system boards or other static-sensitive devices. This type of damage may reduce the life expectancy of the device.

To prevent electrostatic damage:

- Avoid hand contact by transporting and storing products in static-safe containers.
- Keep electrostatic-sensitive parts in their containers until they arrive at static-free workstations.
- Place parts on a grounded surface before removing them from their containers.
- Avoid touching pins, leads, or circuitry.
- Always be properly grounded when touching a static-sensitive component or assembly.

#### Server blade warnings and cautions

- WARNING: To reduce the risk of shock or injury from high-current electrical energy, do not ΛÑ, remove the workstation blade access panel and then install the workstation blade into the enclosure.
- WARNING: To reduce the risk of personal injury from hot surfaces, allow the drives and the ΛŅ, internal system components to cool before touching them.
- $\wedge$ CAUTION: Do not operate the workstation blade with the access panel removed. Operating the workstation blade in this manner results in improper airflow and improper cooling that can lead to thermal damage.

CAUTION: When performing non-hot-plug operations, you must power down the server blade  $\triangle$ and/or the system. However, it may be necessary to leave the server blade powered up when performing other operations, such as hot-plug installations or troubleshooting.

### <span id="page-25-0"></span>Symbols on equipment

The following symbols may be placed on equipment to indicate the presence of potentially hazardous conditions.

![](_page_25_Picture_3.jpeg)

This symbol indicates the presence of hazardous energy circuits or electric shock hazards. Refer all servicing to qualified personnel.

WARNING: To reduce the risk of injury from electric shock hazards, do not open this enclosure. Refer all maintenance, upgrades, and servicing to qualified personnel.

This symbol indicates the presence of electric shock hazards. The area contains no user or field serviceable parts. Do not open for any reason.

WARNING: To reduce the risk of injury from electric shock hazards, do not open this enclosure.

![](_page_25_Picture_8.jpeg)

This symbol on an RJ-45 receptacle indicates a network interface connection. WARNING: To reduce the risk of electric shock, fire, or damage to the equipment, do not plug telephone or telecommunications connectors into this receptacle.

![](_page_25_Picture_10.jpeg)

This symbol indicates the presence of a hot surface or hot component. If this surface is contacted, the potential for injury exists.

WARNING: To reduce the risk of injury from a hot component, allow the surface to cool before touching.

![](_page_25_Picture_13.jpeg)

This symbol indicates that the component exceeds the recommended weight for one individual to handle safely.

WARNING: To reduce the risk of personal injury or damage to the equipment, observe local occupational health and safety requirements and guidelines for manual material handling.

![](_page_25_Picture_16.jpeg)

These symbols, on power supplies or systems, indicate that the equipment is supplied by multiple sources of power.

WARNING: To reduce the risk of injury from electric shock, remove all power cords to completely disconnect power from the system.

## Workstation blade preparation

To service any internal workstation blade component, power down the workstation blade and remove it from the enclosure.

### <span id="page-25-1"></span>Power down the workstation blade

Before powering down the workstation blade for any upgrade or maintenance procedures, perform a backup of critical server data and programs.

![](_page_26_Picture_0.jpeg)

**IMPORTANT:** When the workstation blade is in standby mode, auxiliary power is still being provided to the system.

Depending on the Onboard Administrator configuration, use one of the following methods to power down the workstation blade:

Press and release the Power On/Standby button.

This method initiates a controlled shutdown of applications and the OS before the workstation blade enters standby mode.

• Press and hold the Power On/Standby button for more than 4 seconds to force the workstation blade to enter standby mode.

This method forces the workstation blade to enter standby mode without properly exiting applications and the OS. If an application stops responding, you can use this method to force a shutdown.

• Use a virtual power button selection through HP iLO.

This method initiates a controlled remote shutdown of applications and the OS before the workstation blade enters standby mode.

- Use the Onboard Administrator CLI to execute one of the following commands:
	- o poweroff server [bay number]

This command initiates a controlled shutdown of applications and the OS before the workstation blade enters standby mode.

o poweroff server [bay number] force

This form of the command forces the workstation blade to enter standby mode without properly exiting applications and the OS. If an application stops responding, this method forces a shutdown.

- Use the Onboard Administrator GUI to initiate a shutdown:
	- **a.** Select the **Enclosure Information** tab.
	- b. In the Device Bays item, select the **Overall** checkbox.
	- c. From the Virtual Power menu, initiate a shutdown of applications and the OS:
		- For a controlled shutdown, select **Momentary Press**.
		- For an emergency shutdown, select Press and Hold.

Before proceeding, verify the workstation blade is in standby mode by observing that the system power LED is amber.

To power down all workstation blades, use one of the following methods:

- Execute one of the following commands using the Onboard Administrator CLI:
	- o poweroff server all

This command initiates a controlled shutdown of applications and the OS before the workstation blade enters standby mode.

o poweroff server all force

This command forces the workstation blade to enter standby mode without exiting applications and the OS. This command is an emergency method to force a shutdown in the event of a hung application.

- Use the Onboard Administrator GUI to initiate a shutdown:
	- a. Select the Enclosure Information tab, and then in the Device Bays item, select the Overall checkbox.

b. On the Virtual Power menu, to initiate a controlled shutdown of applications and the OS, select **Momentary Press**, or to initiate an emergency shutdown of applications and the OS, select Press and Hold.

### <span id="page-27-1"></span><span id="page-27-0"></span>Remove the workstation blade

To remove the component:

- 1. Identify the proper workstation blade.
- 2. Power down the workstation blade (on page [26\)](#page-25-1).
- 3. Remove the workstation blade.

![](_page_27_Figure_6.jpeg)

4. Place the workstation blade on a flat, level work surface.

![](_page_27_Picture_8.jpeg)

CAUTION: To prevent damage to electrical components, properly ground the workstation blade before beginning any installation procedure. Improper grounding can cause ESD.

### Access panel

 $\wedge$ 

To remove the component:

- 1. Power down the workstation blade (on page [26\)](#page-25-1).
- 2. Remove the workstation blade (on page [28\)](#page-27-1).
- 3. If necessary, remove the graphics expansion blade (["WS460c Graphics Expansion Blade"](#page-28-1) on page [29\)](#page-28-1).
- 4. Press the access panel release button.
- 5. To remove the access panel, slide it towards the rear of the workstation blade, and then lift the panel.

To replace the component:

1. Place the access panel on top of the workstation blade.

2. Slide the access panel forward until it clicks into place.

## <span id="page-28-2"></span><span id="page-28-0"></span>WS460c Graphics Expansion Blade access panel

To remove the component:

- 1. Power down the workstation blade (on page [26\)](#page-25-1).
- 2. Remove the workstation blade (on page [28\)](#page-27-1).
- 3. Lift the access panel latch (1), and then slide the access panel to the rear (2).

![](_page_28_Picture_6.jpeg)

4. Remove the access panel.

To replace the component, reverse the removal procedure.

## <span id="page-28-1"></span>WS460c Graphics Expansion Blade

To remove the component:

- 1. Power down the workstation blade (on page [26\)](#page-25-1).
- 2. Remove the workstation blade.
- 3. Remove the WS460c Graphics Expansion Blade access panel ("WS460c Graphics Expansion Blade [access panel"](#page-28-2) on page [29\)](#page-28-2).

4. Remove the screws (1) and the front bezel (2).

![](_page_29_Picture_1.jpeg)

5. Remove the gasket.

![](_page_29_Picture_3.jpeg)

NOTE: A stabilizer/coupler (black) is used when coupling and stabilizing two mezzanine pass-through cards. For a single mezzanine pass-through card, a stabilizer/coupler (clear) enables the use of the upper mezzanine slot with other mezzanine cards.

Depending on the number of mezzanine pass-through cards used, select the appropriate stabilizer/coupler (black or clear). A stabilizer/coupler must always be used when an expansion blade pass-through mezzanine card is used. Retain unused stabilizer/coupler for future use with possible configuration changes.

6. Disconnect the power cable from the upper mezzanine card (1), and then disconnect the other end of the power cable (2).

![](_page_30_Figure_1.jpeg)

- 7. Disconnect the signal cable from the lower mezzanine cards:
	- a. Apply pressure to the lower mezzanine card (1), squeeze the latch (2), and then disconnect the signal cable from the lower mezzanine card (3).
	- b. Disconnect the other end of the signal cable (4).

![](_page_30_Figure_5.jpeg)

<span id="page-31-0"></span>8. Remove the screws (1), slide the graphics expansion blade back, and then lift it up (2) from the workstation blade.

![](_page_31_Figure_1.jpeg)

To replace the component, reverse the removal procedure.

## <span id="page-31-1"></span>WS460c Graphics Expansion Blade PCIe card cage

To remove the component:

- 1. Power down the workstation blade (on page [26\)](#page-25-1).
- 2. Remove the workstation blade (on page [28\)](#page-27-1).
- 3. Remove the WS460c Graphics Expansion Blade access panel ("WS460c Graphics Expansion Blade [access panel"](#page-28-2) on page [29\)](#page-28-2).
- 4. Remove the screws and the front bezel.

![](_page_31_Picture_9.jpeg)

#### 5. Remove the gasket.

![](_page_32_Figure_1.jpeg)

6. Disconnect the power cable from the upper mezzanine card, and then disconnect the other end of the power cable.

![](_page_32_Figure_3.jpeg)

- 7. Disconnect the signal cable from the lower mezzanine card:
	- a. Apply pressure to the lower mezzanine card (1), squeeze the latch (2), and then disconnect the signal cable from the lower mezzanine card (3).

b. Disconnect the other end of the signal cable (4).

![](_page_33_Figure_1.jpeg)

8. Remove the retaining block.

![](_page_33_Picture_3.jpeg)

9. Remove the anchoring pin from the graphics expansion blade, and then remove the card cage.

<span id="page-34-0"></span>![](_page_34_Picture_1.jpeg)

To reinstall the component, reverse the removal procedure.

NOTE: After the reinstalling the pass-through mezzanine cards, ensure DIMMs are seated correctly by pressing down the DIMMs and locking the latch.

## NVIDIA Quadro K4000 graphics card

Required tools for this procedure:

- T-10/T-15 Torx screwdriver (provided inside the server)
- HP Insight Diagnostics software

For basic installation instructions, follow these steps. For more specific installation information, see the *HP ProLiant WS460c Gen8 Graphics Server Blade and Expansion Blade Maintenance and Service Guide.*

- 1. Power down the workstation blade (on page [26\)](#page-25-1).
- 2. Remove the workstation blade (on page [28\)](#page-27-1).
- 3. Remove the WS460c Graphics Expansion Blade access panel ("WS460c Graphics Expansion Blade [access panel"](#page-28-2) on page [29\)](#page-28-2).
- 4. Remove the WS460c Graphics Expansion Blade PCIe card cage ("WS460c Graphics Expansion [Blade PCIe card cage"](#page-31-1) on page [32\)](#page-31-1).

5. Disconnect any power cables from the graphics card, disconnect the retaining screws, and then remove the graphics card cover from the top slot of the card cage.

![](_page_35_Picture_1.jpeg)

6. Remove the graphics card from the bottom slot of the card cage.

![](_page_35_Picture_3.jpeg)

7. Install the new graphics card to the bottom slot of the card cage.

![](_page_35_Picture_5.jpeg)

8. Install the graphics card cover into the top slot of the card cage, connect any power cables to the graphics card, and then tighten the retaining screws.

![](_page_35_Picture_7.jpeg)

- 9. Reinstall the graphics card retainer, and then reinstall the entire PCIe card cage into the graphics expansion blade chassis.
- 10. Reconnect the four PCIe/SAS cables.
- 11. Install the Graphics Expansion Blade PCIe card cage:
	- a. Carefully engage the PCIe card cage to the anchoring pins on the expansion blade enclosure.
	- b. Attach the two T-15 screws that secure the front of the PCIe card cage.
- 12. Install the Graphics Expansion Blade access panel.
- 13. Install the workstation blade into the enclosure.
- 14. Power up the workstation blade.
- 15. Download and install the latest drivers from the HP website [\(http://www.hp.com\)](http://www.hp.com/) or NVIDIA website [\(http://www.nvidia.com/content/drivers/drivers.asp\)](http://www.nvidia.com/content/drivers/drivers.asp).

For software installation information, see the *Microsoft Windows on HP ProLiant WS460c Gen8 Workstation Blade with WS460c Graphics Expansion Blade Administrator Guide.*

# NVIDIA Quadro K5000 or K6000 graphics card

Required tools for this procedure:

- T-10/T-15 Torx screwdriver (provided inside the server)
- HP Insight Diagnostics software

To remove the graphics card from the graphics expansion blade:

- 1. Power down the workstation blade (on page [26\)](#page-25-0).
- 2. Remove the workstation blade.
- 3. Remove the WS460c Graphics Expansion Blade access panel (["WS460c Graphics Expansion Blade](#page-28-0)  [access panel"](#page-28-0) on page [29\)](#page-28-0).
- 4. Remove the WS460c Graphics Expansion Blade PCIe card cage ("WS460c Graphics Expansion [Blade PCIe card cage"](#page-31-0) on page [32\)](#page-31-0).
- 5. Disconnect any power cables from the graphics card, disconnect the retaining screws, and then remove the graphics card from the card cage.

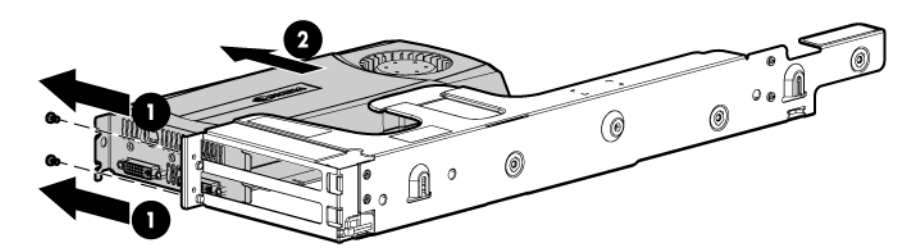

- 6. Insert the NVIDIA Quadro K5000 or K6000 graphics card into the card cage.
- 7. Install two screws at the I/O connector panel to secure graphics card to the card cage.
- 8. Install the card cage to the workstation blade.
- 9. Install power cables to the graphics card power connector located at the end with cooling fan.
- 10. Install access panel and reinstall the workstation blade to the enclosure.

The installation is complete. For software installation information, see the *Microsoft Windows on HP ProLiant WS460c Gen8 Workstation Blade with WS460c Graphics Expansion Blade Administrator Guide*.

# NVIDIA GRID K1 or GRID K2 I/O Plate

Required tools for this procedure:

- NVIDIA GRID K1 I/O plate or NVIDIA GRID K2 I/O plate
- M2.5x6 mm flat head screws (2)

To remove the graphics cards from the graphics expansion blade and install the plate:

- 1. Power down the workstation blade (on page [26\)](#page-25-0).
- 2. Remove the workstation blade (on page [28\)](#page-27-0).
- 3. Remove the screws and washers.

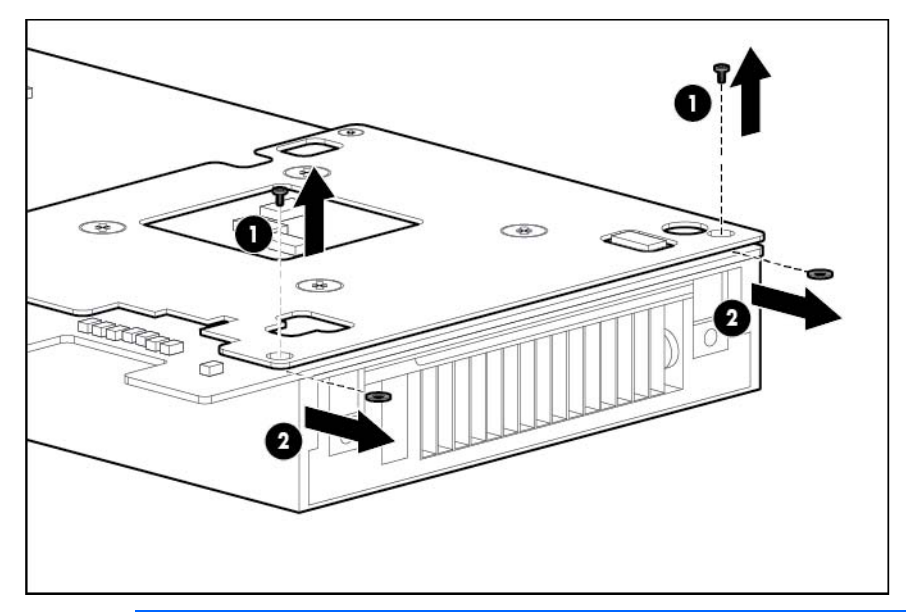

- $\mathbb{I}^n$ **IMPORTANT:** Remove the I/O plate from the original NVIDIA GRID K2 card. Before installing the NVIDIA GRID K2 I/O plate on the graphics expansion blade, the GRID K2 card I/O plate must be assembled with the new spare part.
- $\mathbb{I}^{\mathbb{Z}}$ IMPORTANT: For NVIDIA GRID K1 installation: Remove the pre-installed I/O plate from the NVIDIA GRID K1 card and replace it with the I/O plate from the original NVIDIA GRID K1 card.
- 4. Align the plate to the board assembly, and then insert both tabs between the heat spreader and process control board. Do not move the plate.

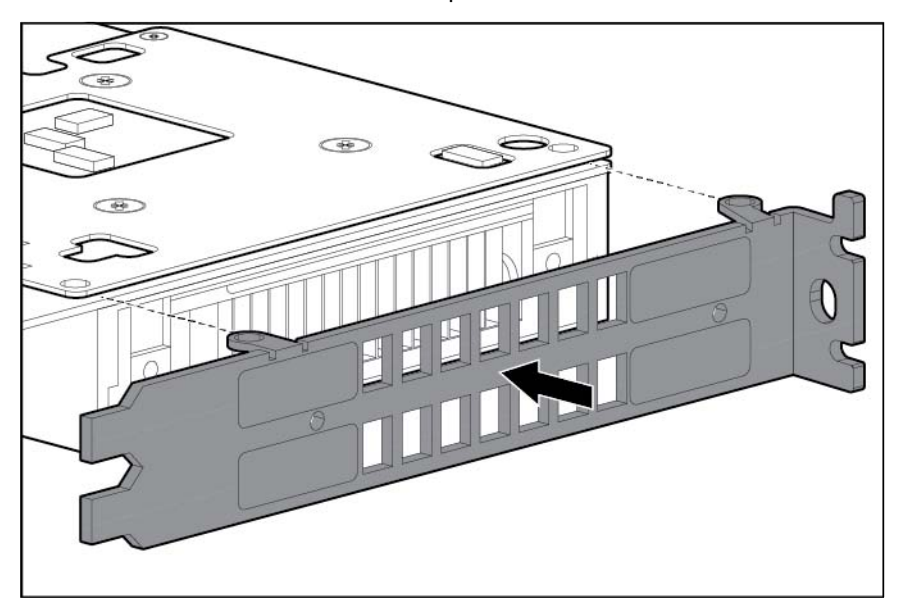

5. Install the M2.5x6 mm flat head screws through the plate hole alignment to the baseplate. Do not apply any torque. Slightly tighten only by hand.

If the screws lack Nylok coating or are used, add Loctite 242 Threadlocker 3~5 threads from the tip.

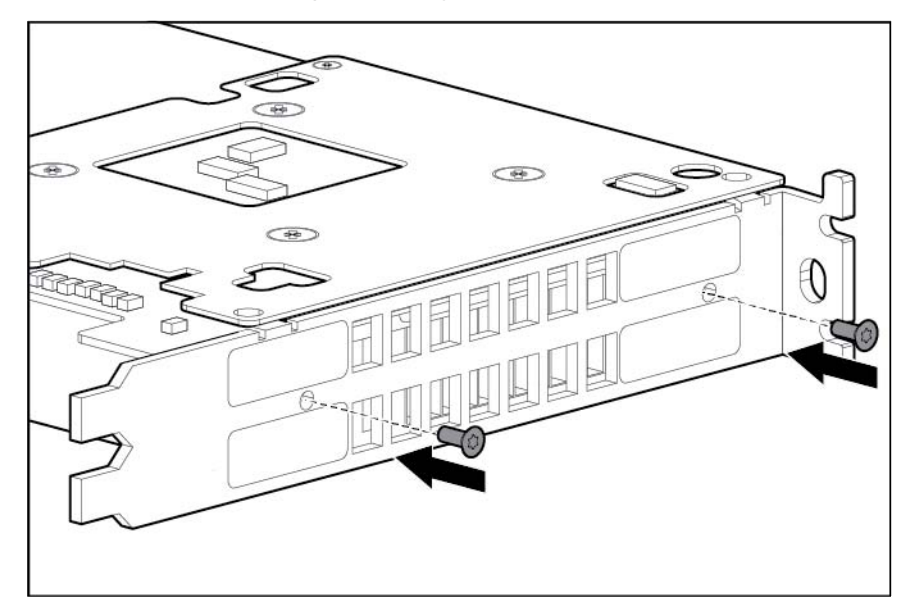

6. Install M2.5x6 mm wafer head screws (the same screws removed in step 1) through the heat spreader, plate tab, and process control board hole alignment to the baseplate, and then torque both screws to 4.0~4.5 in-lbf.

If the screws do not have Nylok coating, or are used, add Loctite 242 Threadlocker 3~5 threads from the tip.

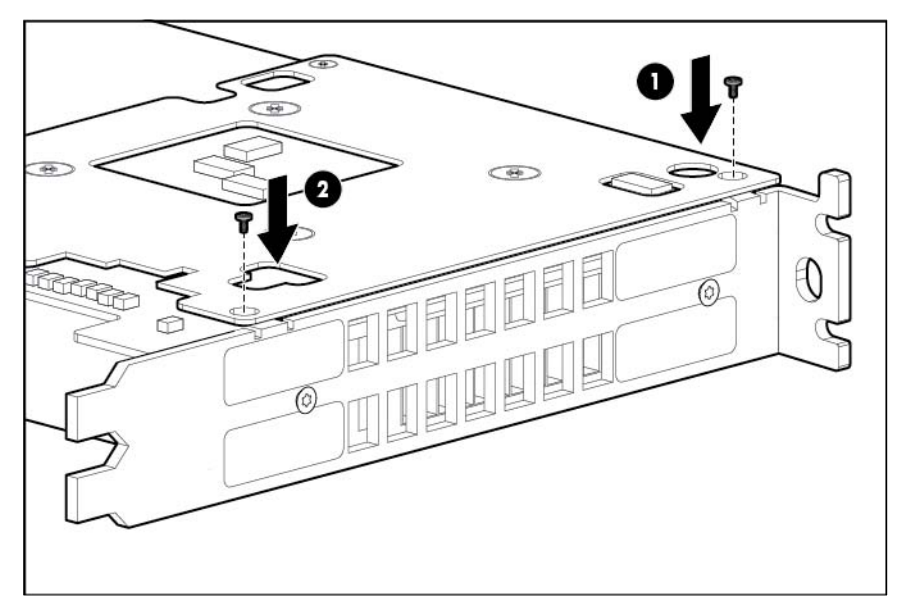

7. Torque both front plate screws to 3.0~3.5 in-lbf.

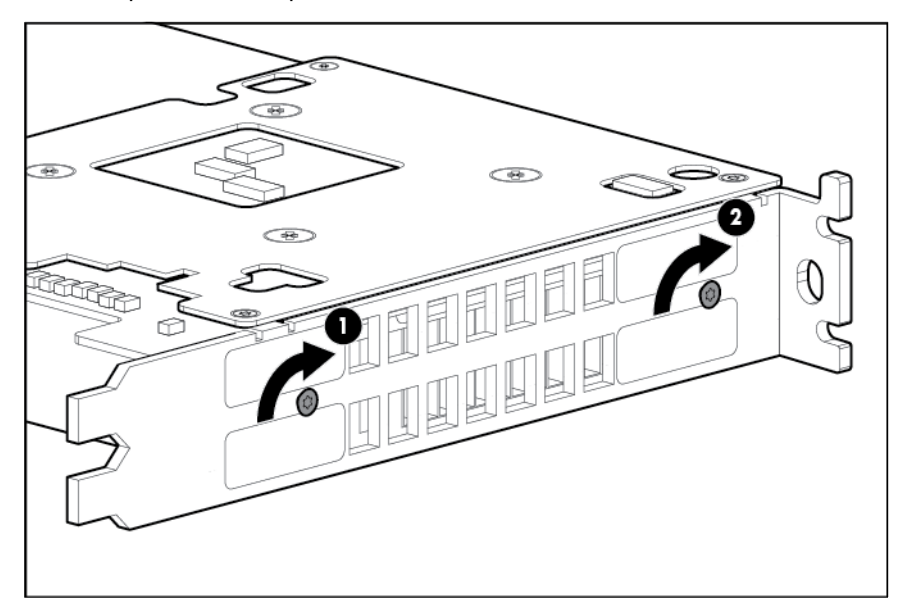

 $\mathbb{Z}^2$ IMPORTANT: Ensure that air flow impedance control labels cover the three openings on each end of the I/O plate. These labels control the air flow into the GRID card and balance the air flow to adjacent blades. Using the card in the expansion blade without implementing this measure might potentially result in unexpected host shutdown of the host blade and/or nearby blades in the same enclosure. These labels are replaceable with any commonly available tape or label, as long as the tape or label covers the hole as shown and has construction to withstand the air flow without deforming or falling off when powered off. After installation, always ensure that the labels are not removed or detached.

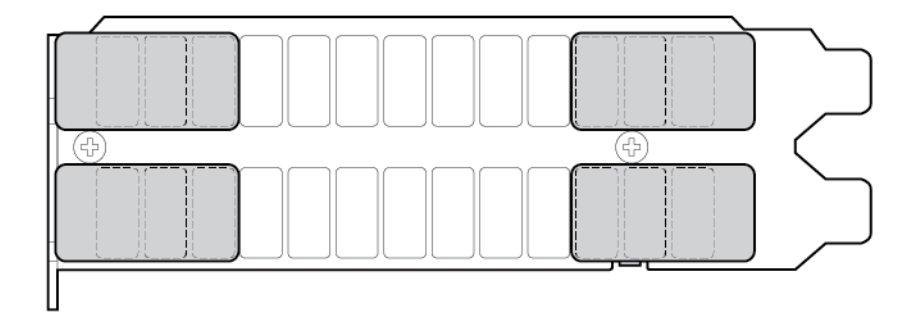

- 8. Install the workstation blade into the enclosure.
- 9. Power up the workstation blade.
- 10. Download and install the latest drivers from the HP website [\(http://www.hp.com\)](http://www.hp.com/) or NVIDIA website [\(http://www.nvidia.com/content/drivers/drivers.asp\)](http://www.nvidia.com/content/drivers/drivers.asp).

For software installation information, see the *Microsoft Windows on HP ProLiant WS460c Gen8 Workstation Blade with WS460c Graphics Expansion Blade Administrator Guide.*

# NVIDIA GRID K1 or K2 graphics card

Required tools for this procedure:

- T-10/T-15 Torx screwdriver (provided inside the server)
- HP Insight Diagnostics software

For basic installation instructions, follow these steps.

To remove the graphics cards from the graphics expansion blade:

- 1. Power down the workstation blade (on page [26\)](#page-25-0).
- 2. Remove the workstation blade.
- 3. Remove the WS460c Graphics Expansion Blade access panel ("WS460c Graphics Expansion Blade [access panel"](#page-28-0) on page [29\)](#page-28-0).
- 4. Remove the WS460c Graphics Expansion Blade PCIe card cage (["WS460c Graphics Expansion](#page-31-0)  [Blade PCIe card cage"](#page-31-0) on page [32\)](#page-31-0).
- 5. Disconnect any power cables from the graphics card, disconnect the retaining screws, and then remove the graphics card from the card cage.
- 6. Install the new graphics card into the card cage, connect any power cables to the graphic card, and then tighten the retaining screws.

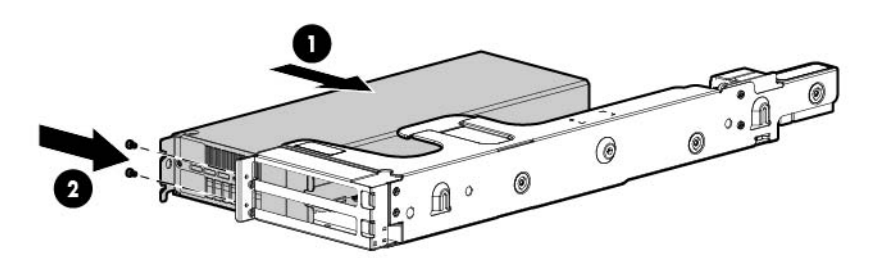

- 7. Connect the WS460c Graphics Expansion Blade PCIe card cage.
- 8. Install the WS460c Graphics Expansion Blade access panel.
- 9. Install the workstation blade into the enclosure.
- 10. Power up the workstation blade.
- 11. Download and install the latest drivers from the HP website [\(http://www.hp.com\)](http://www.hp.com/) or NVIDIA website [\(http://www.nvidia.com/content/drivers/drivers.asp\)](http://www.nvidia.com/content/drivers/drivers.asp).

For software installation information, see the *Microsoft Windows on HP ProLiant WS460c Gen8 Workstation Blade with WS460c Graphics Expansion Blade Administrator Guide.*

### NVIDIA Tesla K20 or Tesla K20X I/O Plate

Required tools for this procedure:

- NVIDIA GRID K20 I/O plate or NVIDIA GRID K20X I/O plate
- M2.5x6 mm flat head screws (3)

• M2.5x6 mm wafer head screw (1)

To remove the graphics cards from the graphics expansion blade and install the plate:

- 1. Power down the workstation blade (on page [26\)](#page-25-0).
- 2. Remove the workstation blade (on page [28\)](#page-27-0).
	- $\mathbb{I}\mathbb{X}$ IMPORTANT: Remove the I/O plate from the original NVIDIA GRID K20/K20X card. Before installing the NVIDIA GRID K20/K20X I/O plate on the graphics expansion blade, the GRID K20/K20X card I/O plate must be assembled with the new spare part.
	- $\mathbb{Z}^2$ IMPORTANT: Remove the pre-installed I/O plate from the NVIDIA GRID K20/K20X card and replace it with the I/O plate from the original NVIDIA GRID K20/K20X card.
- 3. Align the plate to the board assembly, and then align the plate tab and process control board hole alignment to the baseplate. Do not move the plate.

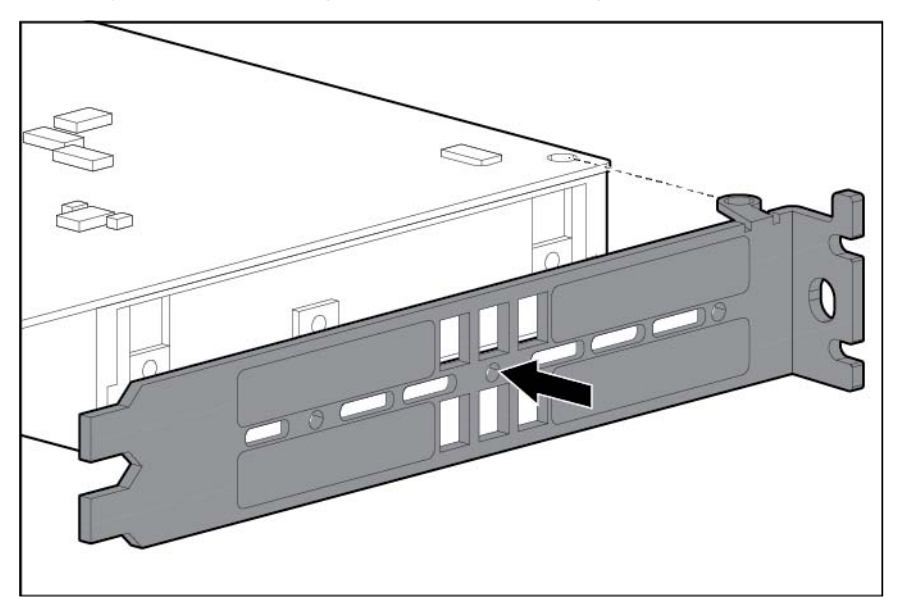

4. Install the M2.5x6 mm flat head screws through the plate hole alignment to the baseplate. Do not apply any torque. Slightly tighten only by hand.

If the screws lack Nylok coating or are used, add Loctite 242 Threadlocker 3~5 threads from the tip.

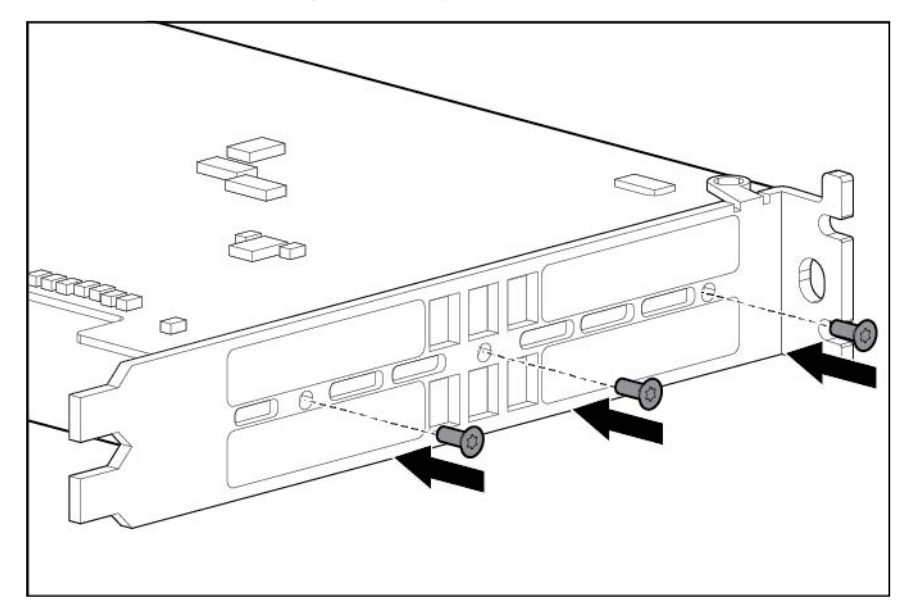

5. Install M2.5x6 mm wafer head screw through the plate tab and process control board hole alignment to the baseplate, and then torque screw to 4.0~4.5 in-lbf.

If the screw does not have Nylok coating, or are used, add Loctite 242 Threadlocker 3~5 threads from the tip.

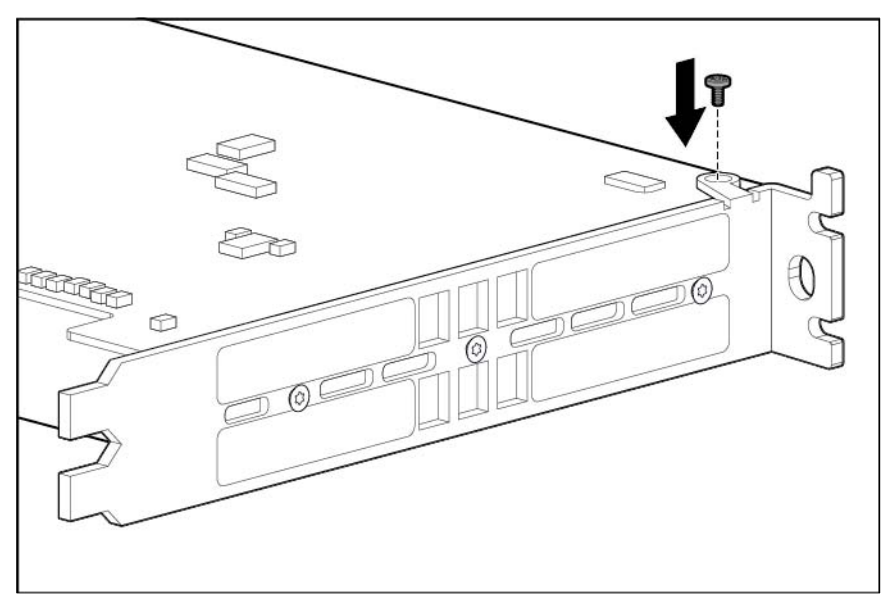

6. Torque the three front plate screws to  $3.0 - 3.5$  in-lbf.

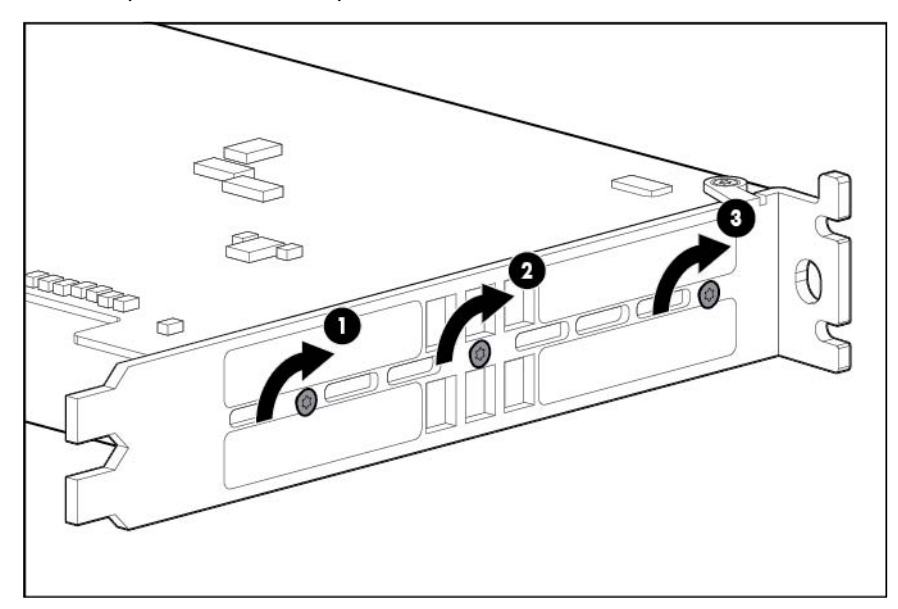

 $\mathbb{I}^n$ IMPORTANT: Ensure that air flow impedance control labels cover the five openings on each end of the I/O plate. These labels control the air flow into the GRID card and balance the air flow to adjacent blades. Using the card in the expansion blade without implementing this measure might potentially result in unexpected host shutdown of the host blade and/or nearby blades in the same enclosure. These labels are replaceable with any commonly available tape or label, as long as the tape or label covers the hole as shown and has construction to withstand the air flow without deforming or falling off when powered off. After installation, always ensure that the labels are not removed or detached.

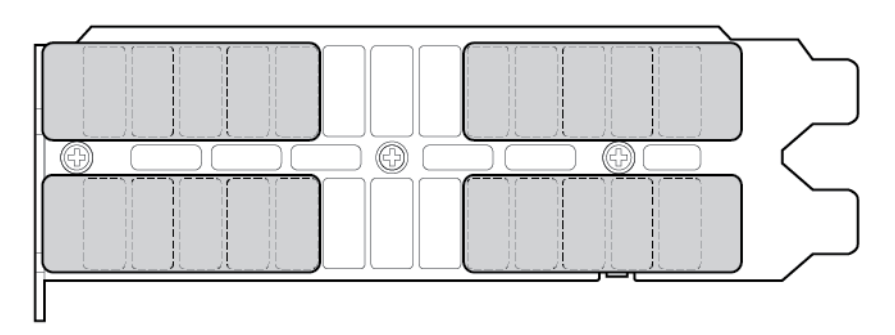

- 7. Install the workstation blade into the enclosure.
- 8. Power up the workstation blade.
- 9. Download and install the latest drivers from the HP website [\(http://www.hp.com\)](http://www.hp.com/) or NVIDIA website [\(http://www.nvidia.com/content/drivers/drivers.asp\)](http://www.nvidia.com/content/drivers/drivers.asp).

For software installation information, see the *Microsoft Windows on HP ProLiant WS460c Gen8 Workstation Blade with WS460c Graphics Expansion Blade Administrator Guide.*

# NVIDIA Tesla K20 or K20X graphics card

Required tools for this procedure:

• T-10/T-15 Torx screwdriver (provided inside the server)

• HP Insight Diagnostics software

For basic installation instructions, follow these steps.

To remove the graphics cards from the graphics expansion blade:

- 1. Power down the workstation blade (on page [26\)](#page-25-0).
- 2. Remove the workstation blade.
- 3. Remove the WS460c Graphics Expansion Blade access panel ("WS460c Graphics Expansion Blade [access panel"](#page-28-0) on page [29\)](#page-28-0).
- 4. Remove the WS460c Graphics Expansion Blade PCIe card cage ("WS460c Graphics Expansion [Blade PCIe card cage"](#page-31-0) on page [32\)](#page-31-0).
- 5. Disconnect any power cables from the graphics card, disconnect the retaining screws, and then remove the graphics card from the card cage.
- 6. Install the new graphics card into the card cage, connect any power cables to the graphic card, and then tighten the retaining screws.

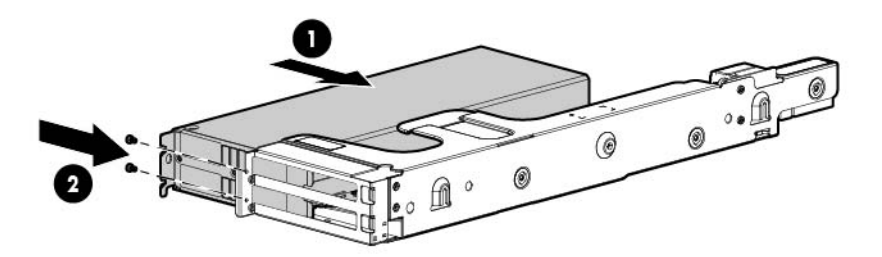

- 7. Connect the WS460c Graphics Expansion Blade PCIe card cage.
- 8. Install the WS460c Graphics Expansion Blade access panel.
- 9. Install the workstation blade into the enclosure.
- 10. Power up the workstation blade.
- 11. Download and install the latest drivers from the HP website [\(http://www.hp.com\)](http://www.hp.com/) or NVIDIA website [\(http://www.nvidia.com/content/drivers/drivers.asp\)](http://www.nvidia.com/content/drivers/drivers.asp).

For software installation information, see the *Microsoft Windows on HP ProLiant WS460c Gen8 Workstation Blade with WS460c Graphics Expansion Blade Administrator Guide.*

### <span id="page-44-0"></span>Drive blank

Remove the component as indicated.

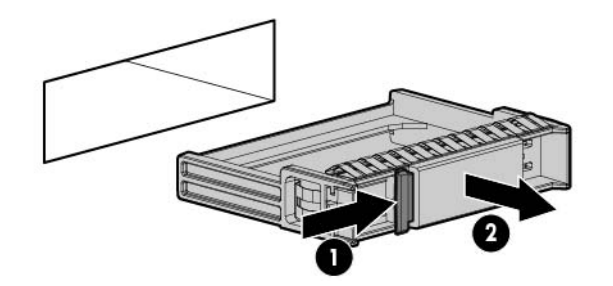

To replace the component, squeeze the release latch and slide the drive blank into the bay until it clicks into place.

#### <span id="page-45-0"></span>**Drive**

To remove the component:

- 1. Determine the status of the drive from the drive LED definitions (["Hot-plug drive LED definitions"](#page-94-0) on page [95\)](#page-94-0).
- 2. Back up all workstation blade data on the drive.
- 3. Remove the drive.

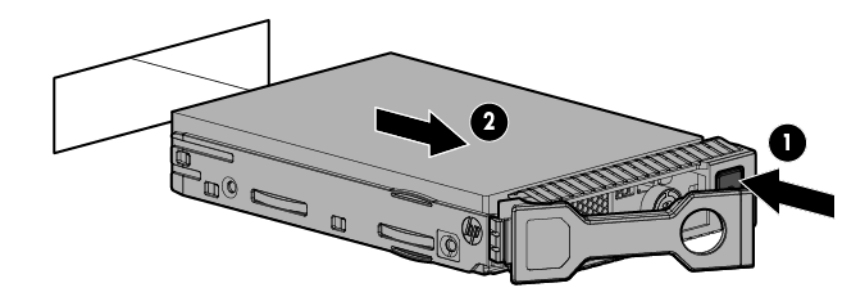

To replace the component:

- CAUTION: To prevent improper cooling and thermal damage, do not operate the workstation  $\triangle$ blade or the enclosure unless all drive and device bays are populated with either a component or a blank.
- 1. Prepare the drive.

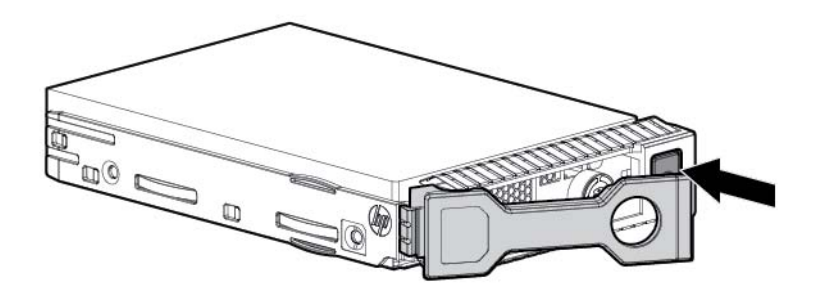

2. Install the drive.

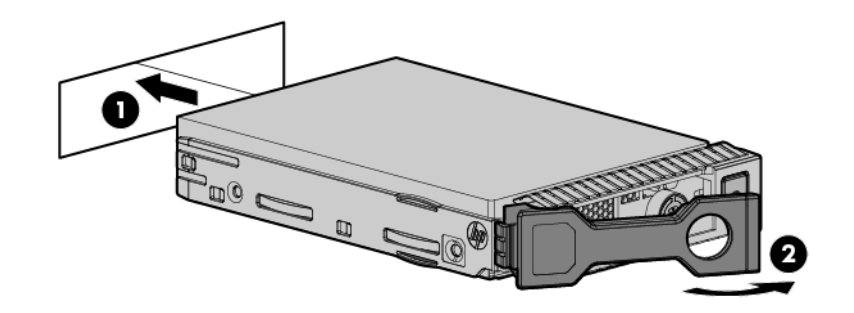

3. Determine the status of the drive from the drive LED definitions (["Hot-plug drive LED definitions"](#page-94-0) on page [95\)](#page-94-0).

#### Enclosure connector cover

To remove the component:

- 1. Place the workstation blade on a flat, level work surface.
- 2. Remove the enclosure connector cover.

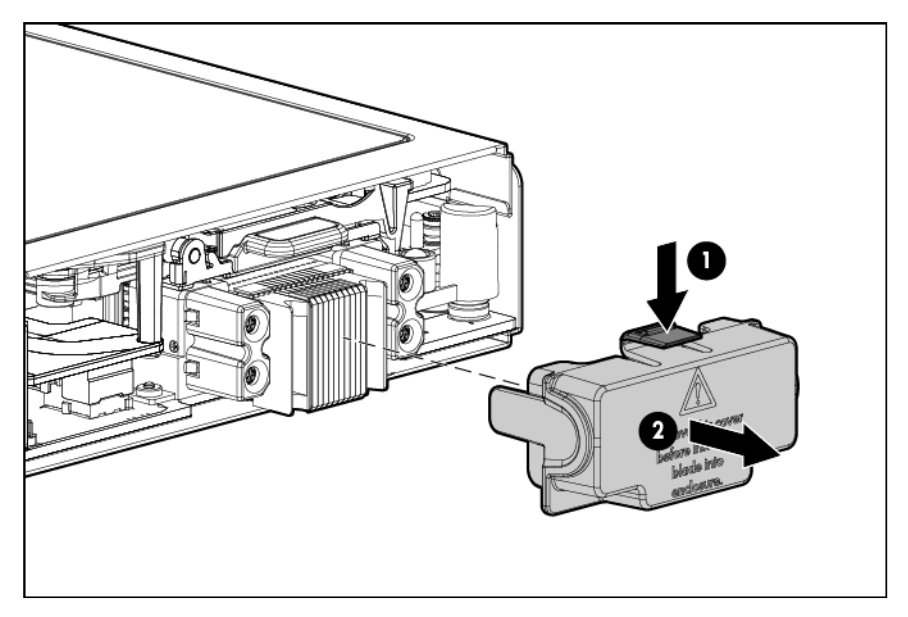

To replace the component, reverse the removal procedure.

# <span id="page-46-0"></span>DIMM baffles

CAUTION: To prevent improper cooling and thermal damage, always install the correct DIMM  $\wedge$ baffles according to the DIMMs installed on the workstation blade.

Depending on the DIMMs installed on the workstation blade, this server supports one of two different DIMM baffles (standard and non-standard height).

Be sure to install the correct DIMM baffle according to the DIMMs installed on the workstation blade:

- Always install the standard-height DIMM baffles when the server is populated with standard-height DIMMs.
- Always install the non-standard (tall) height DIMM baffles when the server is populated with non-standard (tall) DIMMs.

To determine which DIMMs are standard and non-standard height, see "Server blade components (on page [15\)](#page-14-0)."

- 1. Power down the workstation blade (on page [26\)](#page-25-0).
- 2. Remove the workstation blade (on page [28\)](#page-27-0).
- 3. Remove the access panel (["Access panel"](#page-27-1) on page [28\)](#page-27-1).
- 4. Disconnect the capacitor pack cabling, if connected (["FBWC capacitor pack cabling"](#page-100-0) on page [101\)](#page-100-0).
- 5. Remove one or more DIMM baffles.
	- o DIMM baffle (left side)

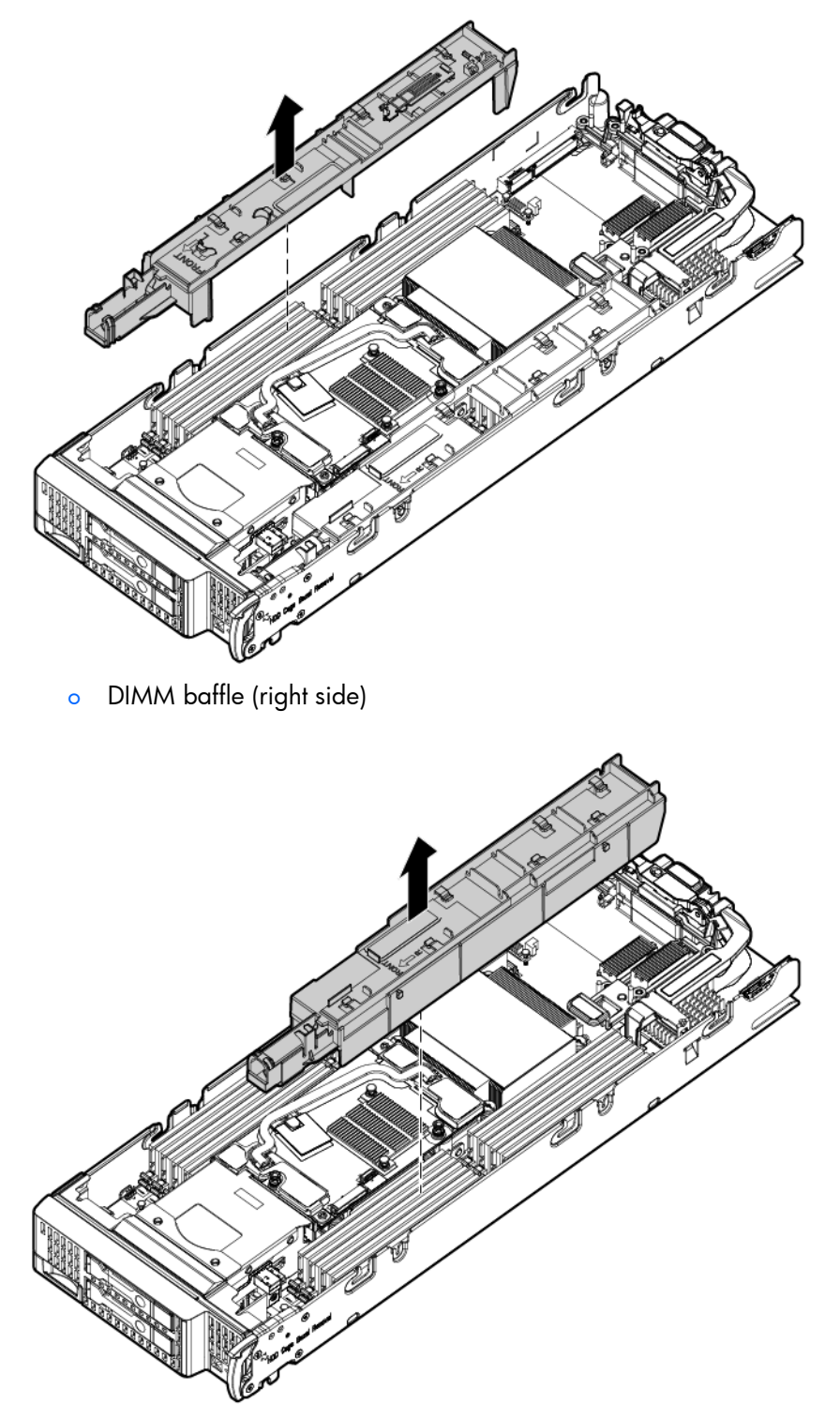

To replace the component, reverse the removal procedure.

# DIMMs

- CAUTION: To prevent improper cooling and thermal damage, always install DIMMs of the same  $\wedge$ height on the workstation blade. This workstation blade does not support mixing standard and non-standard height DIMMs.
- $\mathbb{Z}$ IMPORTANT: This workstation blade does not support mixing LRDIMMs, RDIMMs, or UDIMMs. Attempting to mix any combination of these DIMMs can cause the server to halt during BIOS initialization.
- $\mathbb{Z}^2$

IMPORTANT: The Intel Xeon E5-2600 v2 Processor Family can only be configured with the 1866-MHz HP Smart Memory or the 1600-MHz Low Voltage (1.35v) HP Smart Memory. The Intel Xeon E5-2600 Processor Family cannot be configured with the 1866-MHz HP Smart Memory or the 1600-MHz Low Voltage (1.35v) HP Smart Memory.

To identify the DIMMs installed in the workstation blade, see "DIMM identification (on page [98\)](#page-97-0)."

To remove the component:

- 1. Power down the workstation blade (on page [26\)](#page-25-0).
- 2. Remove the workstation blade (on page [28\)](#page-27-0).
- 3. Remove the access panel (["Access panel"](#page-27-1) on page [28\)](#page-27-1).
- 4. Remove all DIMM baffles (["DIMM baffles"](#page-46-0) on page [47\)](#page-46-0).
- 5. Locate the DIMM tool (["Tool locations"](#page-98-0) on page [99\)](#page-98-0) and remove it from the DIMM baffle.
- 6. Remove the DIMM and then use the DIMM tool to close the DIMM slot.

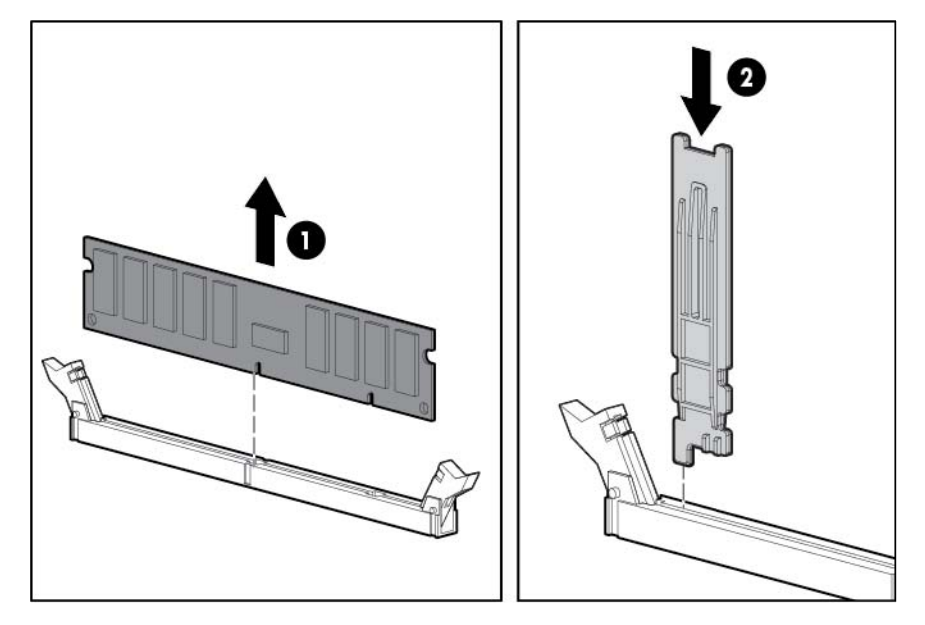

To replace the component:

1. Use the DIMM tool to open the DIMM slot.

2. Install the DIMM.

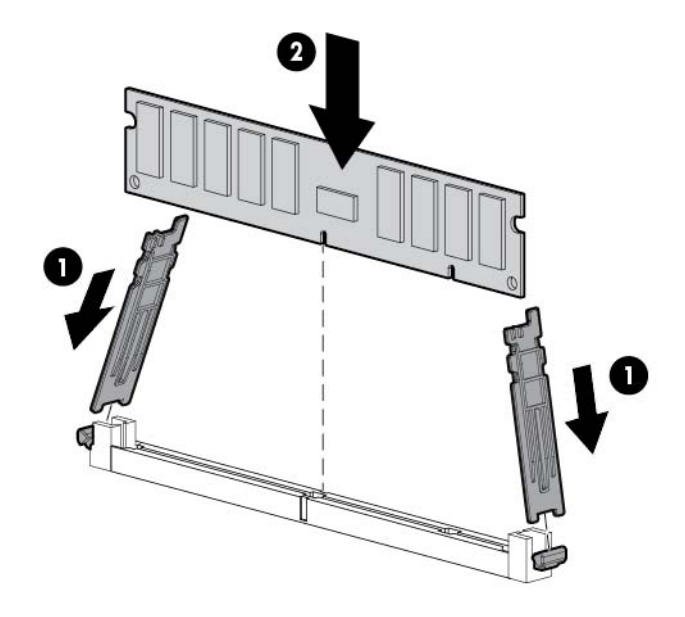

- 3. Install all DIMM baffles (["DIMM baffles"](#page-46-0) on page [47\)](#page-46-0).
- 4. Install the access panel (["Access panel"](#page-27-1) on page [28\)](#page-27-1).
- 5. To configure the memory mode, use RBSU (["HP ROM-Based Setup Utility"](#page-87-0) on page [88\)](#page-87-0).

#### Heatsink blank

- 1. Power down the workstation blade (on page [26\)](#page-25-0).
- 2. Remove the workstation blade (on page [28\)](#page-27-0).
- 3. Remove the access panel (["Access panel"](#page-27-1) on page [28\)](#page-27-1).
- 4. Remove the SAS controller (["SAS controller"](#page-57-0) on page [58\)](#page-57-0).
- 5. Remove the heatsink blank.

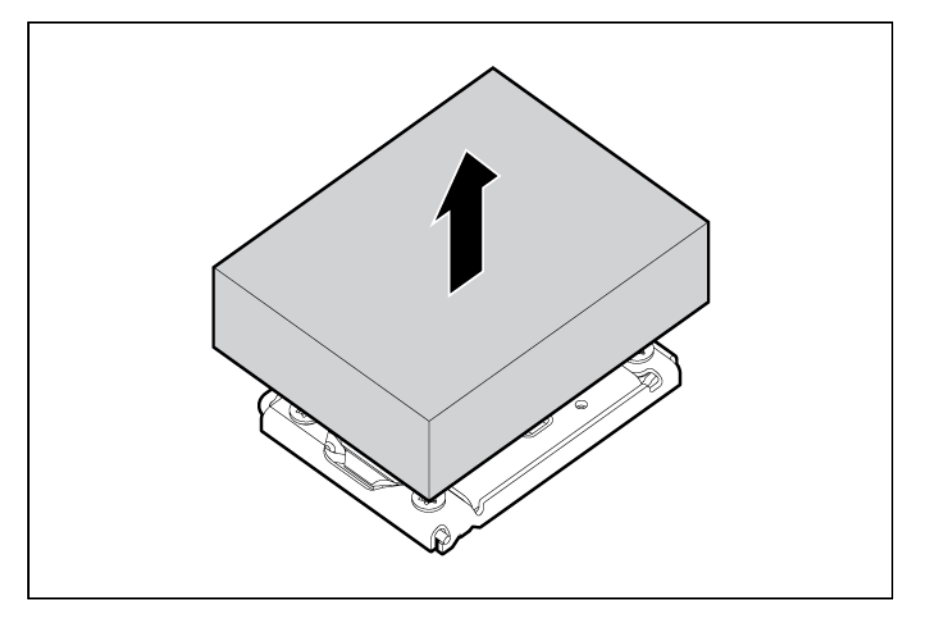

To replace the component, reverse the removal procedure.

### <span id="page-50-0"></span>Mezzanine assembly

To remove the component:

- 1. Power down the workstation blade (on page [26\)](#page-25-0).
- 2. Remove the workstation blade (on page [28\)](#page-27-0).
- 3. Remove the access panel (["Access panel"](#page-27-1) on page [28\)](#page-27-1).
- 4. Remove the mezzanine assembly from the workstation blade.

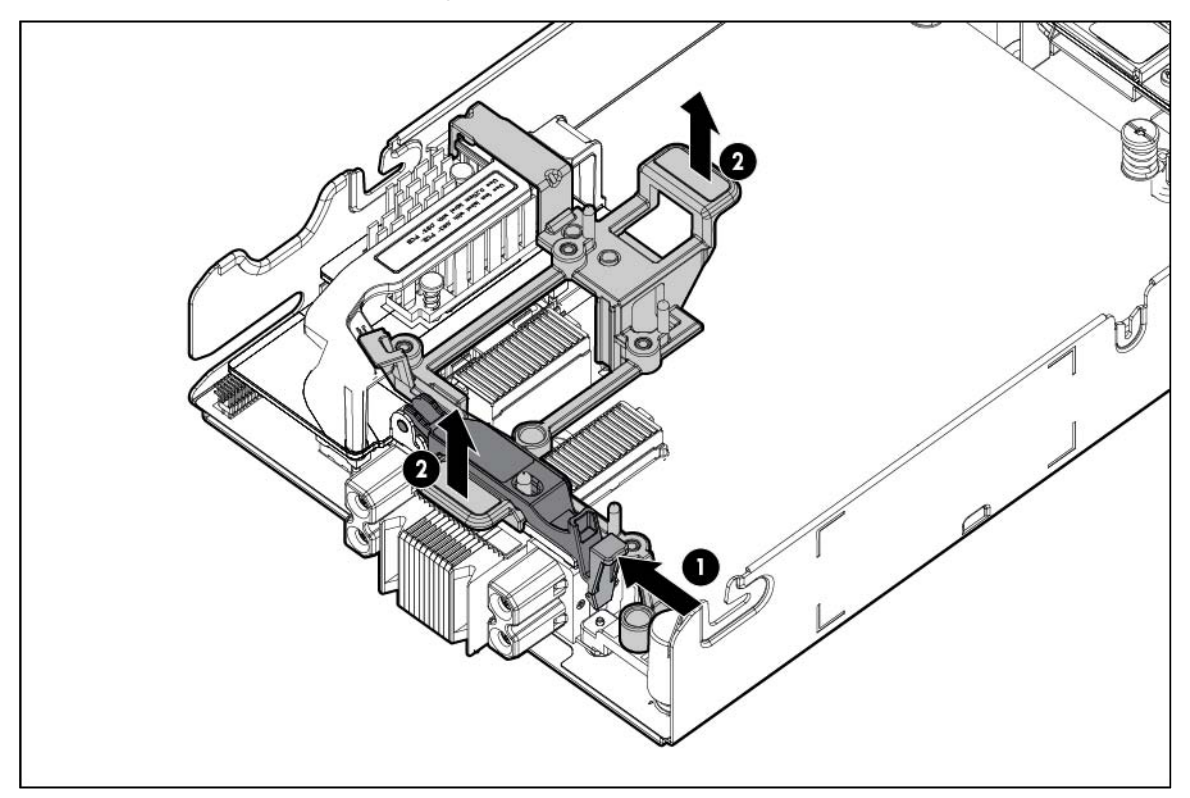

To replace the component:

1. Align the mezzanine assembly with the guide pins on the system board, and then install the mezzanine assembly on the system board.

2. Press down firmly on the mezzanine assembly handles, and then close the mezzanine assembly latch.

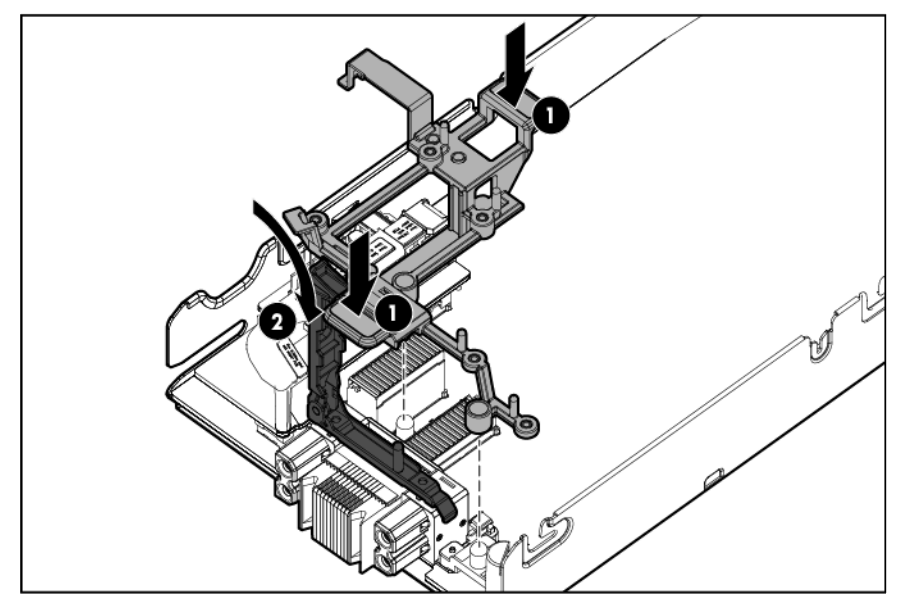

3. Install the access panel (["Access panel"](#page-27-1) on page [28\)](#page-27-1).

#### Mezzanine card

- 1. Power down the workstation blade (on page [26\)](#page-25-0).
- 2. Remove the workstation blade (on page [28\)](#page-27-0).
- 3. Remove the access panel (["Access panel"](#page-27-1) on page [28\)](#page-27-1).
- 4. Remove the mezzanine assembly (["Mezzanine assembly"](#page-50-0) on page [51\)](#page-50-0).
- 5. Remove the mezzanine card from the mezzanine assembly.

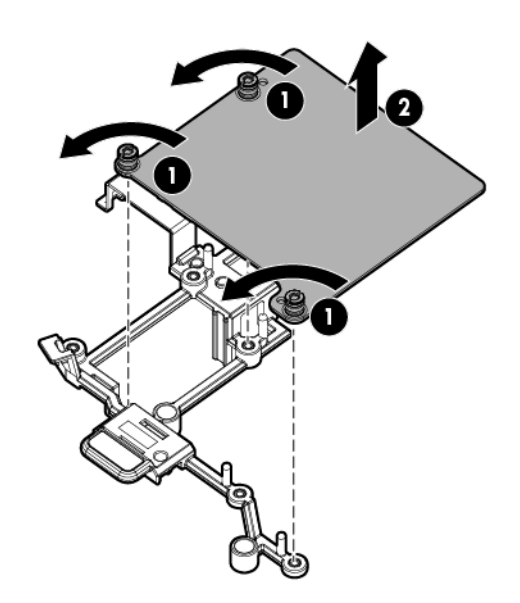

To replace the component:

1. Align the mezzanine card with the guide pins on the mezzanine assembly.

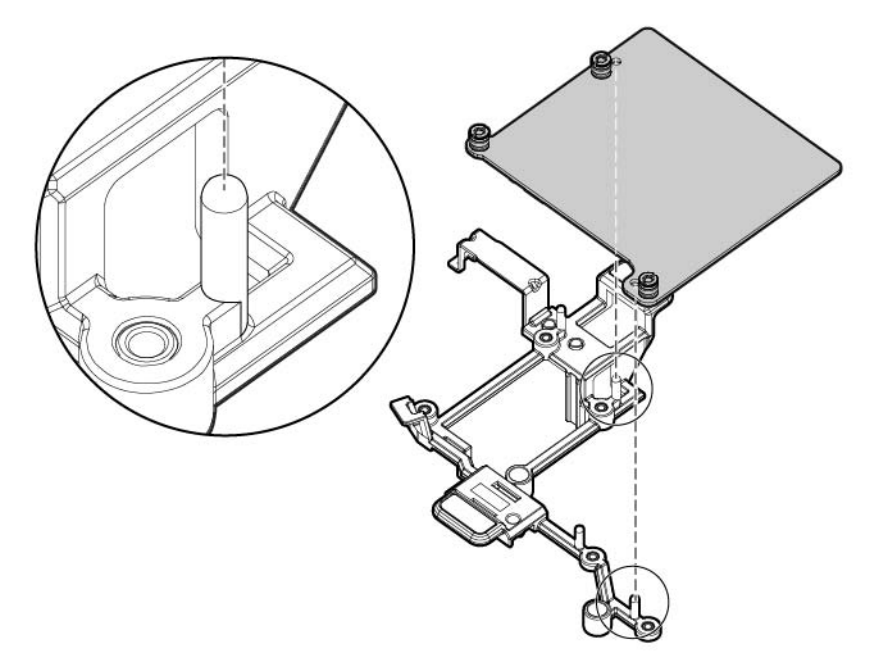

2. Install the mezzanine card in the mezzanine assembly, and then tighten the mezzanine card screws to secure the card to the mezzanine assembly.

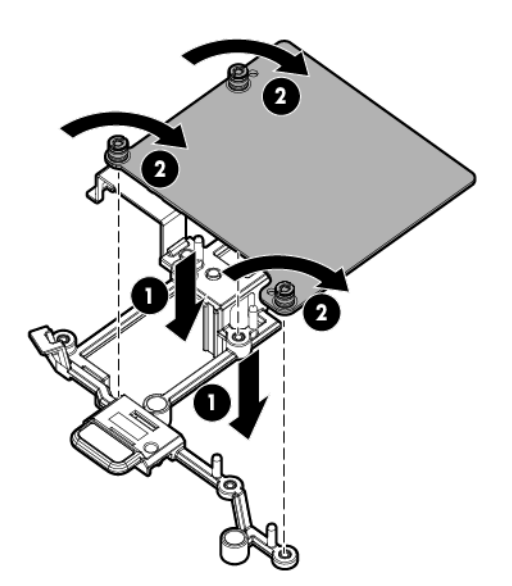

3. Align the mezzanine assembly with the guide pins on the system board, and then install the mezzanine assembly on the system board.

4. Press down firmly on the mezzanine assembly handles, and then close the mezzanine assembly latch.

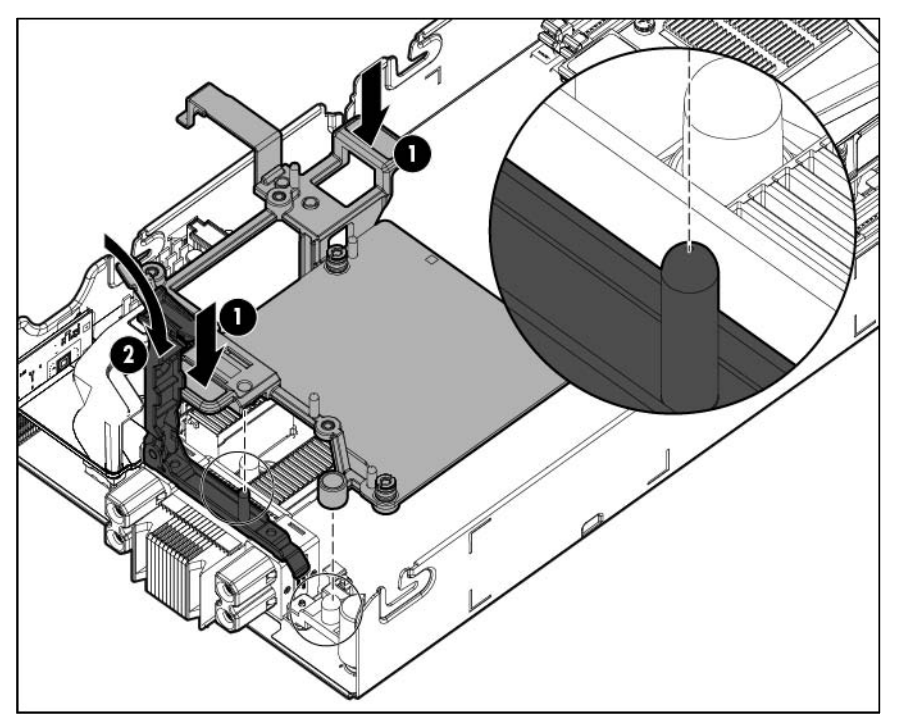

5. Install the access panel (["Access panel"](#page-27-1) on page [28\)](#page-27-1).

# NVIDIA Quadro 1000M and 3000M mezzanine cards

 $\mathbb{I}^n$ IMPORTANT: This procedure is for replacing NVIDIA Quadro 1000M and 3000M graphics cards only on the workstation blade. The procedure for replacing these particular graphics cards on the graphics expansion blade is different, and must be performed by HP service personnel only.

Required tools for this procedure:

- T-10/T-15 Torx screwdriver (provided inside the server)
- HP Insight Diagnostics software

The following figure shows the mezzanine connector slots. Mezzanine connector slot 1 is the shorter mezzanine slot.

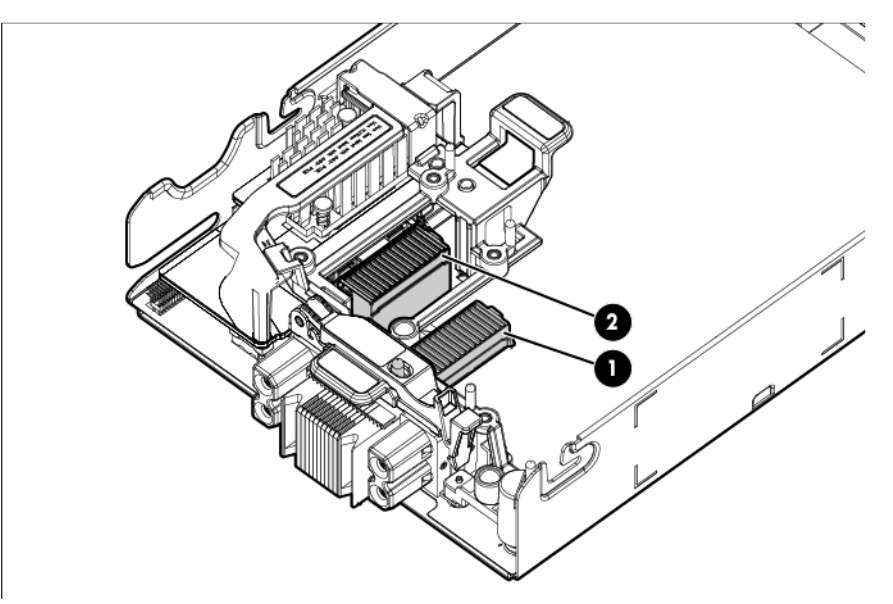

You can install the Quadro 3000M only in a dual processor configuration on the longer mezzanine 2 connector slot. If you install the Quadro 3000M, you must populate both processor slots.

To access the mezzanine assembly:

- 1. Power down the workstation blade (on page [26\)](#page-25-0).
- 2. Remove the graphics expansion blade access panel ("WS460c Graphics Expansion Blade access [panel"](#page-28-0) on page [29\)](#page-28-0).
- 3. Remove the graphics expansion blade (["WS460c Graphics Expansion Blade"](#page-28-1) on page [29\)](#page-28-1).
- 4. Remove the access panel (["Access panel"](#page-27-1) on page [28\)](#page-27-1).

To install the mezzanine card:

1. Align the mezzanine card with the guide pins on the mezzanine assembly.

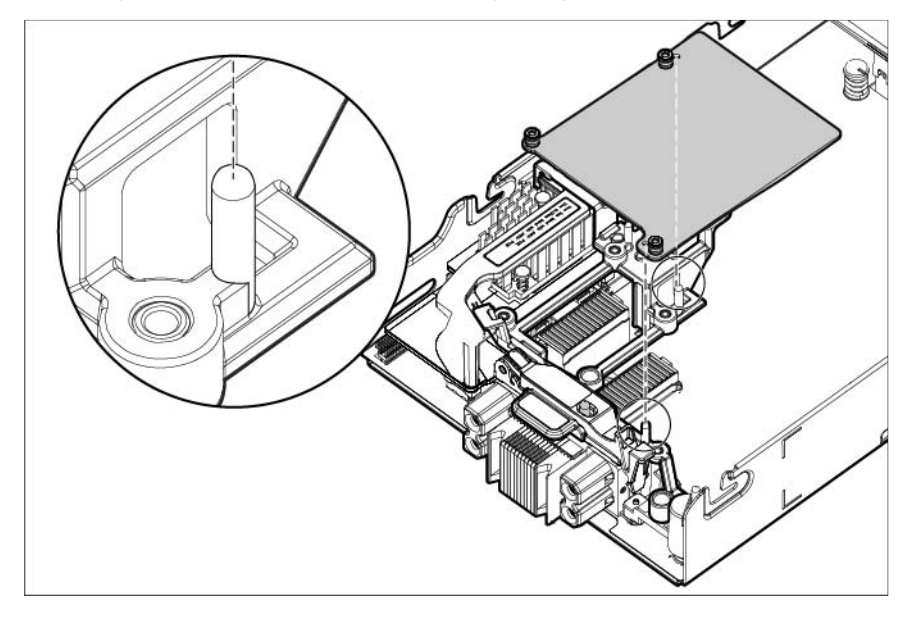

2. Install the mezzanine card in the mezzanine assembly, and then to secure the card to the mezzanine assembly, tighten the mezzanine card screws.

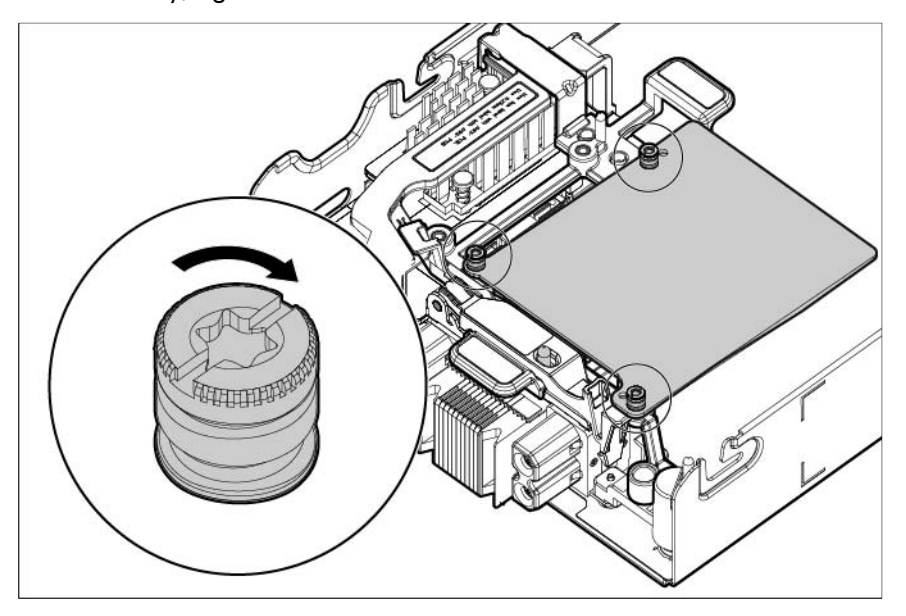

The installation is complete.

#### **FlexibleLOM**

- 1. Power down the workstation blade (on page [26\)](#page-25-0).
- 2. Remove the workstation blade (on page [28\)](#page-27-0).
- 3. Remove the access panel (["Access panel"](#page-27-1) on page [28\)](#page-27-1).
- 4. Remove the mezzanine assembly (["Mezzanine assembly"](#page-50-0) on page [51\)](#page-50-0).
- 5. Use the FlexibleLOM handle to remove the FlexibleLOM from the system board.

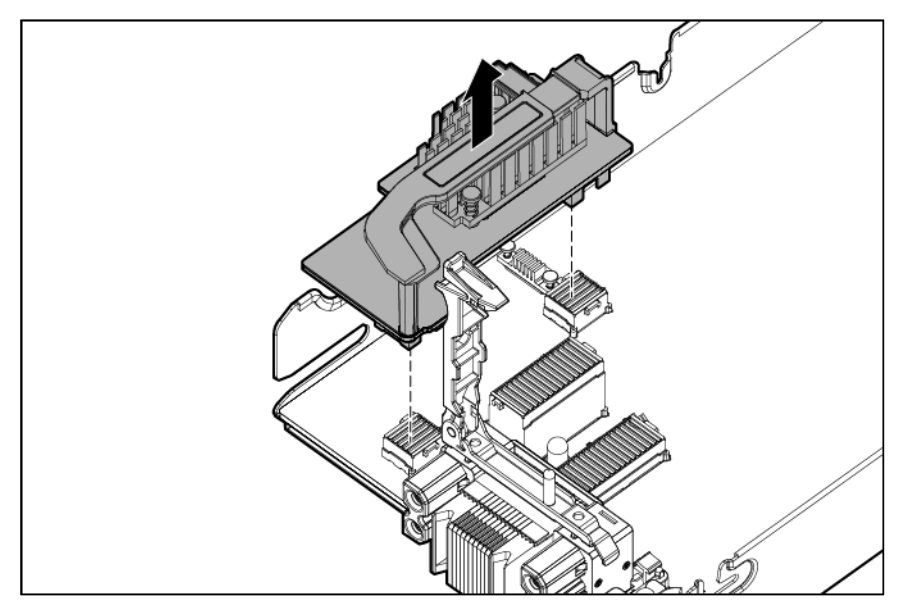

To replace the component:

1. Align and install the FlexibleLOM. Press down on the handle to seat the FlexibleLOM on the system board.

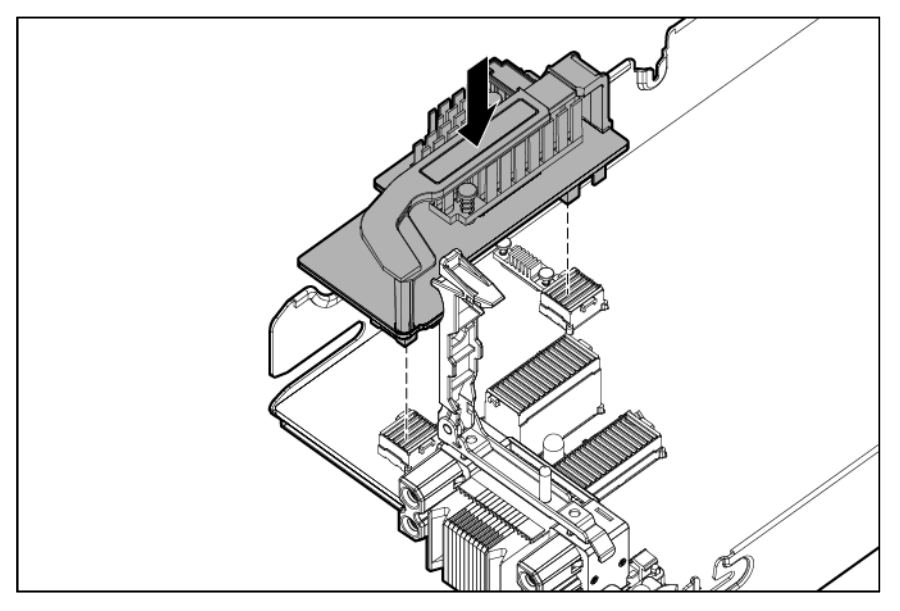

- 2. Install the mezzanine assembly (["Mezzanine assembly"](#page-50-0) on page [51\)](#page-50-0).
- 3. Install the access panel (["Access panel"](#page-27-1) on page [28\)](#page-27-1).

#### Drive backplane

To remove the component:

- 1. Power down the workstation blade (on page [26\)](#page-25-0).
- 2. Remove the workstation blade (on page [28\)](#page-27-0).
- 3. Remove the access panel (["Access panel"](#page-27-1) on page [28\)](#page-27-1).
- 4. Remove all hard drives (["Drive"](#page-45-0) on page [46\)](#page-45-0).
- 5. Remove all hard drive blanks (["Drive blank"](#page-44-0) on page [45\)](#page-44-0).

CAUTION: Remove all hard drives and hard drive blanks before removing the hard drive  $\triangle$ backplane.

6. Remove the front panel/drive cage assembly (["Front panel/drive cage assembly"](#page-69-0) on page [70\)](#page-69-0).

7. Remove the drive backplane from the front panel/drive cage assembly.

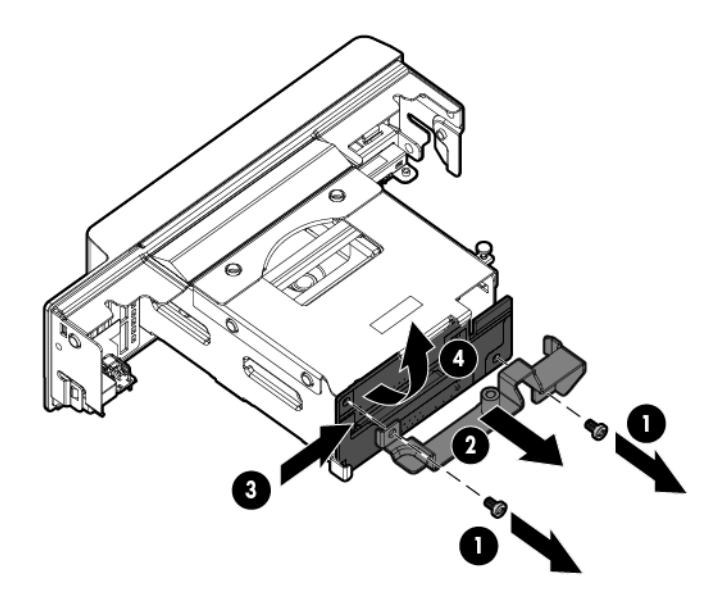

To replace the component:

1. Install the drive backplane on the front panel/drive cage assembly.

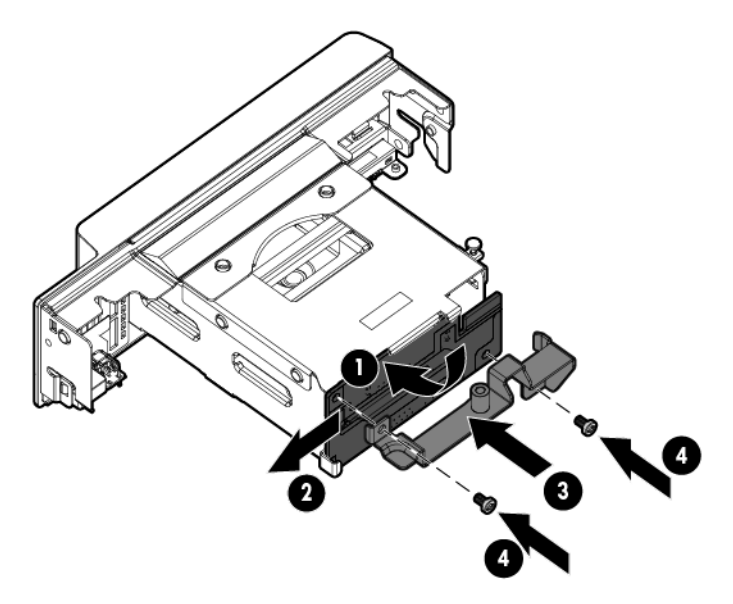

- 2. Install the front panel/drive cage assembly (["Front panel/drive cage assembly"](#page-69-0) on page [70\)](#page-69-0).
- 3. Install the hard drives (["Drive"](#page-45-0) on page [46\)](#page-45-0).
- 4. Install the hard drive blanks (["Drive blank"](#page-44-0) on page [45\)](#page-44-0).
- 5. Install the access panel (["Access panel"](#page-27-1) on page [28\)](#page-27-1).

### <span id="page-57-0"></span>SAS controller

- 1. Power down the workstation blade (on page [26\)](#page-25-0).
- 2. Remove the workstation blade (on page [28\)](#page-27-0).
- 3. Remove the access panel (["Access panel"](#page-27-1) on page [28\)](#page-27-1).
- 4. Disconnect the capacitor pack cabling, if connected (["FBWC capacitor pack cabling"](#page-100-0) on page [101\)](#page-100-0).
	- $\triangle$ CAUTION: Always remove the SAS controller before removing the drive cage.
	- Δ CAUTION: Always be sure that both captive screws are disengaged before removing the SAS controller. Failure to disengage the screws may result in damage to the SAS controller or the SAS backplane and bracket.
- 5. Remove the SAS controller.

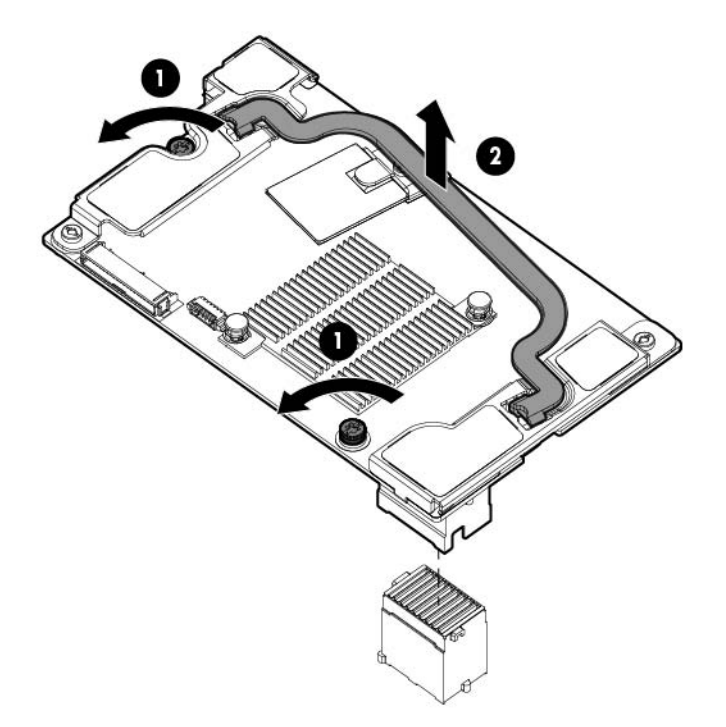

To replace the component, reverse the removal procedure.

#### <span id="page-58-0"></span>NAND flash module

The NAND flash module only provides data backup for the FBWC option.

- 1. Power down the workstation blade (on page [26\)](#page-25-0).
- 2. Remove the workstation blade (on page [28\)](#page-27-0).
- 3. Remove the access panel (["Access panel"](#page-27-1) on page [28\)](#page-27-1).
- 4. Disconnect the capacitor pack cabling, if connected (["FBWC capacitor pack cabling"](#page-100-0) on page [101\)](#page-100-0).
- 5. Remove the SAS controller (["SAS controller"](#page-57-0) on page [58\)](#page-57-0).
- 6. Lift the handle on the SAS controller, and then remove the T-15 screw from the NAND flash module bracket.

7. Remove the NAND flash module bracket, and then remove the NAND flash module from the SAS controller.

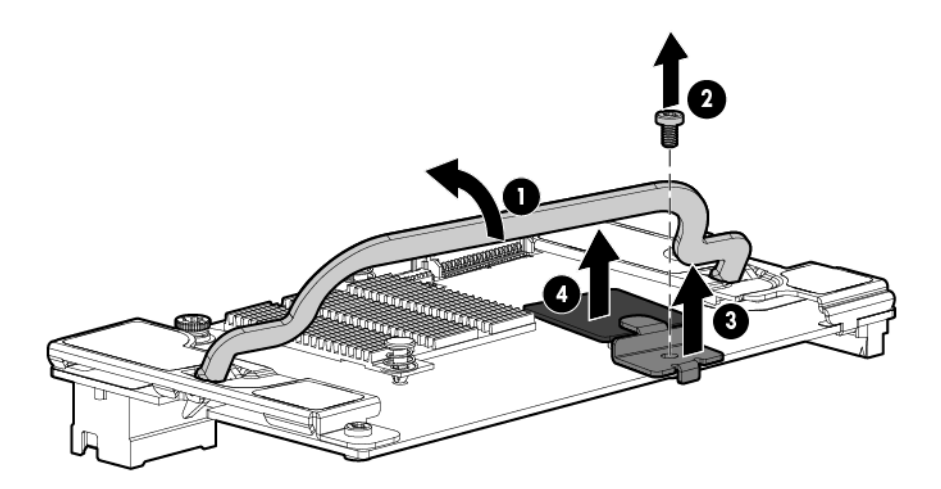

To replace the component, reverse the removal procedure.

#### FBWC procedures

Three types of procedures are provided for the FBWC option:

- Removing the capacitor pack (on page [60\)](#page-59-0)
- Replacing the FBWC capacitor pack and cable (on page  $63$ )
- Recovering data from the FBWC (on page [69\)](#page-68-0)

#### <span id="page-59-0"></span>Removing the capacitor pack

- 1. Power down the workstation blade (on page [26\)](#page-25-0).
- 2. Remove the workstation blade (on page [28\)](#page-27-0).
- 3. Remove the access panel (["Access panel"](#page-27-1) on page [28\)](#page-27-1).
- 4. Disconnect the capacitor pack cable:

o From the SAS controller (12-inch cable on the standard DIMM baffle)

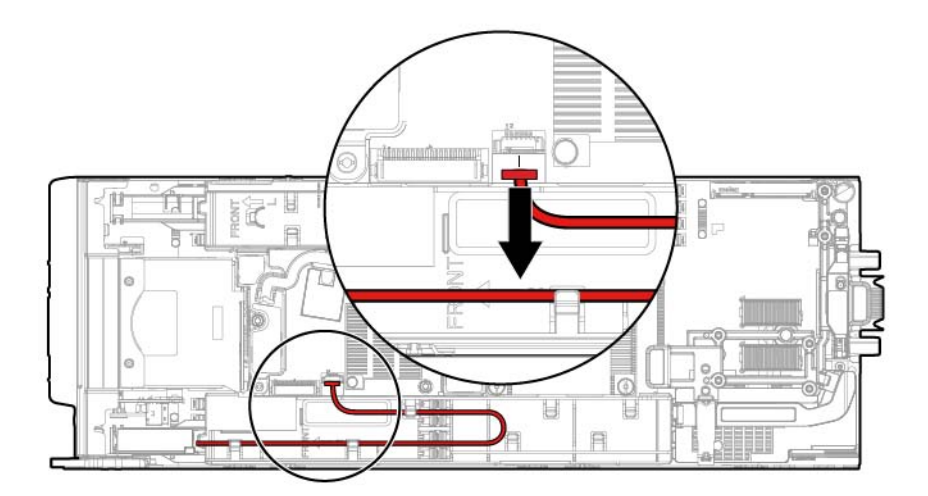

o From the SAS controller (24-inch cable on the standard DIMM baffle)

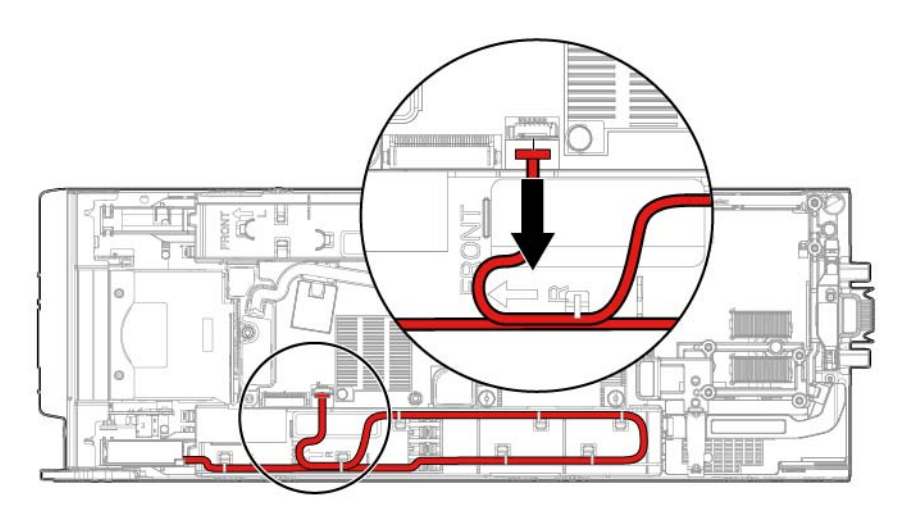

o From the SAS controller (24-inch cable on the non-standard (tall) 3-rank DIMM baffle)

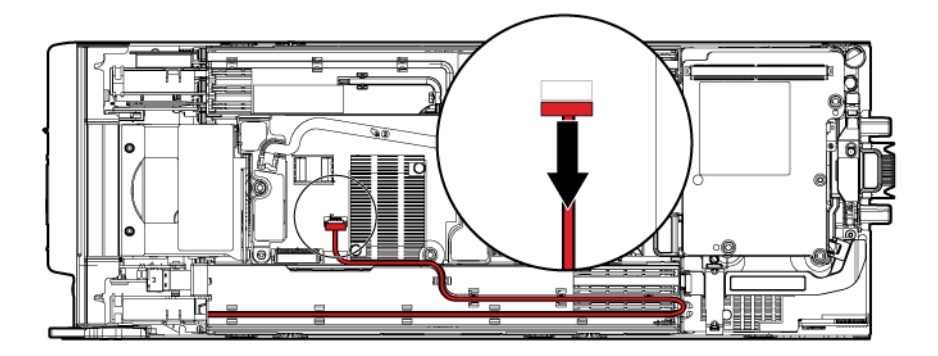

o From the mezzanine option (24-inch cable on the standard DIMM baffle)

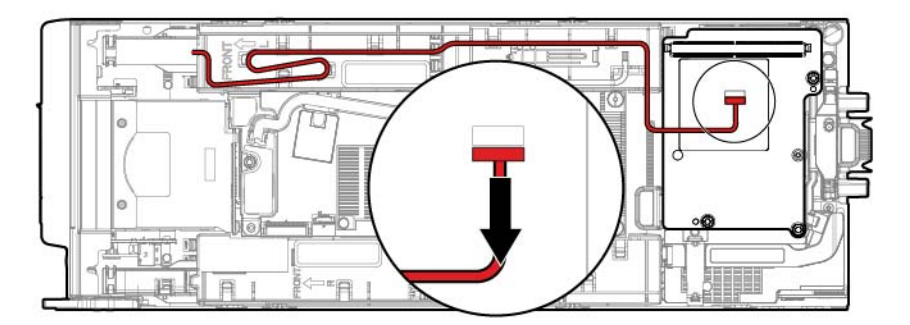

o From the mezzanine option (24-inch cable on the non-standard (tall) 3-rank DIMM baffle)

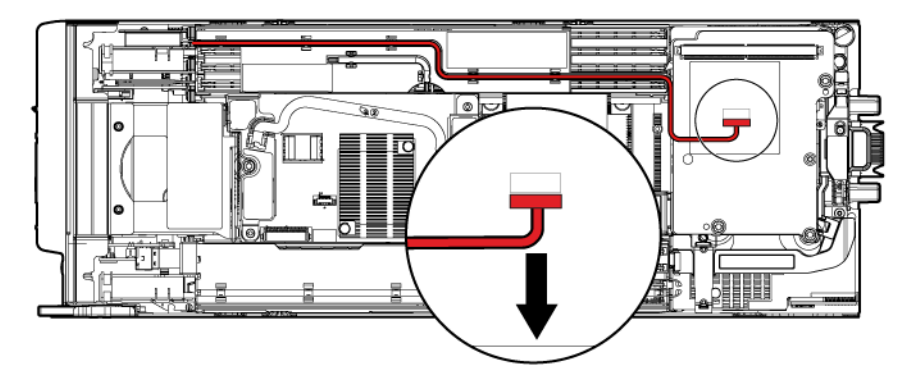

- 5. Remove the capacitor pack from the workstation blade:
	- o When connected to the SAS controller

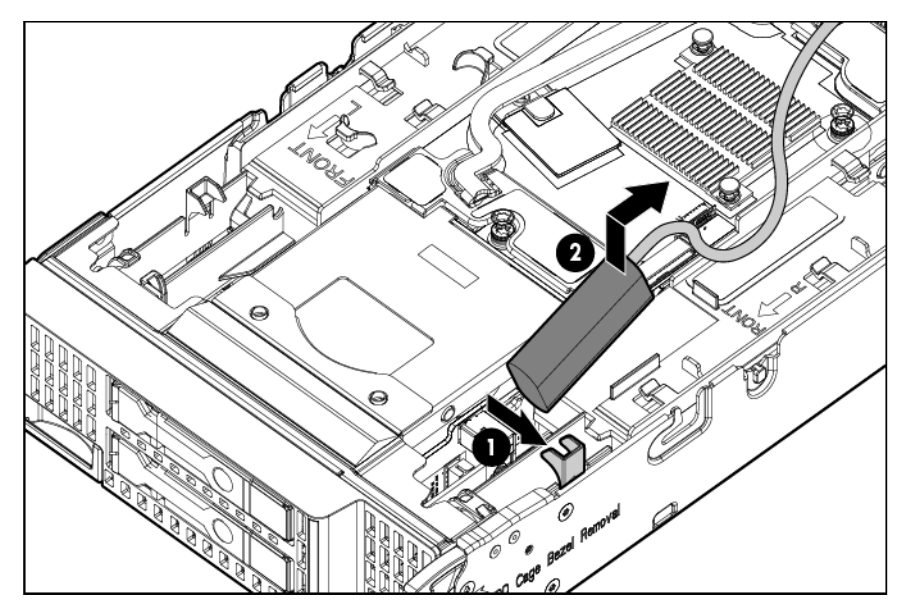

o When connected to the mezzanine option

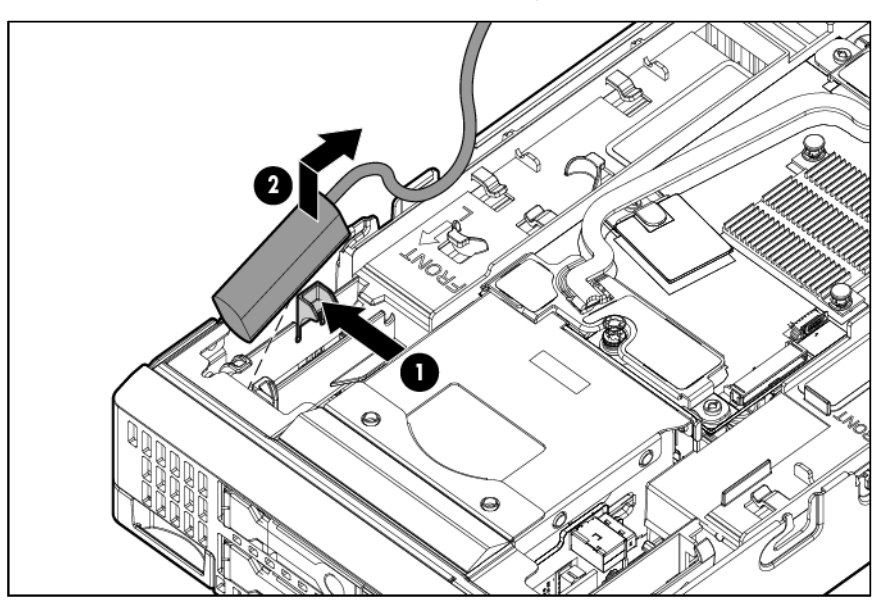

#### <span id="page-62-0"></span>Replacing the FBWC capacitor pack and cable

Depending on the workstation blade model, your workstation blade may have standard DIMM baffles or the 3 rank DIMM baffles installed. Determine which DIMM baffles are installed on your workstation blade, and then route the cables as indicated:

- SAS controller using the standard DIMM baffle (on page [64\)](#page-63-0) Supports the FBWC capacitor pack with either the 12-inch or 24-inch cable
- Mezzanine option using the standard DIMM baffle (on page  $65$ ) Supports only the FBWC capacitor pack with the 24-inch cable
- SAS controller using the non-standard (tall) 3-rank DIMM baffle (on page [66\)](#page-65-0) Supports only the FBWC capacitor pack with the 24-inch cable
- Mezzanine option using the non-standard (tall) 3-rank DIMM baffle (on page [68\)](#page-67-0) Supports only the FBWC capacitor pack with the 24-inch cable

#### <span id="page-63-0"></span>SAS controller using the standard DIMM baffle

To replace the component:

1. Install the FBWC capacitor pack.

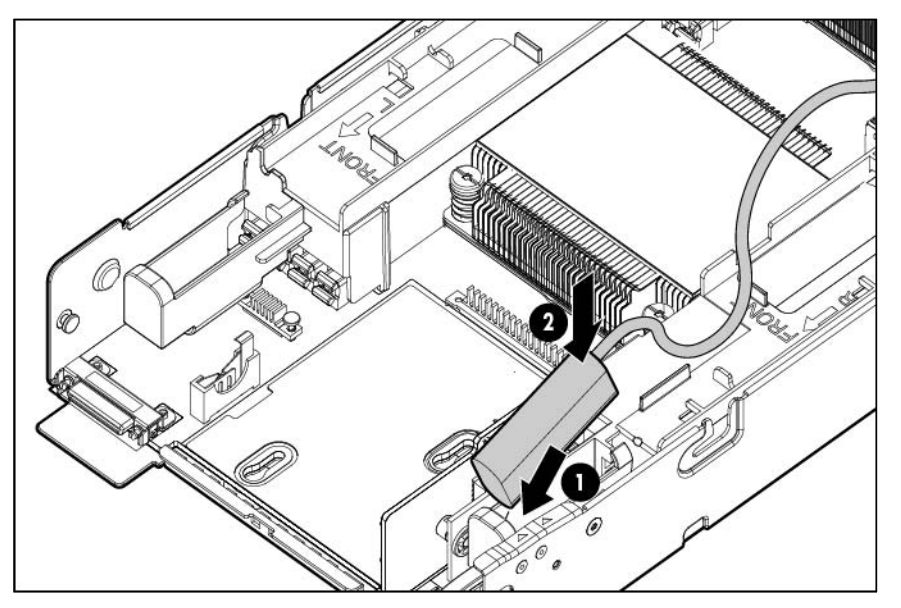

- 2. Route the FBWC capacitor pack cable along the standard DIMM baffle and connect the cable to the SAS controller.
	- o Using an FBWC capacitor pack with a 12-inch cable

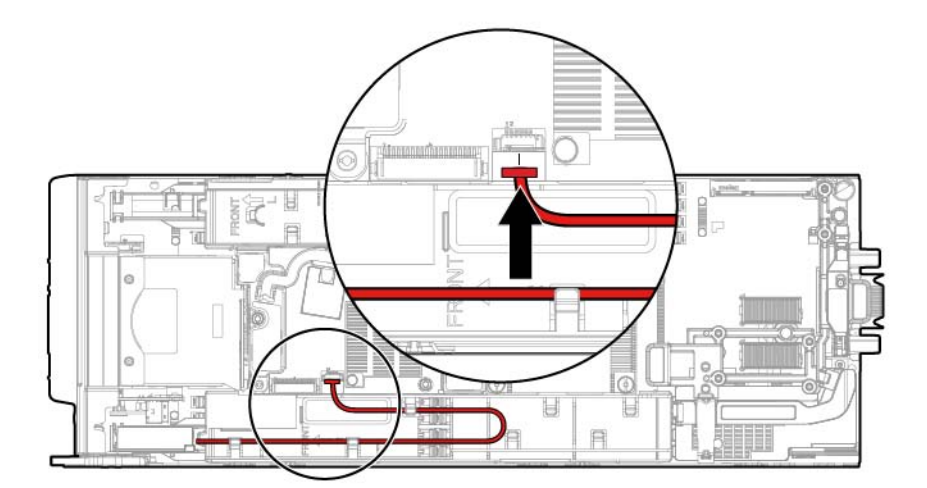

o Using an FBWC capacitor pack with a 24-inch cable

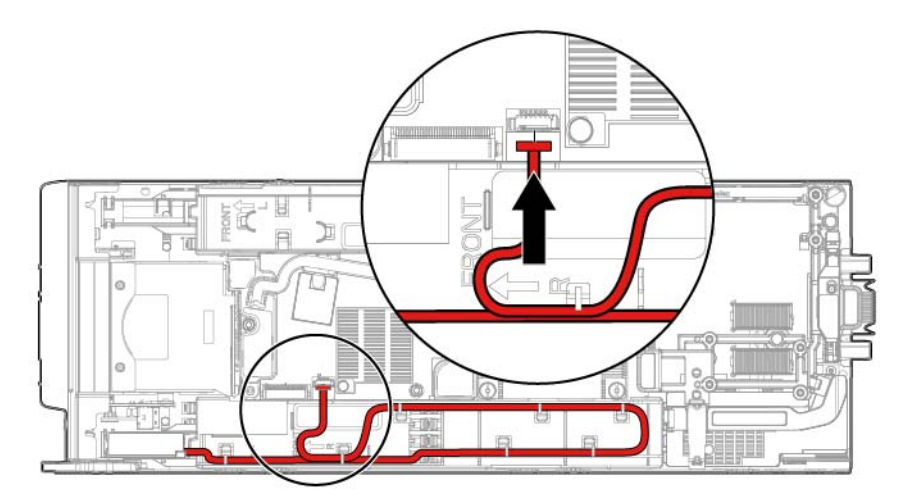

3. Install the access panel (["Access panel"](#page-27-1) on page [28\)](#page-27-1).

#### <span id="page-64-0"></span>Mezzanine option using the standard DIMM baffle

To replace the component:

1. Install the FBWC capacitor pack.

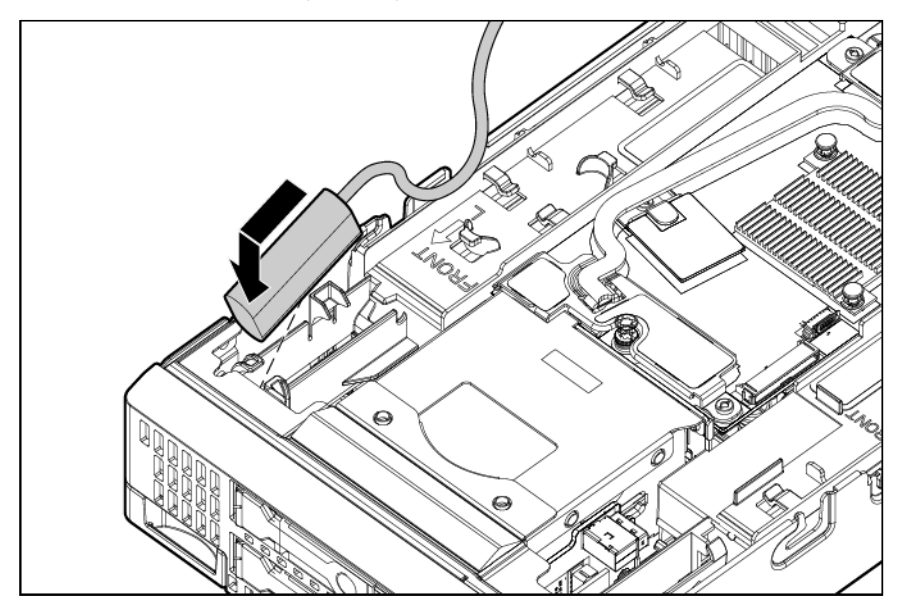

2. Route the FBWC capacitor pack cable along the standard DIMM baffle and connect the cable to the mezzanine option.

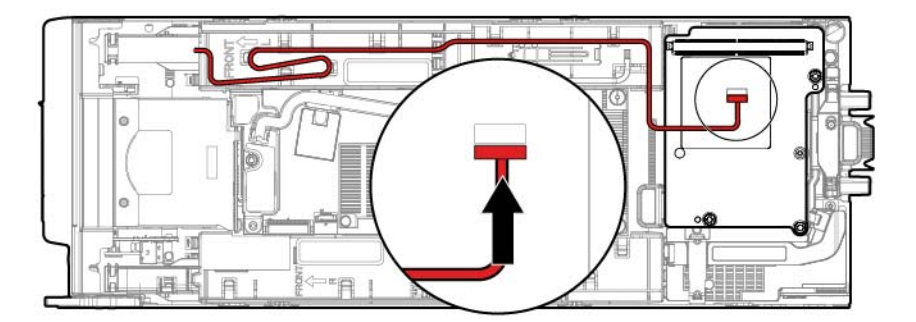

3. Install the access panel (["Access panel"](#page-27-1) on page [28\)](#page-27-1).

#### <span id="page-65-0"></span>SAS controller using the non-standard (tall) 3-rank DIMM baffle

To replace the component:

1. Remove the non-standard (tall) three-rank DIMM baffle and install the FBWC capacitor pack on the DIMM baffle. Route the cable on the front of the DIMM baffle.

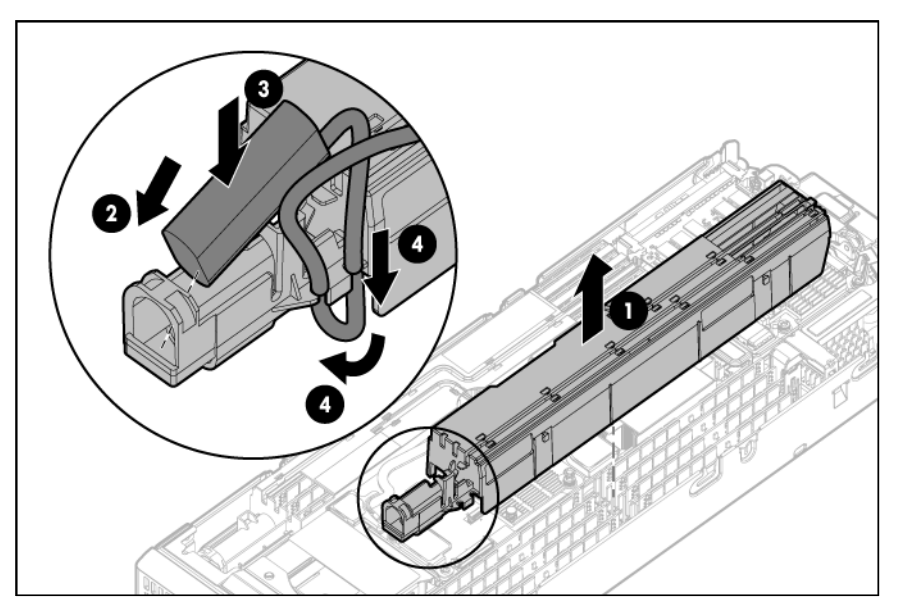

2. Install the non-standard (tall) three-rank DIMM baffle, route the cable on the DIMM baffle, and then connect the cable to the SAS controller.

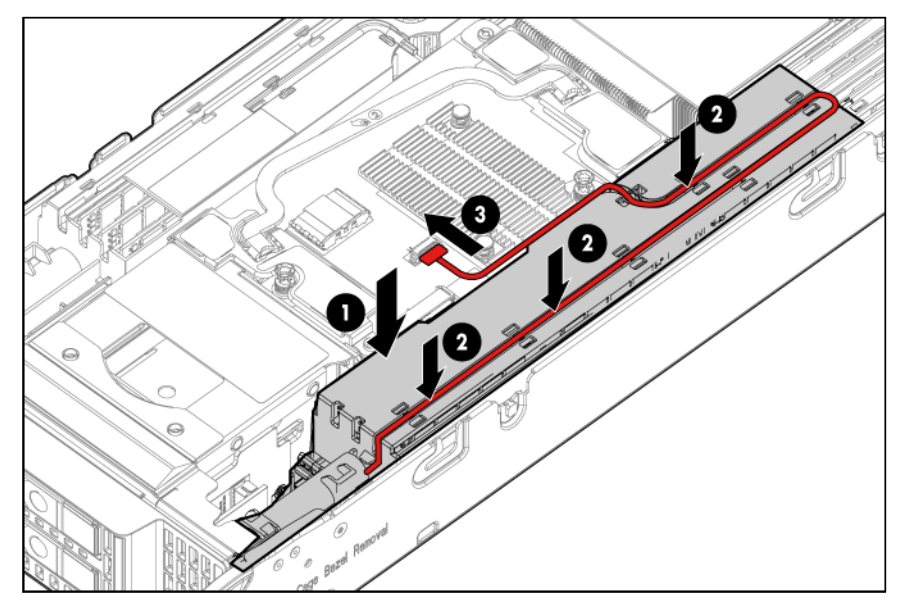

3. Install the access panel (["Access panel"](#page-27-1) on page [28\)](#page-27-1).

#### <span id="page-67-0"></span>Mezzanine option using the non-standard (tall) 3-rank DIMM baffle

To replace the component:

1. Remove the non-standard (tall) 3 rank DIMM baffle and install the FBWC capacitor pack on the DIMM baffle. Route the cable on the front of the DIMM baffle.

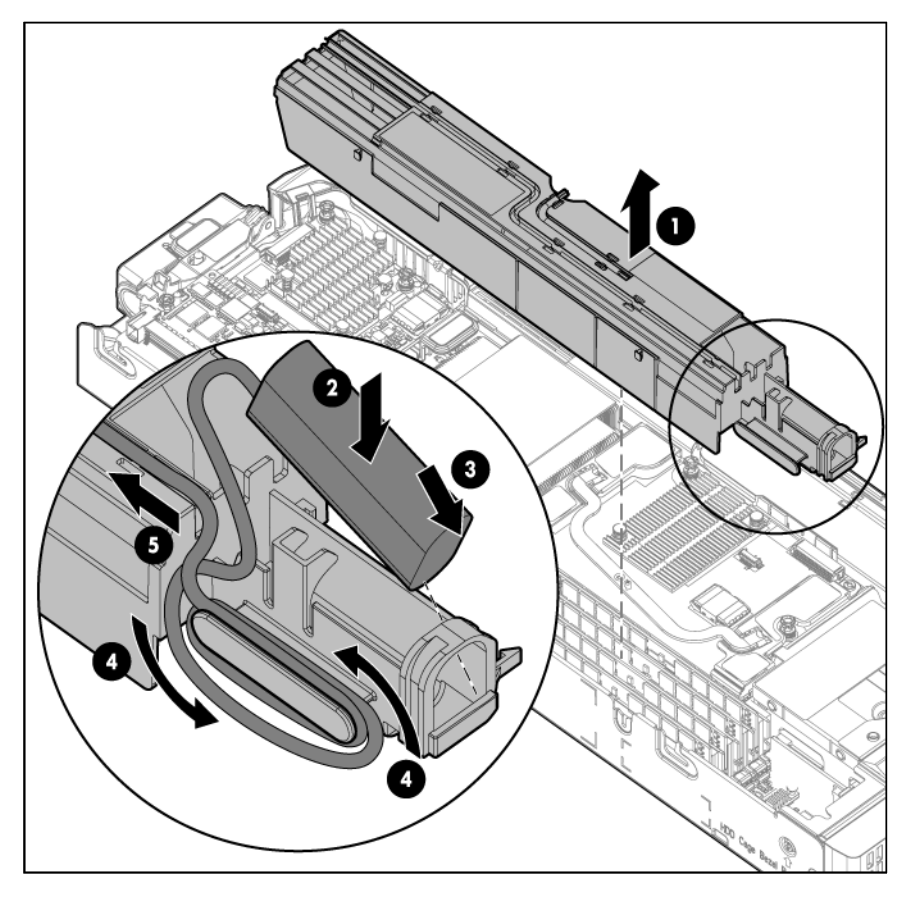

2. Install the non-standard (tall) 3 rank DIMM baffle, route the cable on the DIMM baffle, and then connect the cable to the mezzanine option.

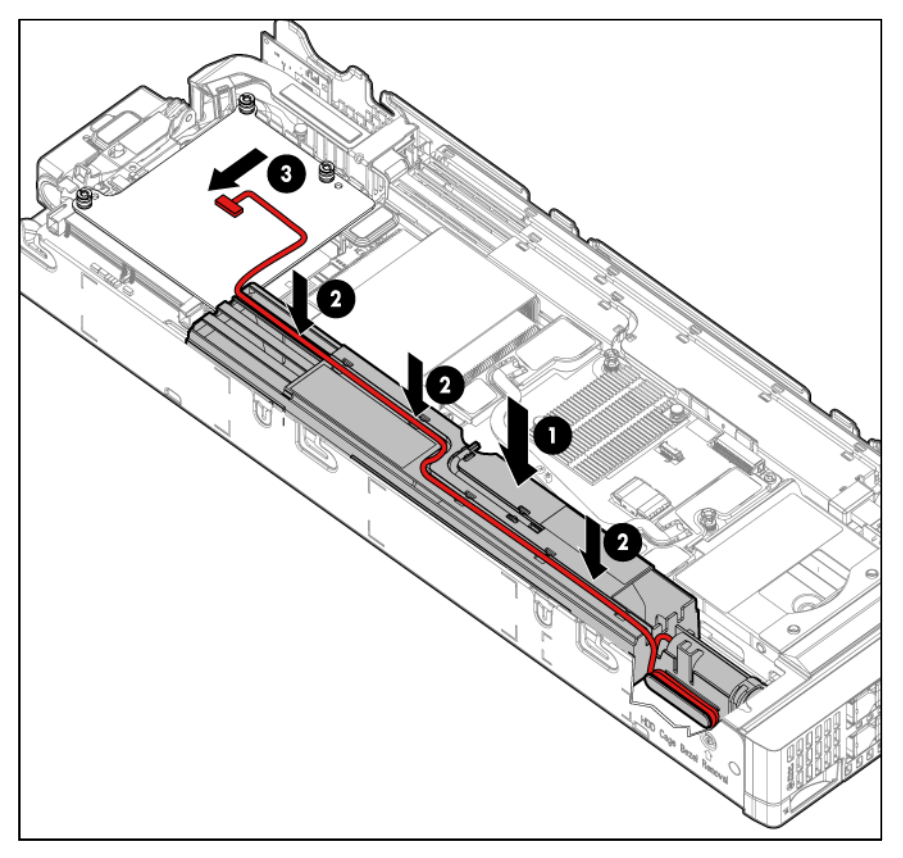

3. Install the access panel (["Access panel"](#page-27-1) on page [28\)](#page-27-1).

#### <span id="page-68-0"></span>Recovering data from the FBWC

If the workstation blade fails, use the following procedure to recover data temporarily stored in the FBWC.

CAUTION: Before starting this procedure, read the information about protecting against  $\triangle$ electrostatic discharge (["Preventing electrostatic discharge"](#page-24-0) on page [25\)](#page-24-0).

- 1. Set up a recovery workstation blade station using an identical workstation blade model. Do not install any internal drives or FBWC in this workstation blade. (HP recommends this option.)
- 2. Power down the failed workstation blade (["Power down the workstation blade"](#page-25-0) on page [26\)](#page-25-0).
- 3. Transfer the hard drives from the failed workstation blade to the recovery workstation blade station.
- 4. Remove the SAS controller (on page [58\)](#page-57-0), NAND flash module (on page [59\)](#page-58-0), and capacitor pack (["Removing the capacitor pack"](#page-59-0) on page [60\)](#page-59-0) from the failed workstation blade, and install the controller, NAND flash module, and capacitor pack in the recovery workstation blade.
- 5. Power up the recovery workstation blade.

If data was saved on the NAND flash module, then a 1792 POST message appears, stating that valid data was flushed from the cache. This data is now stored on the drives in the recovery workstation blade.

If the SAS controller fails, use the following procedure to recover data temporarily stored in the FBWC.

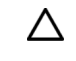

CAUTION: Before starting this procedure, read the information about protecting against electrostatic discharge (["Preventing electrostatic discharge"](#page-24-0) on page [25\)](#page-24-0).

- 1. Set up a recovery workstation blade station using an identical workstation blade model. Do not install any internal drives or FBWC in this workstation blade. (HP recommends this option.)
- 2. Power down the failed workstation blade (["Power down the workstation blade"](#page-25-0) on page [26\)](#page-25-0).
- 3. Transfer the hard drives from the failed workstation blade to the recovery workstation blade station.
- 4. Remove the NAND flash module (on pag[e 59\)](#page-58-0) and capacitor pack (["Removing the capacitor pack"](#page-59-0) on page [60\)](#page-59-0) from the failed workstation blade, and install the NAND flash module and capacitor pack in the recovery workstation blade.
- 5. Power up the recovery workstation blade.

If data was saved on the NAND flash module, then a 1792 POST message appears, stating that valid data was flushed from the cache. This data is now stored on the drives in the recovery workstation blade.

# <span id="page-69-0"></span>Front panel/drive cage assembly

To remove the component:

- 1. Power down the workstation blade (on page [26\)](#page-25-0).
- 2. Remove the workstation blade (on page [28\)](#page-27-0).
- 3. Remove the access panel (["Access panel"](#page-27-1) on page [28\)](#page-27-1).
- 4. Remove all hard drives (["Drive"](#page-45-0) on page [46\)](#page-45-0).
- 5. Remove all hard drive blanks (["Drive blank"](#page-44-0) on page [45\)](#page-44-0).
- 6. Remove the SAS controller (["SAS controller"](#page-57-0) on page [58\)](#page-57-0).

CAUTION: Always remove the SAS controller before removing the front panel/drive cage Δ assembly.

- 7. Extend the serial label pull tab from the front of the workstation blade.
- 8. Remove the two T-15 screws from the front panel/drive cage assembly.

9. Remove the front panel/drive cage assembly.

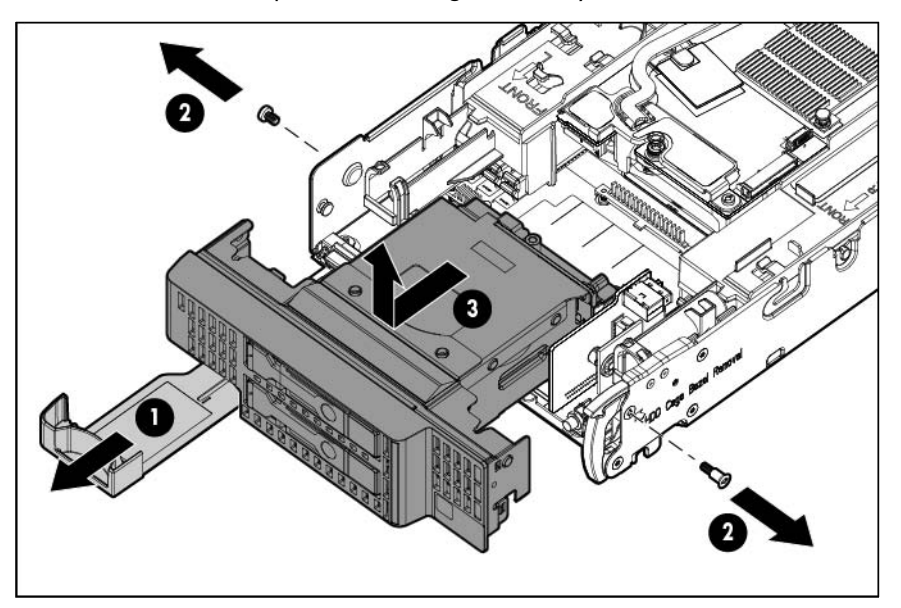

To replace the component, reverse the removal procedure.

#### System battery

If the workstation blade no longer automatically displays the correct date and time, then replace the battery that provides power to the real-time clock. Under normal use, battery life is 5 to 10 years.

- WARNING: The computer contains an internal lithium manganese dioxide, a vanadium Λ pentoxide, or an alkaline battery pack. A risk of fire and burns exists if the battery pack is not properly handled. To reduce the risk of personal injury:
	- Do not attempt to recharge the battery.
	- Do not expose the battery to temperatures higher than 60°C (140°F).
	- Do not disassemble, crush, puncture, short external contacts, or dispose of in fire or water.
	- Replace only with the spare designated for this product.

- 1. Power down the workstation blade (on page [26\)](#page-25-0).
- 2. Remove the workstation blade (on page [28\)](#page-27-0).
- 3. Access the internal server components.
- 4. Identify the battery location (["System board components"](#page-95-0) on page [96\)](#page-95-0).

#### 5. Remove the battery.

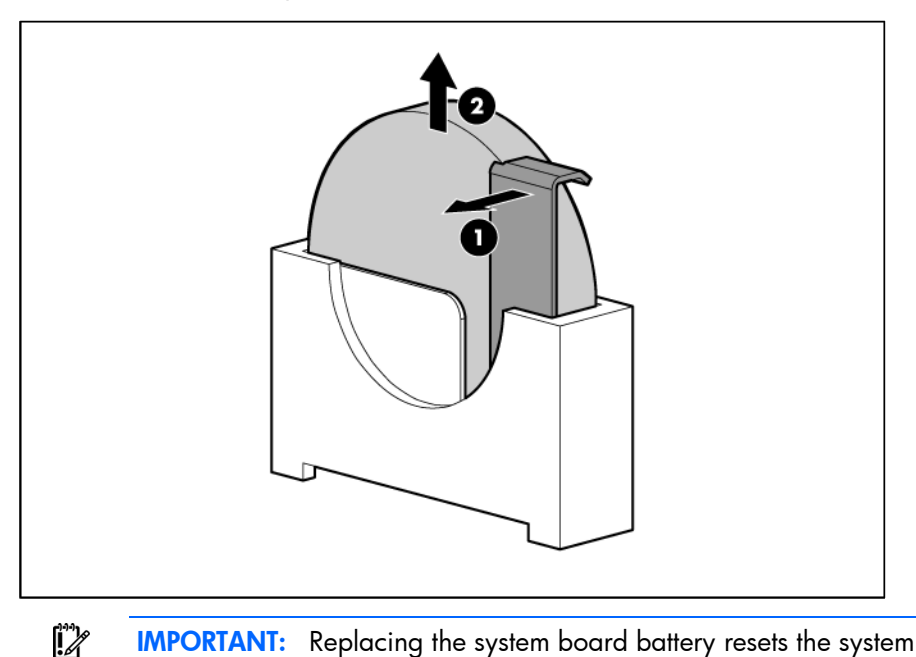

IMPORTANT: Replacing the system board battery resets the system ROM to its default configuration. After replacing the battery, reconfigure the system through RBSU.

To replace the component, reverse the removal procedure.

## **Heatsink**

 $\mathbb{A}$ WARNING: To reduce the risk of personal injury from hot surfaces, allow the drives and the internal system components to cool before touching them.

- 1. Power down the workstation blade (on page [26\)](#page-25-0).
- 2. Remove the workstation blade (on page [28\)](#page-27-0).
- 3. Remove the access panel (["Access panel"](#page-27-1) on page [28\)](#page-27-1).
4. Remove the heatsink.

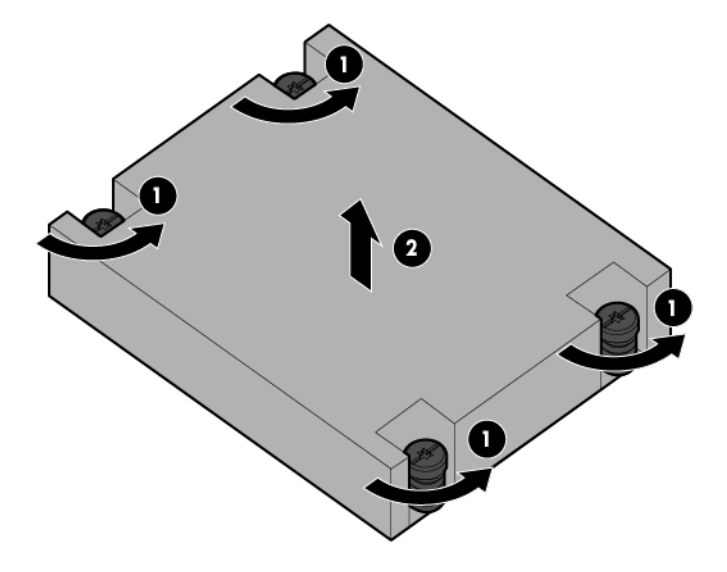

To replace the component:

- 1. Clean the old thermal grease from the processor with the alcohol swab. Allow the alcohol to evaporate before continuing.
- 2. Remove the thermal interface protective cover from the heatsink.

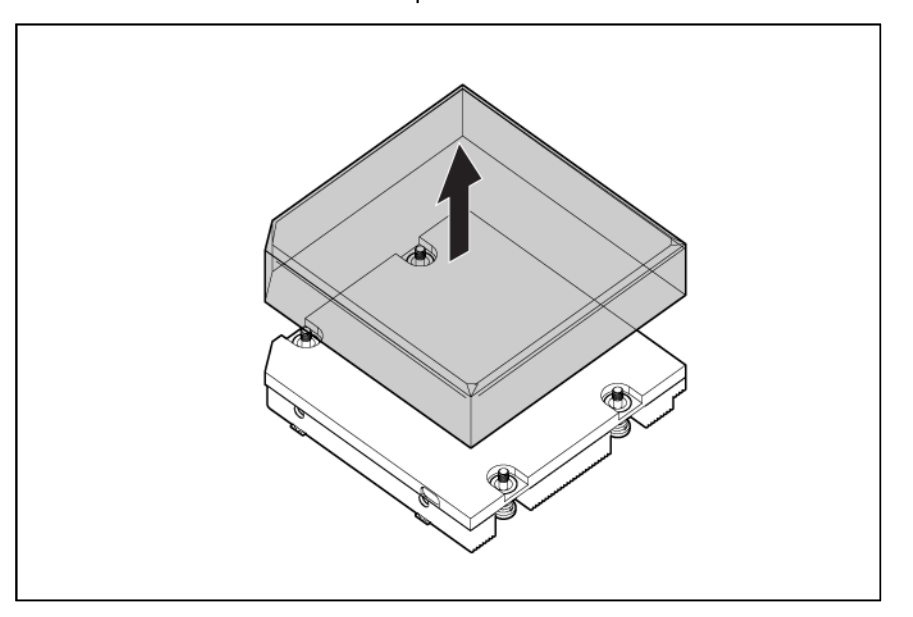

 $\triangle$ CAUTION: To avoid damage to the system board, processor socket, and screws, do not overtighten the heatsink screws. Use the wrench supplied with the system to reduce the possibility of overtightening the screws.

3. Align and install the heatsink. Alternate tightening the screws until the heatsink is seated properly.

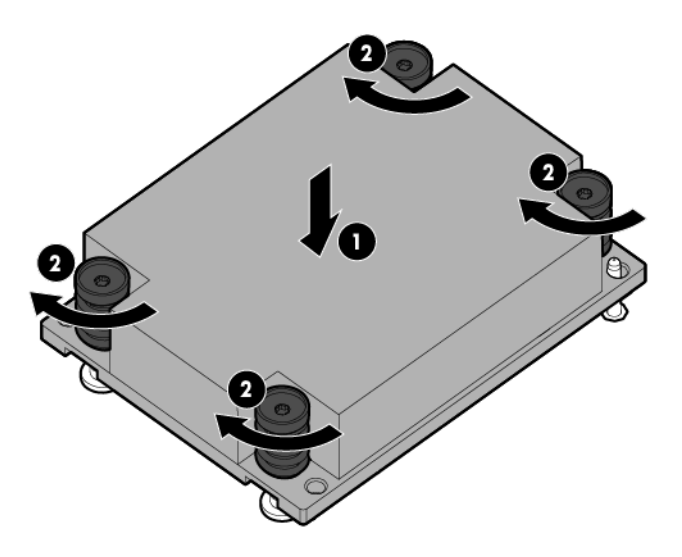

4. Install the access panel (["Access panel"](#page-27-0) on page [28\)](#page-27-0).

## Processor

- WARNING: To reduce the risk of personal injury from hot surfaces, allow the drives and the ΛŅ, internal system components to cool before touching them.
- $\wedge$ CAUTION: To prevent possible server malfunction, do not mix processors of different speeds or cache sizes. Refer to the label on the processor heatsink for a description of the processor.
- Δ CAUTION: To prevent possible workstation blade overheating, always populate each processor socket with a processor socket cover and a heatsink blank or a processor and a heatsink.

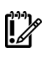

IMPORTANT: Processor socket 1 must always be populated. If processor socket 1 is empty, the workstation blade does not power up.

Depending on the memory configuration and processor model, the memory speed may run at 1866MHz, 1600MHz, 1333MHz, or 1066MHz. For more information, see the Memory Population Table or the Online Memory Configuration Tool on the HP website [\(http://www.hp.com/go/ddr3memory-configurator\)](http://www.hp.com/go/ddr3memory-configurator).

To remove the component:

1. Update the system ROM.

Locate and download the latest ROM version from the HP website [\(http://www.hp.com/support\)](http://www.hp.com/support). Follow the instructions on the website to update the system ROM.

- 2. Power down the workstation blade (on page [26\)](#page-25-0).
- 3. Remove the workstation blade (on page [28\)](#page-27-1).
- 4. Remove the access panel (["Access panel"](#page-27-0) on page [28\)](#page-27-0).
- **5.** Remove the heatsink (["Heatsink"](#page-71-0) on page  $72$ ).

6. Open each of the processor locking levers in the order indicated, and then open the processor retaining bracket.

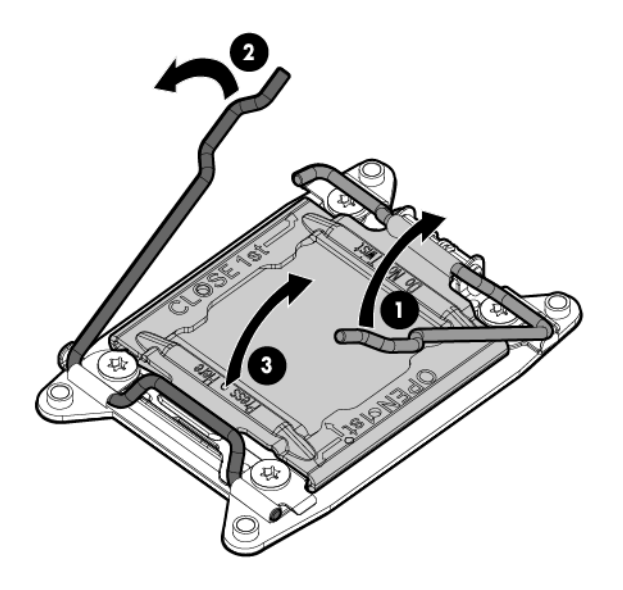

7. Remove the processor from the processor retaining bracket.

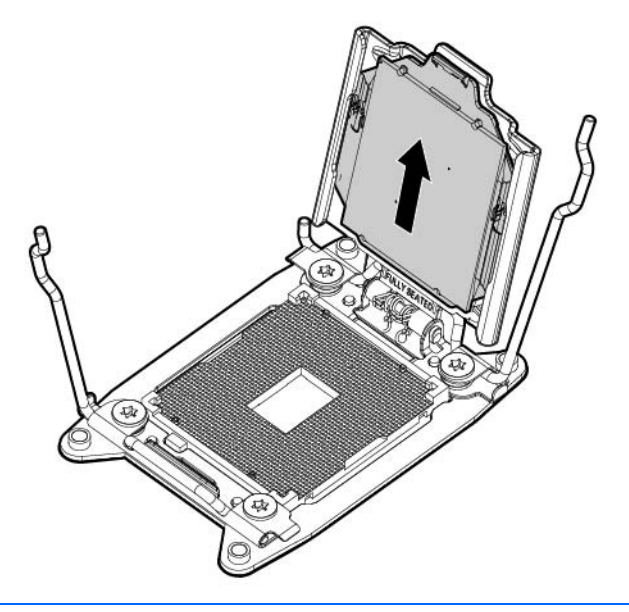

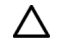

Δ

CAUTION: To avoid damage to the processor, do not touch the bottom of the processor, especially the contact area.

To replace the component:

CAUTION: To avoid damage to the system board, processor socket, and screws, do not overtighten the heatsink screws. Use the wrench supplied with the system to reduce the possibility of overtightening the screws.

1. Install the processor. Verify that the processor is fully seated in the processor retaining bracket by visually inspecting the processor installation guides on either side of the processor. THE PINS ON THE SYSTEM BOARD ARE VERY FRAGILE AND EASILY DAMAGED.

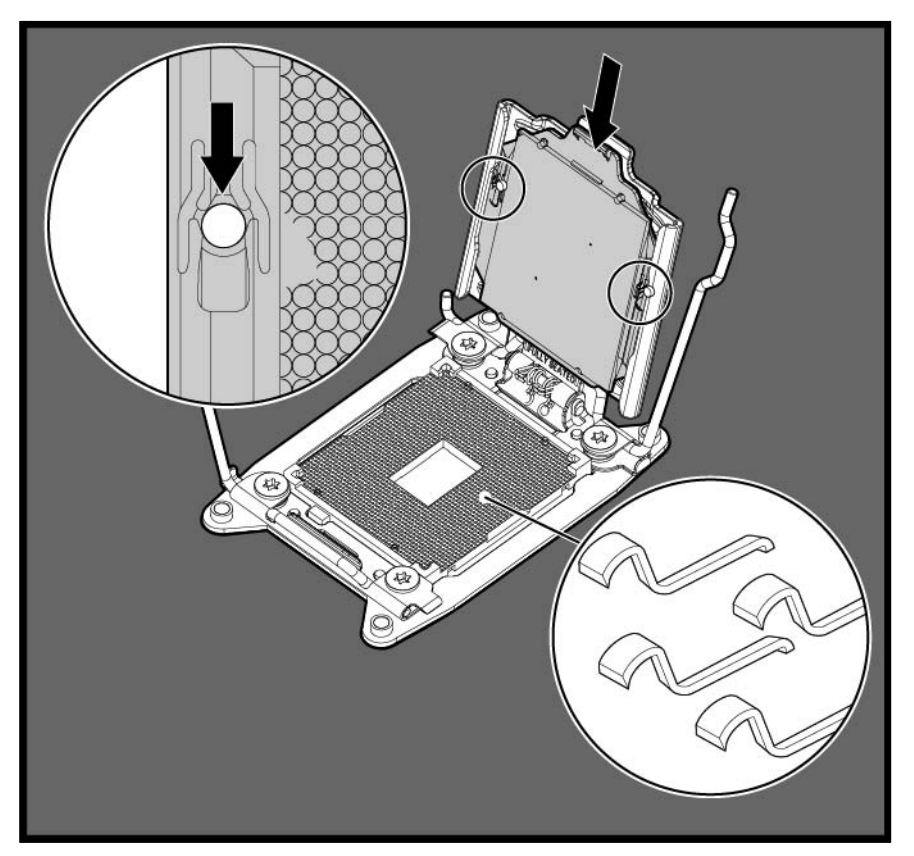

- $\triangle$ CAUTION: THE PINS ON THE SYSTEM BOARD ARE VERY FRAGILE AND EASILY DAMAGED. To avoid damage to the system board, do not touch the processor or the processor socket contacts.
- 2. Close the processor retaining bracket. When the processor is installed properly inside the processor retaining bracket, the processor retaining bracket clears the flange on the front of the socket.
	- CAUTION: Do not press down on the processor. Pressing down on the processor may cause Δ damage to the processor socket and the system board. Press only in the area indicated on the processor retaining bracket.

3. Press and hold the processor retaining bracket in place, and then close each processor locking lever. Press only in the area indicated on the processor retaining bracket.

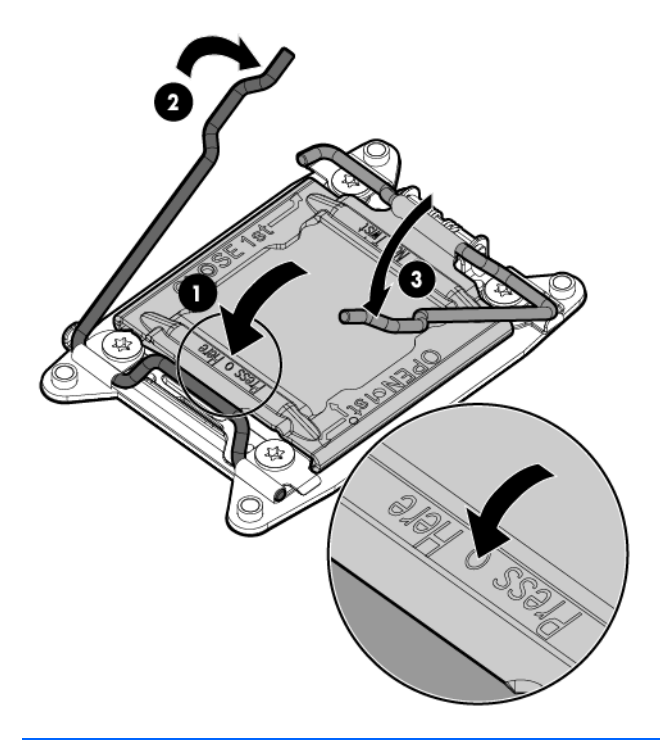

 $\mathbb{Z}^2$ 

- IMPORTANT: Always install the high performance heatsink when any of the following processors are installed:
	- Intel Xeon E5-2643
	- Intel Xeon E5-2690
	- Intel Xeon E5-2667v2
	- Intel Xeon E5-2643v2
	- Intel Xeon E5-2637v2
- 4. Align and install the heatsink. Alternate tightening the screws until the heatsink is seated properly.

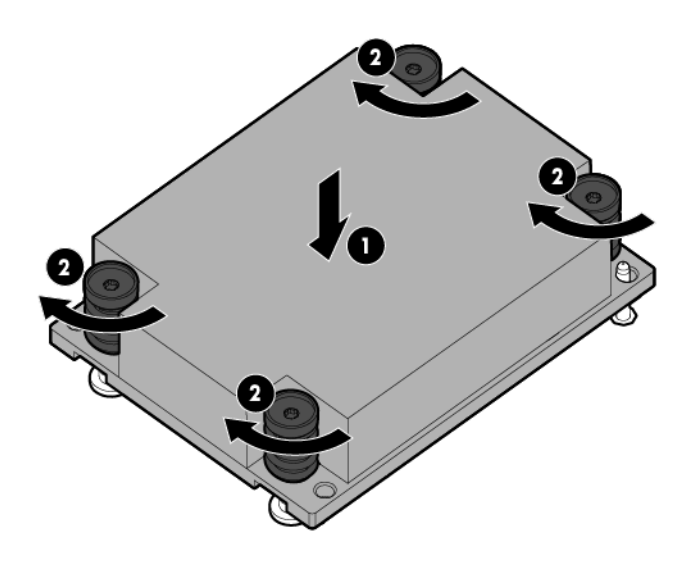

5. Install the access panel (["Access panel"](#page-27-0) on page [28\)](#page-27-0).

# <span id="page-77-0"></span>System board

 $\wedge$ 

CAUTION: When returning a damaged system board to HP, always install all processor socket covers to prevent damage to the processor sockets and system board.

To remove the component:

- 1. Power down the workstation blade (on page [26\)](#page-25-0).
- 2. Remove the workstation blade (on page [28\)](#page-27-1).
- 3. Remove the access panel (["Access panel"](#page-27-0) on page [28\)](#page-27-0).
- 4. Remove all hard drives (["Drive"](#page-45-0) on page [46\)](#page-45-0).
- 5. Remove all hard drive blanks (["Drive blank"](#page-44-0) on page [45\)](#page-44-0).
- 6. Remove the front panel/drive cage assembly (["Front panel/drive cage assembly"](#page-69-0) on page [70\)](#page-69-0).
- 7. Disconnect the capacitor pack cabling, if connected (["FBWC capacitor pack cabling"](#page-100-0) on page [101\)](#page-100-0).
- 8. Remove the SAS controller (["SAS controller"](#page-57-0) on page [58\)](#page-57-0).
- 9. Remove all DIMM baffles (["DIMM baffles"](#page-46-0) on page [47\)](#page-46-0).
- 10. Remove all DIMMs (["DIMMs"](#page-48-0) on page [49\)](#page-48-0).
- 11. Remove the FlexibleLOM (["FlexibleLOM"](#page-55-0) on page [56\)](#page-55-0).
- 12. Remove the heatsink (["Heatsink"](#page-71-0) on page [72\)](#page-71-0).
- 13. Open each of the processor locking levers in the order indicated, and then open the processor retaining bracket.

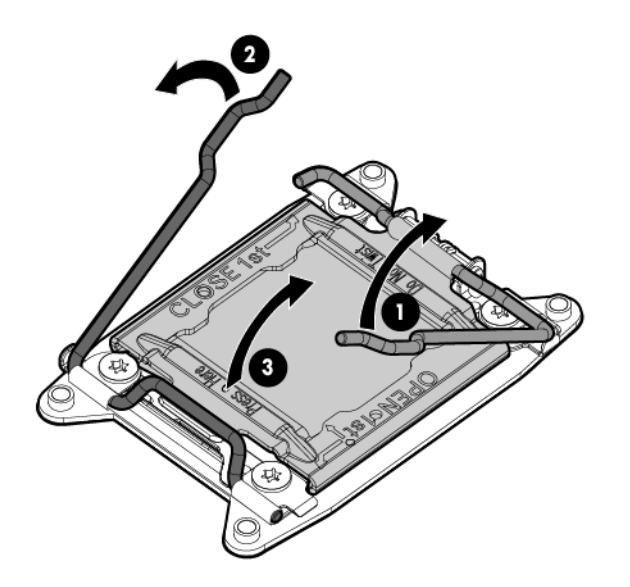

14. Remove the processor from the processor retaining bracket.

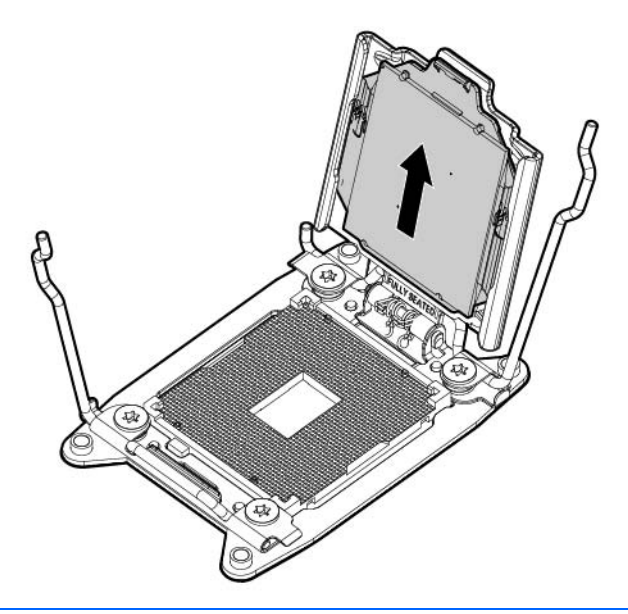

- CAUTION: To avoid damage to the processor, do not touch the bottom of the processor, Δ especially the contact area.
- 15. Install the processor socket protective cover in each processor socket.
- 16. Retain all of the information on the serial label pull tab for use in installing the new system board.
- 17. Remove the enclosure connector covers from the new system board and install the enclosure connector covers on the damaged system board.

To replace the system board:

- 1. Place the new workstation blade system board on a flat level surface.
	- $\mathbb{Z}$ IMPORTANT: Install all components in the same configuration prior to removing the system board.
- 2. Install the FlexibleLOM (["FlexibleLOM"](#page-55-0) on page [56\)](#page-55-0).
- 3. Install the mezzanine assembly (["Mezzanine assembly"](#page-50-0) on page [51\)](#page-50-0).
- 4. Install the heatsink blank in processor socket 2 (["Heatsink blank"](#page-49-0) on page [50\)](#page-49-0).

5. Open each of the processor locking levers in the order indicated, and then open the processor retaining bracket.

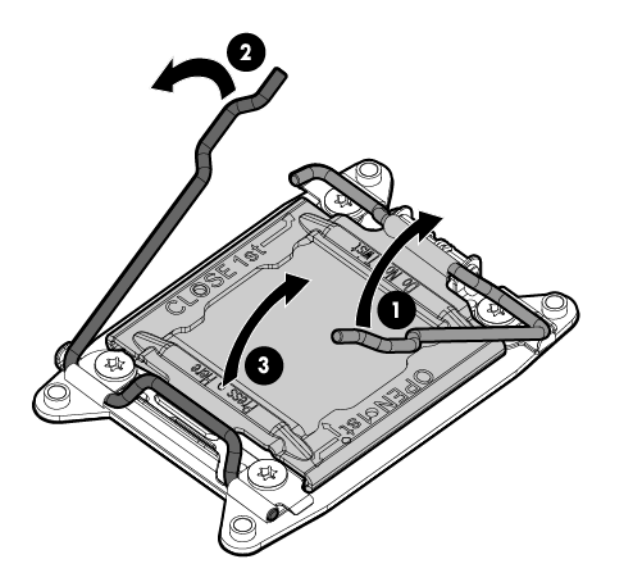

6. Remove the clear processor socket cover. Retain the processor socket cover for future use.

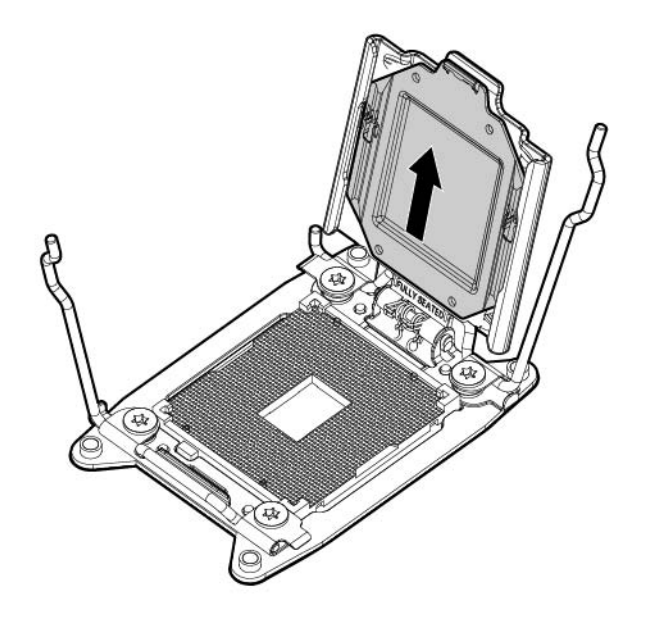

7. Install the processor. Verify that the processor is fully seated in the processor retaining bracket by visually inspecting the processor installation guides on either side of the processor. THE PINS ON THE SYSTEM BOARD ARE VERY FRAGILE AND EASILY DAMAGED.

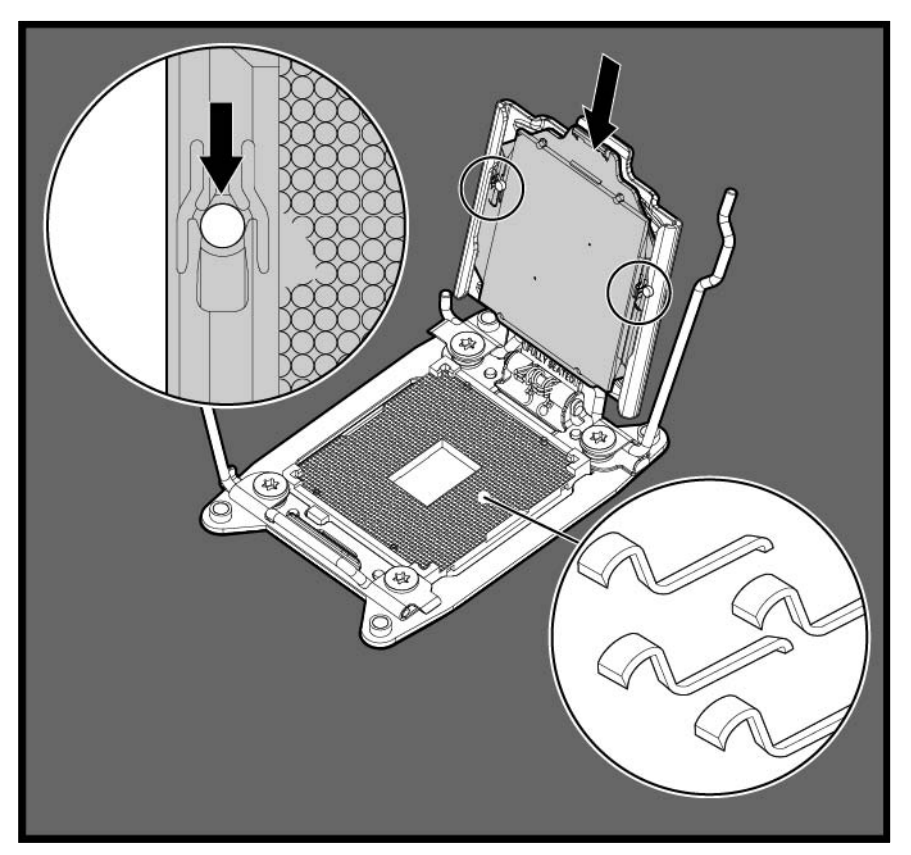

- $\triangle$ CAUTION: THE PINS ON THE SYSTEM BOARD ARE VERY FRAGILE AND EASILY DAMAGED. To avoid damage to the system board, do not touch the processor or the processor socket contacts.
- 8. Close the processor retaining bracket. When the processor is installed properly inside the processor retaining bracket, the processor retaining bracket clears the flange on the front of the socket.
	- CAUTION: Do not press down on the processor. Pressing down on the processor may cause Δ damage to the processor socket and the system board. Press only in the area indicated on the processor retaining bracket.

9. Press and hold the processor retaining bracket in place, and then close each processor locking lever. Press only in the area indicated on the processor retaining bracket.

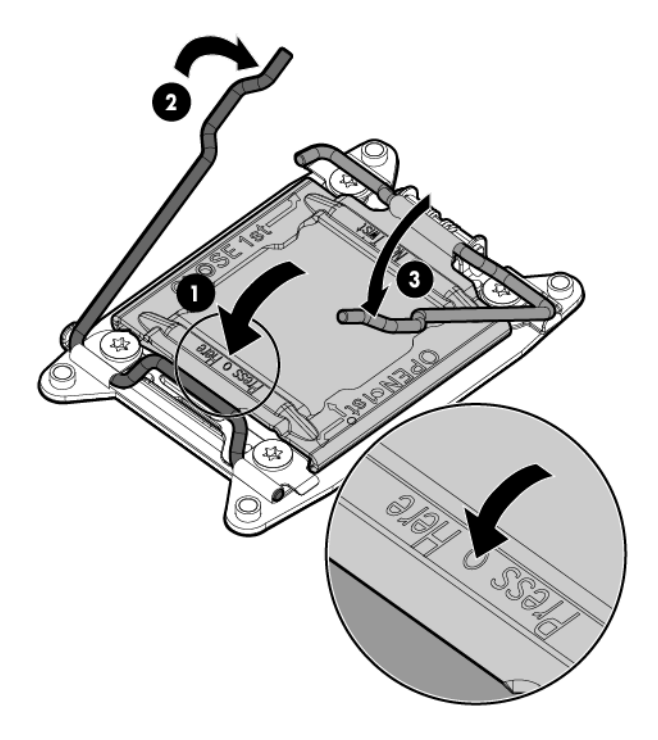

- 10. Install the processor socket cover onto the processor socket of the failed system board.
- 11. Clean the old thermal grease from the heatsink and the top of the processor with the alcohol swab. Allow the alcohol to evaporate before continuing.
- 12. Apply all the grease to the top of the processor in the following pattern to ensure even distribution.

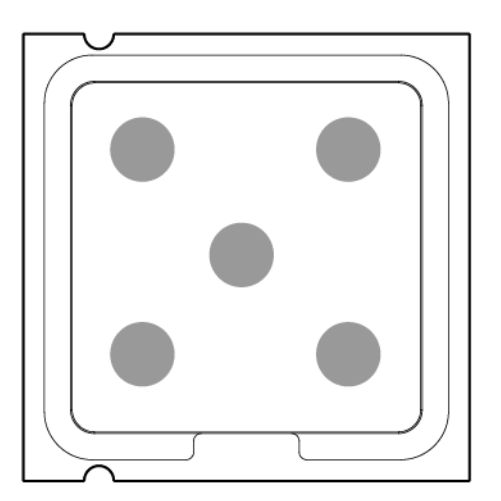

- 13. Install the front panel/drive cage assembly (["Front panel/drive cage assembly"](#page-69-0) on page [70\)](#page-69-0).
- 14. Install the SAS controller (["SAS controller"](#page-57-0) on page [58\)](#page-57-0).
- 15. Install all DIMMs (["DIMMs"](#page-48-0) on page [49\)](#page-48-0).
- 16. Install all DIMM baffles (["DIMM baffles"](#page-46-0) on page [47\)](#page-46-0).
- 17. Install and route the cables for all capacitor packs. For more information on routing the cables, see "FBWC capacitor pack cabling (on page [101\)](#page-100-0)."
- 18. Install the hard drives (["Drive"](#page-45-0) on page [46\)](#page-45-0).
- 19. Install the hard drive blanks (["Drive blank"](#page-44-0) on page [45\)](#page-44-0).
- 20. Install the access panel (["Access panel"](#page-27-0) on page [28\)](#page-27-0).
- 21. Install the workstation blade.

After you replace the system board, you must re-enter the workstation blade serial number and the product ID.

- 1. During the workstation blade startup sequence, press the F9 key to access RBSU.
- 2. Select the Advanced Options menu.
- 3. Select Service Options.
- 4. Select Serial Number. The following warning appears:

Warning: The serial number should ONLY be modified by qualified service personnel. This value should always match the serial number located on the chassis.

- 5. Press the **Enter** key to clear the warning.
- 6. Enter the serial number and press the **Enter** key.
- 7. Select Product ID. The following warning appears:

```
Warning: The Product ID should ONLY be modified by qualified service 
personnel. This value should always match the Product ID located on the 
chassis.
```
- 8. Enter the product ID and press the **Enter** key.
- 9. Press the **Esc** key to close the menu.
- 10. Press the Esc key to exit RBSU.
- 11. Press the F10 key to confirm exiting RBSU. The workstation blade automatically reboots.

## Server blade release lever assembly

To remove the component:

- 1. Power down the workstation blade (on page [26\)](#page-25-0).
- 2. Remove the workstation blade (on page [28\)](#page-27-1).
- 3. Remove the access panel (["Access panel"](#page-27-0) on page [28\)](#page-27-0).
- 4. Remove all hard drives (["Drive"](#page-45-0) on page [46\)](#page-45-0).
- 5. Remove all hard drive blanks (["Drive blank"](#page-44-0) on page [45\)](#page-44-0).
- 6. Remove all DIMM baffles (["DIMM baffles"](#page-46-0) on page [47\)](#page-46-0).
- 7. Remove all DIMMs (["DIMMs"](#page-48-0) on page [49\)](#page-48-0).
- 8. Disconnect the capacitor pack cabling, if connected (["FBWC capacitor pack cabling"](#page-100-0) on page [101\)](#page-100-0).
- 9. Remove the SAS controller (["SAS controller"](#page-57-0) on page [58\)](#page-57-0).
- 10. Remove the heatsink blank, if installed (["Heatsink blank"](#page-49-0) on page [50\)](#page-49-0).
- 11. Remove the front panel/hard drive cage assembly (["Front panel/drive cage assembly"](#page-69-0) on page [70\)](#page-69-0).

12. While holding the system board in place, turn the base pan on its side and remove the two system board screws from the bottom of the base pan.

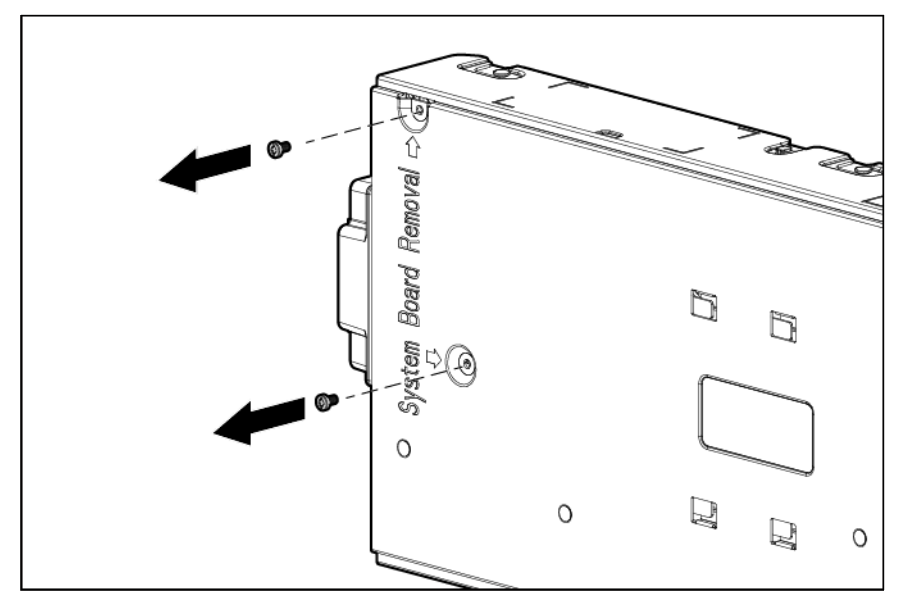

- 13. Place the workstation blade on a flat, level surface.
- 14. Slide the system board approximately 1.27 cm (0.50 inches) towards the rear of the server and lift the system board from the base pan.

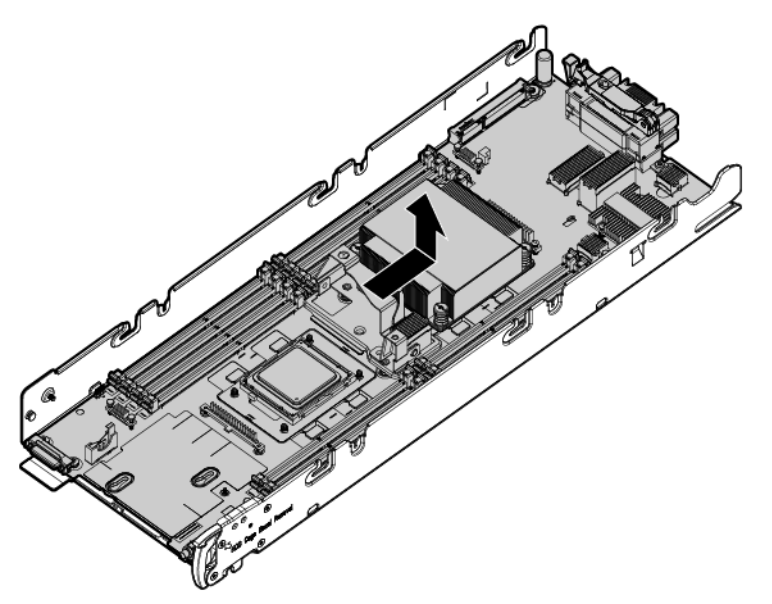

15. Remove the three T-10 screws from the outside of the base pan, and then remove the server blade release lever bracket.

16. Remove the T-10 screw from the inside of the base pan and then remove the server blade release lever assembly.

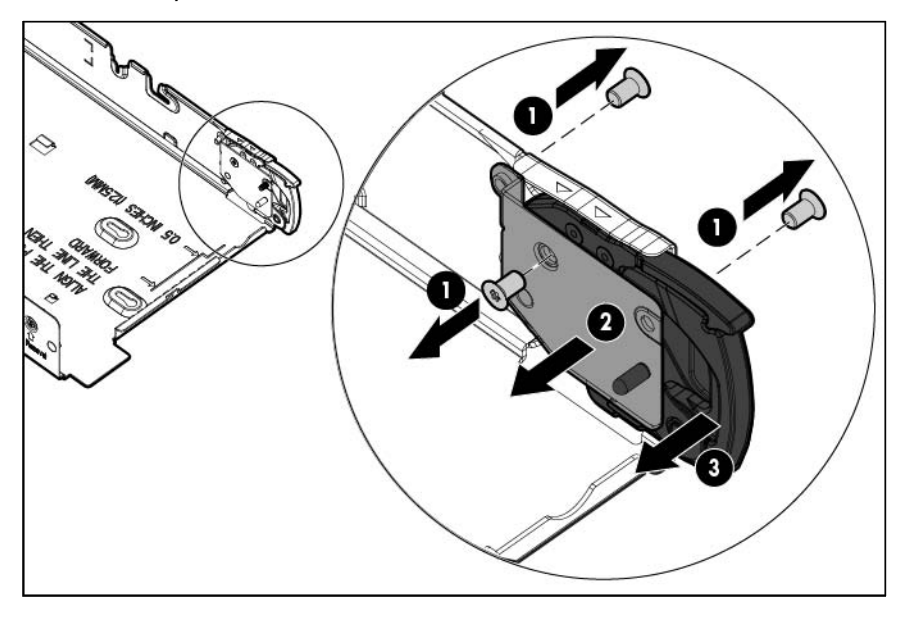

To replace the server blade release lever:

- 1. Install the server blade release lever assembly, and then install the T-10 screws from the outside of the base pan.
- 2. Install the server blade release lever bracket, and then install the T-10 screw from the inside of the base pan.

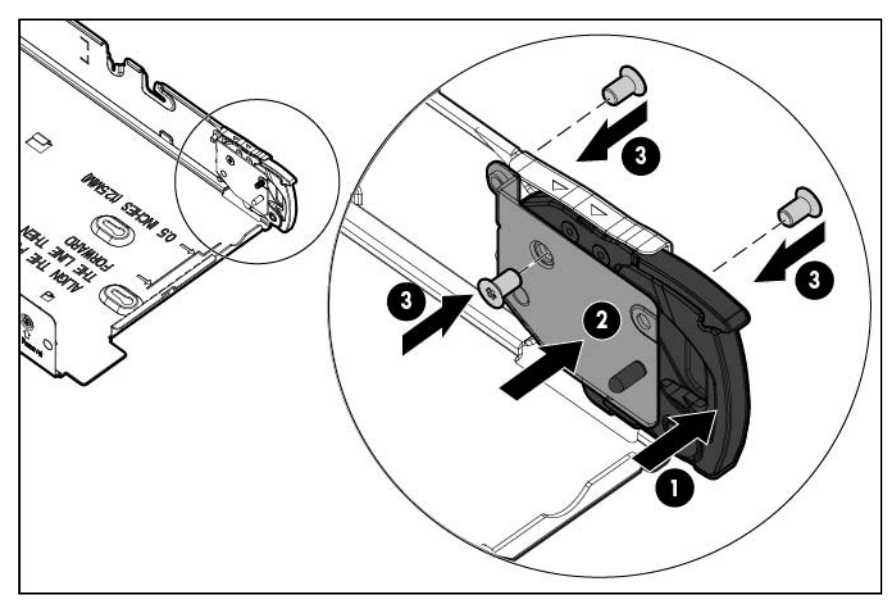

3. Align the system board, and then slide it into place inside the base pan.

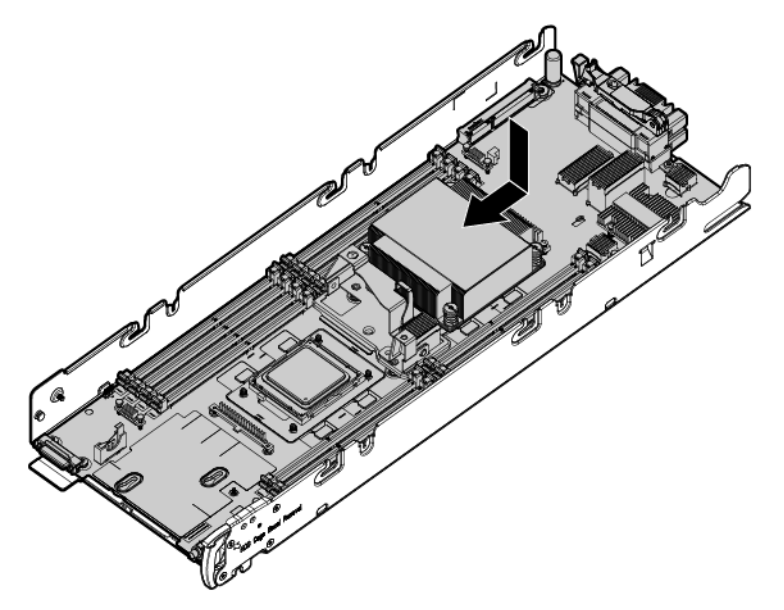

4. While holding the system board in place, turn the base pan on the side and install the two screws on the bottom of the base pan.

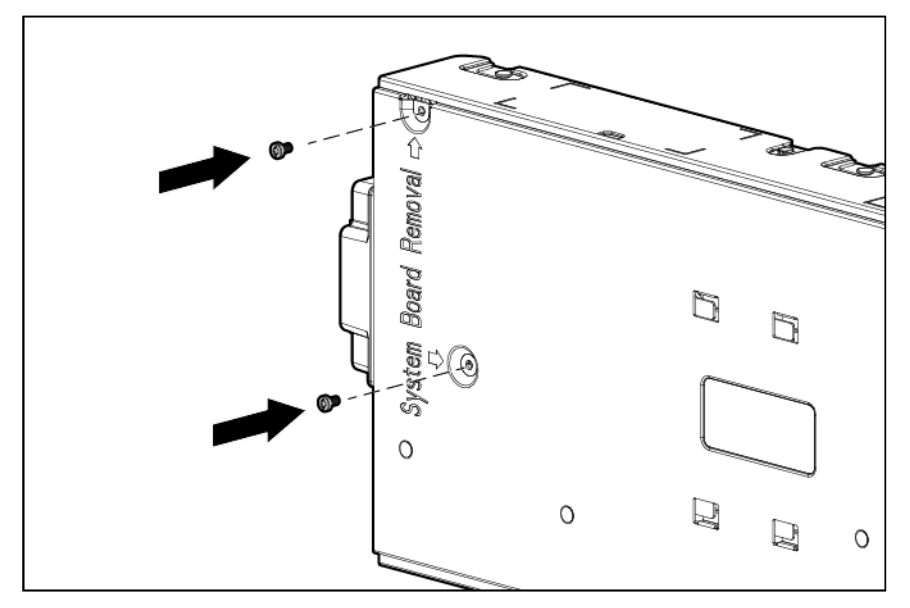

5. Place the workstation blade on a flat level surface.

 $\mathbb{I}\mathbb{Z}$ **IMPORTANT:** Install all components in the same configuration prior to removing the system board.

- 6. Install the front panel/drive cage assembly (["Front panel/drive cage assembly"](#page-69-0) on page [70\)](#page-69-0).
- 7. Install the heatsink blank (["Heatsink blank"](#page-49-0) on page [50\)](#page-49-0).
- 8. Install the SAS controller (["SAS controller"](#page-57-0) on page [58\)](#page-57-0).
- 9. Install and route the cables for all capacitor packs. For more information on routing the cables, see "FBWC capacitor pack cabling (on page [101\)](#page-100-0)."
- 10. Install all DIMMs (["DIMMs"](#page-48-0) on page [49\)](#page-48-0).
- 11. Install all DIMM baffles (["DIMM baffles"](#page-46-0) on page [47\)](#page-46-0).
- 12. Install the hard drives (["Drive"](#page-45-0) on page [46\)](#page-45-0).
- 13. Install the hard drive blanks (["Drive blank"](#page-44-0) on page [45\)](#page-44-0).
- 14. Install the access panel (["Access panel"](#page-27-0) on page [28\)](#page-27-0).

# HP Trusted Platform Module

The TPM is not a customer-removable part.

CAUTION: Any attempt to remove an installed TPM from the system board breaks or disfigures  $\triangle$ the TPM security rivet. Upon locating a broken or disfigured rivet on an installed TPM, administrators should consider the system compromised and take appropriate measures to ensure the integrity of the system data.

If you suspect a TPM board failure, leave the TPM installed and remove the system board (["System board"](#page-77-0) on page [78\)](#page-77-0). Contact an HP authorized service provider for a replacement system board and TPM board.

# Quadro 500M, 1000M, and 3000M graphics cards

The following figure shows the mezzanine connector slots. Mezzanine connector slot 1 is the shorter mezzanine slot.

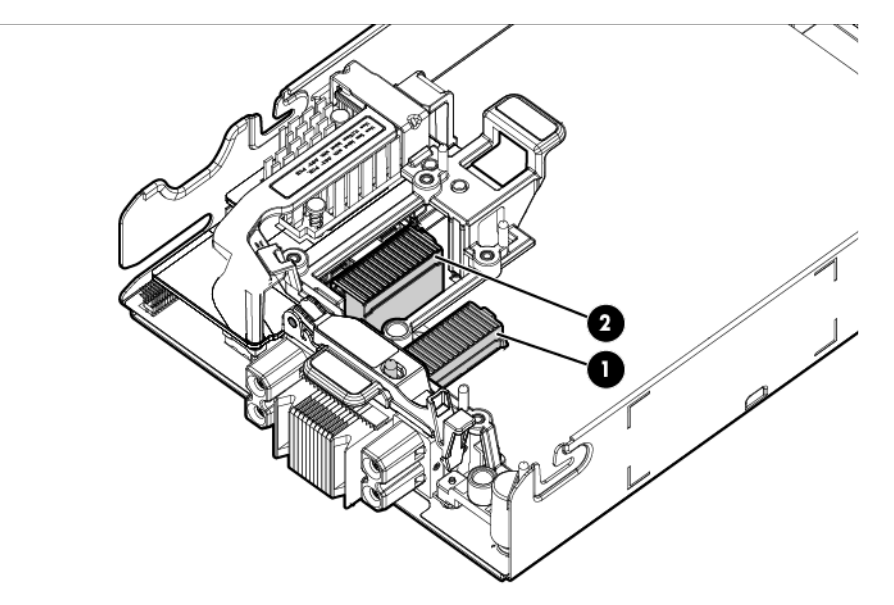

You can install the Quadro 3000M only in a dual processor configuration on the longer mezzanine 2 connector slot. If you install the Quadro 3000M, you must populate both processor slots.

To access the mezzanine assembly:

- 1. Power down the workstation blade (on page [26\)](#page-25-0).
- 2. Remove the access panel (["Access panel"](#page-27-0) on page [28\)](#page-27-0).
- 3. Loosen the mezzanine card screws.
- 4. Remove the graphics card.

# Diagnostic tools

## Troubleshooting resources

The *HP ProLiant Gen8 Troubleshooting Guide, Volume I: Troubleshooting* provides procedures for resolving common problems and comprehensive courses of action for fault isolation and identification, issue resolution, and software maintenance on ProLiant servers and server blades. To view the guide, select a language:

- English [\(http://www.hp.com/support/ProLiant\\_TSG\\_v1\\_en\)](http://www.hp.com/support/ProLiant_TSG_v1_en)
- French [\(http://www.hp.com/support/ProLiant\\_TSG\\_v1\\_fr\)](http://www.hp.com/support/ProLiant_TSG_v1_fr)
- Spanish [\(http://www.hp.com/support/ProLiant\\_TSG\\_v1\\_sp\)](http://www.hp.com/support/ProLiant_TSG_v1_sp)
- German [\(http://www.hp.com/support/ProLiant\\_TSG\\_v1\\_gr\)](http://www.hp.com/support/ProLiant_TSG_v1_gr)
- Japanese [\(http://www.hp.com/support/ProLiant\\_TSG\\_v1\\_jp\)](http://www.hp.com/support/ProLiant_TSG_v1_jp)
- Simplified Chinese [\(http://www.hp.com/support/ProLiant\\_TSG\\_v1\\_sc\)](http://www.hp.com/support/ProLiant_TSG_v1_sc)

The *HP ProLiant Gen8 Troubleshooting Guide, Volume II: Error Messages* provides a list of error messages and information to assist with interpreting and resolving error messages on ProLiant servers and server blades. To view the guide, select a language:

- English [\(http://www.hp.com/support/ProLiant\\_EMG\\_v1\\_en\)](http://www.hp.com/support/ProLiant_EMG_v1_en)
- French [\(http://www.hp.com/support/ProLiant\\_EMG\\_v1\\_fr\)](http://www.hp.com/support/ProLiant_EMG_v1_fr)
- Spanish [\(http://www.hp.com/support/ProLiant\\_EMG\\_v1\\_sp\)](http://www.hp.com/support/ProLiant_EMG_v1_sp)
- German [\(http://www.hp.com/support/ProLiant\\_EMG\\_v1\\_gr\)](http://www.hp.com/support/ProLiant_EMG_v1_gr)
- Japanese [\(http://www.hp.com/support/ProLiant\\_EMG\\_v1\\_jp\)](http://www.hp.com/support/ProLiant_EMG_v1_jp)
- Simplified Chinese [\(http://www.hp.com/support/ProLiant\\_EMG\\_v1\\_sc\)](http://www.hp.com/support/ProLiant_EMG_v1_sc)

## HP ROM-Based Setup Utility

RBSU is a configuration utility embedded in HP ProLiant servers that performs a wide range of configuration activities that can include the following:

- Configuring system devices and installed options
- Enabling and disabling system features
- Displaying system information
- Selecting the primary boot controller
- Configuring memory options
- Language selection

For more information on RBSU, see the *HP ROM-Based Setup Utility User Guide* on the Documentation CD or the HP RBSU Information Library [\(http://www.hp.com/go/rbsu/docs\)](http://www.hp.com/go/rbsu/docs).

## Using RBSU

To use RBSU, use the following keys:

- To access RBSU, press the F9 key during power-up when prompted.
- To navigate the menu system, use the arrow keys.
- To make selections, press the **Enter** key.
- To access Help for a highlighted configuration option, press the F1 key.

 $\mathbb{I}\mathbb{X}$ **IMPORTANT:** RBSU automatically saves settings when you press the **Enter** key. The utility does not prompt you for confirmation of settings before you exit the utility. To change a selected setting, you must select a different setting and press the **Enter** key.

Default configuration settings are applied to the server at one of the following times:

- Upon the first system power-up
- After defaults have been restored

Default configuration settings are sufficient for proper typical server operation, but configuration settings can be modified using RBSU. The system will prompt you for access to RBSU with each power-up.

## <span id="page-88-0"></span>HP Insight Diagnostics

HP Insight Diagnostics is a proactive workstation blade management tool, available in both offline and online versions, that provides diagnostics and troubleshooting capabilities to assist IT administrators who verify workstation blade installations, troubleshoot problems, and perform repair validation.

HP Insight Diagnostics Offline Edition performs various in-depth system and component testing while the OS is not running. To run this utility, boot the workstation blade using Intelligent Provisioning.

HP Insight Diagnostics Online Edition is a web-based application that captures system configuration and other related data needed for effective workstation blade management. Available in Microsoft Windows and Linux versions, the utility helps to ensure proper system operation.

For more information or to download the utility, see the HP website [\(http://www.hp.com/servers/diags\)](http://www.hp.com/servers/diags). HP Insight Diagnostics Online Edition is also available in the SPP.

## HP Insight Diagnostics survey functionality

HP Insight Diagnostics (on page [89\)](#page-88-0) provides survey functionality that gathers critical hardware and software information on ProLiant workstation blades.

This functionality supports operating systems that are supported by the workstation blade. For operating systems supported by the workstation blade, see the HP website [\(http://www.hp.com/go/supportos\)](http://www.hp.com/go/supportos).

If a significant change occurs between data-gathering intervals, the survey function marks the previous information and overwrites the survey data files to reflect the latest changes in the configuration.

Survey functionality is installed with every Intelligent Provisioning-assisted HP Insight Diagnostics installation, or it can be installed through the SPP.

# Active Health System

HP Active Health System provides the following features:

- Combined diagnostics tools/scanners
- Always on, continuous monitoring for increased stability and shorter downtimes
- Rich configuration history
- Health and service alerts
- Easy export and upload to Service and Support

The HP Active Health System monitors and records changes in the server hardware and system configuration. The Active Health System assists in diagnosing problems and delivering rapid resolution when server failures occur.

The Active Health System collects the following types of data:

- Server model
- Serial number
- Processor model and speed
- Storage capacity and speed
- Memory capacity and speed
- Firmware/BIOS

HP Active Health System does not collect information about Active Health System users' operations, finances, customers, employees, partners, or data center, such as IP addresses, host names, user names, and passwords. HP Active Health System does not parse or change operating system data from third-party error event log activities, such as content created or passed through by the operating system.

The data that is collected is managed according to the HP Data Privacy policy. For more information see the HP website [\(http://www.hp.com/go/privacy\)](http://www.hp.com/go/privacy).

The Active Health System log, in conjunction with the system monitoring provided by Agentless Management or SNMP Pass-thru, provides continuous monitoring of hardware and configuration changes, system status, and service alerts for various server components.

The Agentless Management Service is available in the SPP, which is a disk image (.iso) that you can download from the HP website [\(http://www.hp.com/go/spp/download\)](http://www.hp.com/go/spp/download). The Active Health System log can be downloaded manually from HP iLO or HP Intelligent Provisioning and sent to HP.

For more information, see the following documents:

- *HP iLO User Guide* on the HP website [\(http://www.hp.com/go/ilo/docs\)](http://www.hp.com/go/ilo/docs)
- *HP Intelligent Provisioning User Guide* on the HP website [\(http://www.hp.com/go/intelligentprovisioning/docs\)](http://www.hp.com/go/intelligentprovisioning/docs)

## Integrated Management Log

The IML records hundreds of events and stores them in an easy-to-view form. The IML timestamps each event with 1-minute granularity.

You can view recorded events in the IML in several ways, including the following:

- From within HP SIM
- From within operating system-specific IML viewers
	- o For Windows: IML Viewer
	- **o** For Linux: IML Viewer Application
- From within the HP iLO user interface
- From within HP Insight Diagnostics (on page [89\)](#page-88-0)

## <span id="page-90-0"></span>USB support

HP provides both standard USB 2.0 support and legacy USB 2.0 support. Standard support is provided by the OS through the appropriate USB device drivers. Before the OS loads, HP provides support for USB devices through legacy USB support, which is enabled by default in the system ROM.

Legacy USB support provides USB functionality in environments where USB support is not available normally. Specifically, HP provides legacy USB functionality for the following:

- POST
- RBSU
- **Diagnostics**
- DOS
- Operating environments which do not provide native USB support

### Internal USB functionality

An internal USB connector is available for use with security key devices and USB drive keys. This solution provides for use of a permanent USB key installed in the internal connector, avoiding issues of clearance on the front of the rack and physical access to secure data.

### External USB functionality

HP provides external USB support to enable local connection of USB devices for workstation blade administration, configuration, and diagnostic procedures. For more information, see "Using the HP c-Class Blade SUV Cable (on page [102\)](#page-101-0)."

For additional security, external USB functionality can be disabled through RBSU. Disabling external USB support in RBSU disables the USB connectors on the HP c-Class Blade SUV Cable.

# Component identification

# Front panel components

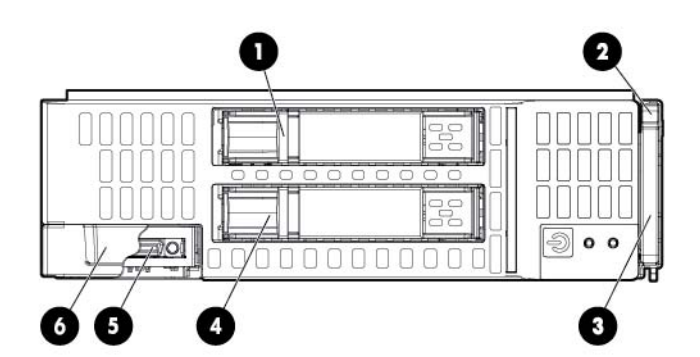

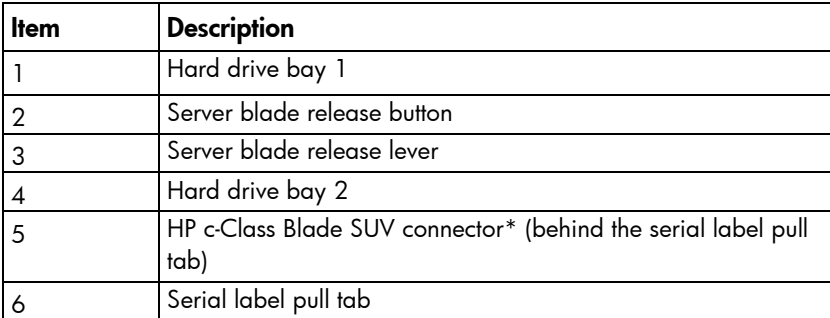

\*The SUV connector and the HP c-Class Blade SUV Cable are used for some workstation blade configuration and diagnostic procedures.

# Front panel components for workstation blade with graphics expansion blade

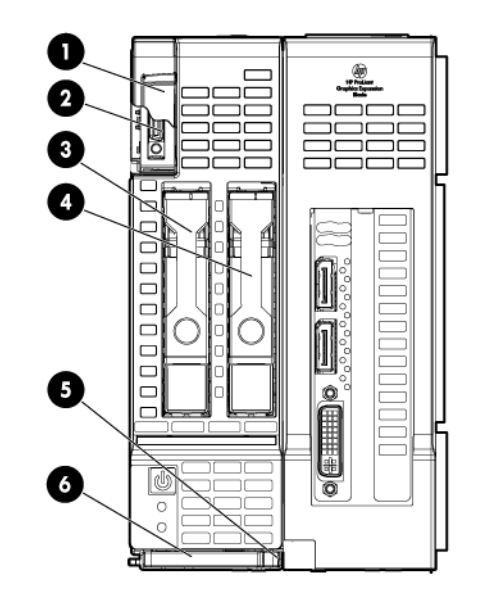

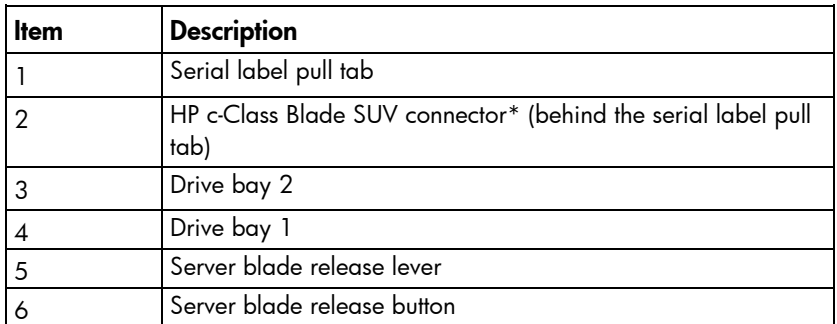

\* The SUV connector and the HP c-Class SUV Cable are used for some server blade configuration and diagnostic procedures.

## Front panel LEDs and buttons

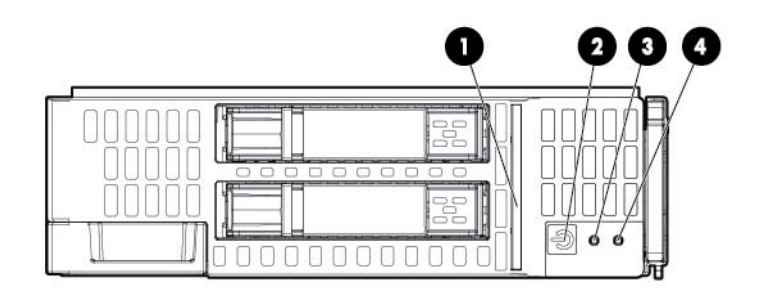

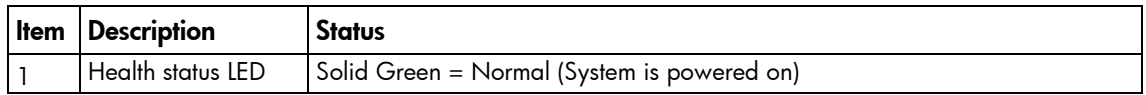

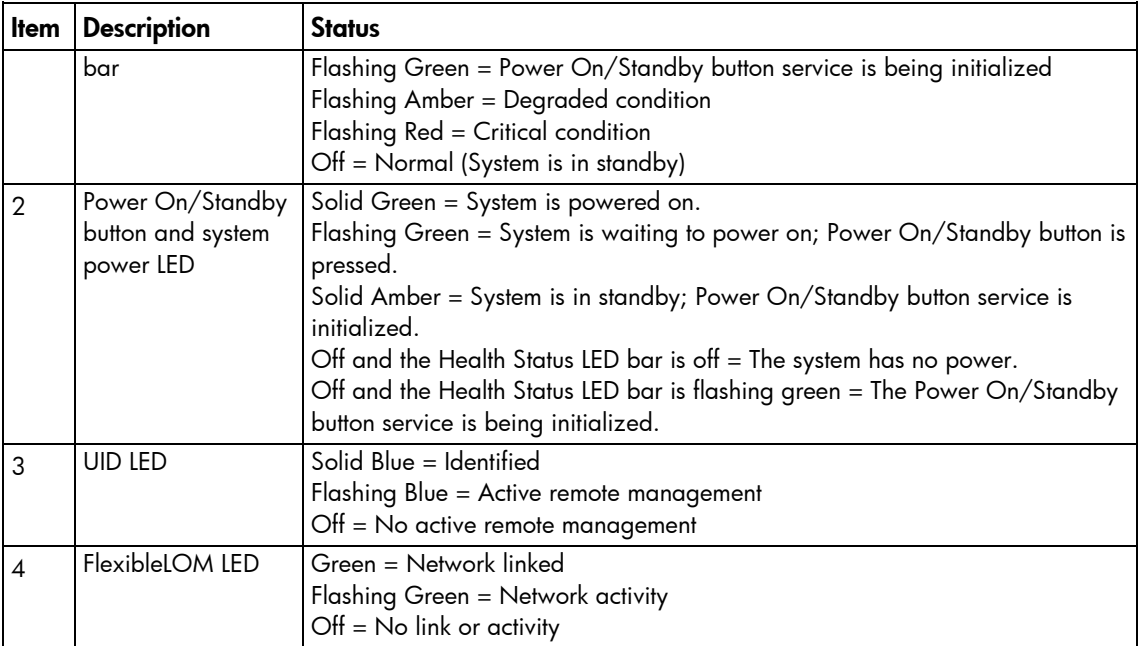

# Front panel LEDs and buttons for workstation blade with graphics expansion blade

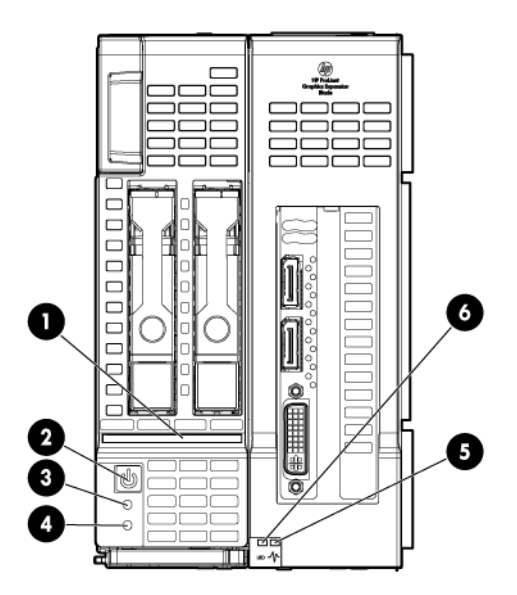

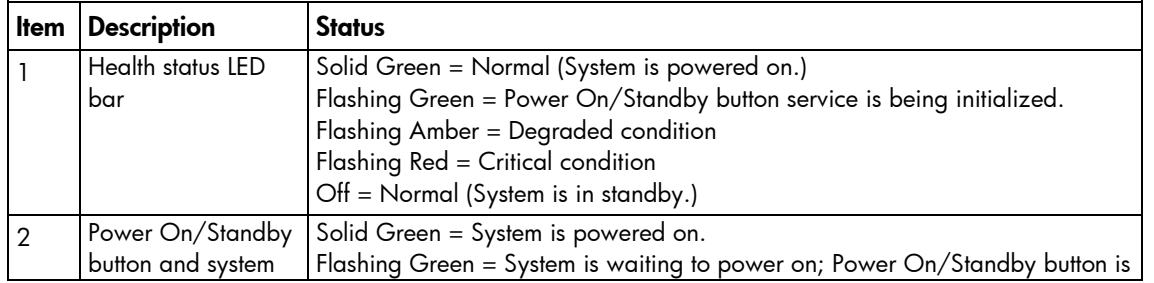

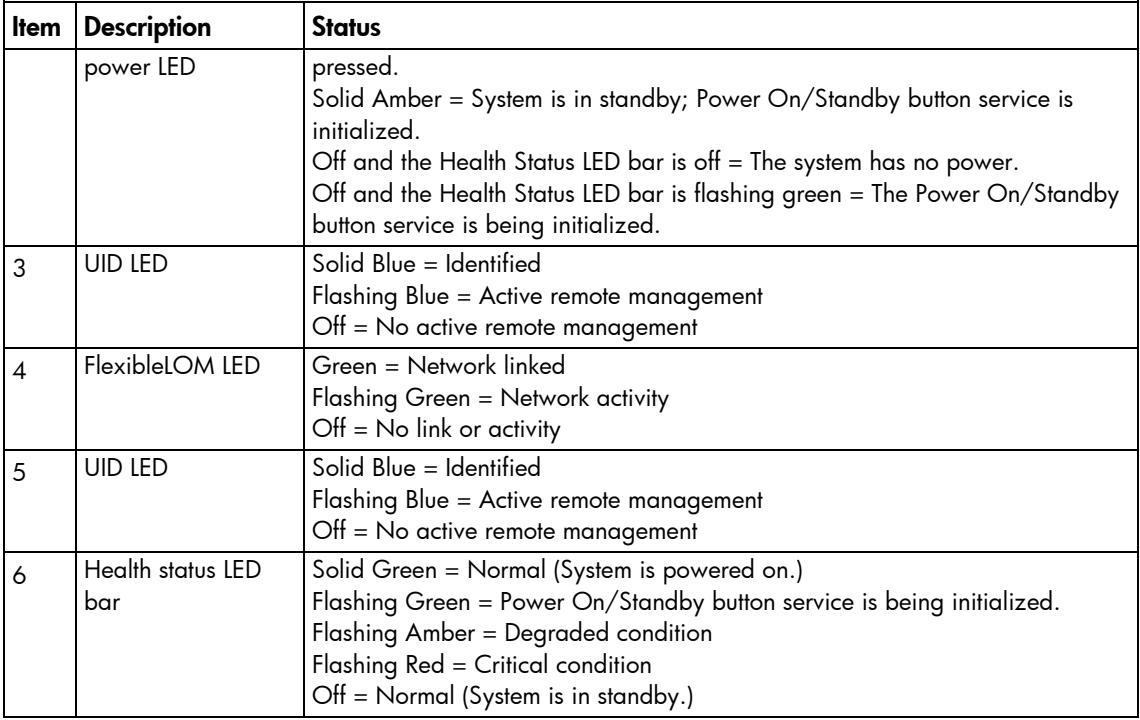

# Hot-plug drive LED definitions

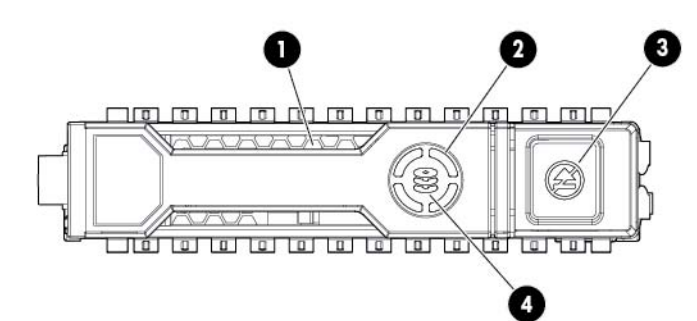

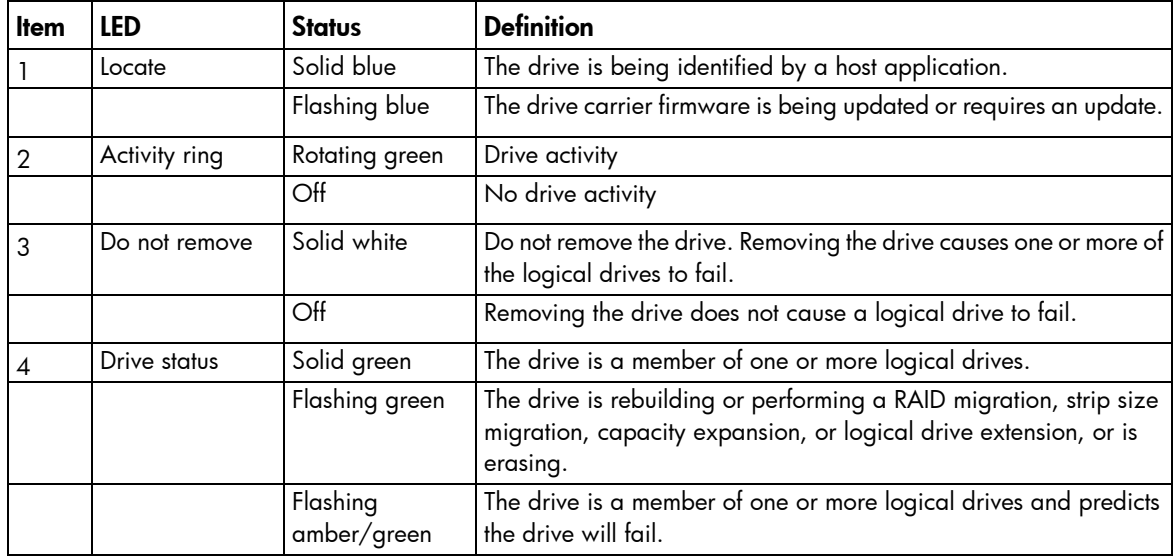

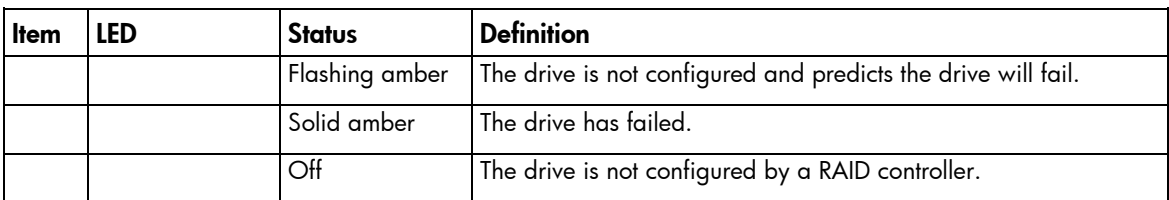

# System board components

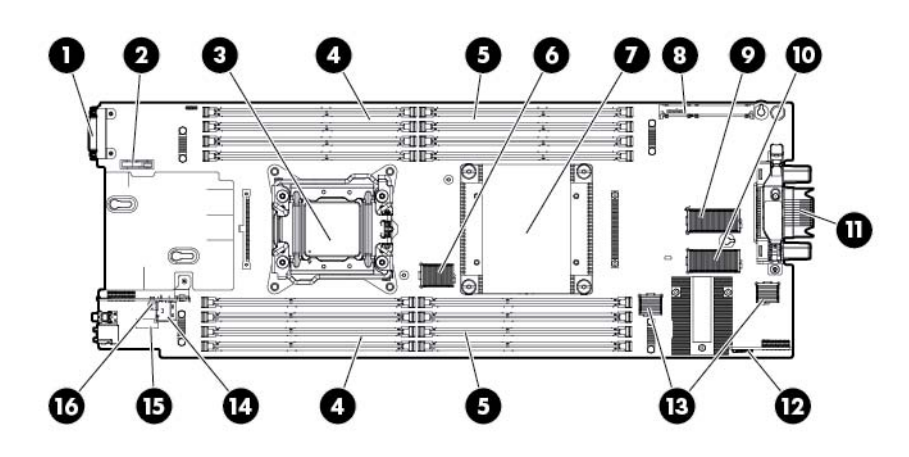

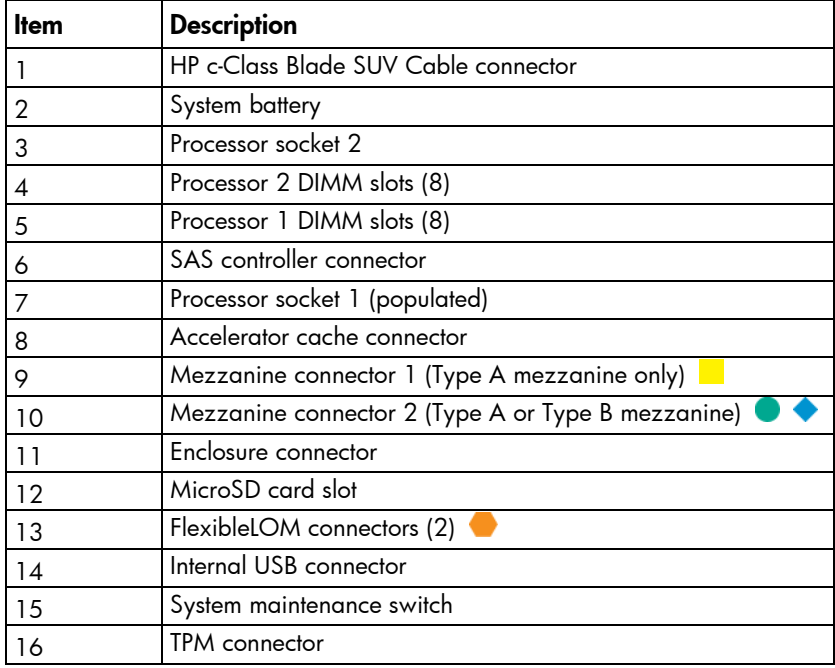

The symbols  $\bullet\hspace{2mm}$   $\bullet\hspace{2mm}$  correspond to the symbols located on the interconnect bays. For more information, see the *HP ProLiant WS460c Gen8 Graphics Server Blade and Expansion Blade Installation Instructions* on the HP website [\(http://www.hp.com/support\)](http://www.hp.com/support).

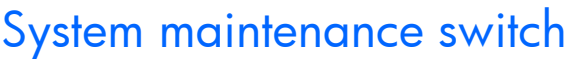

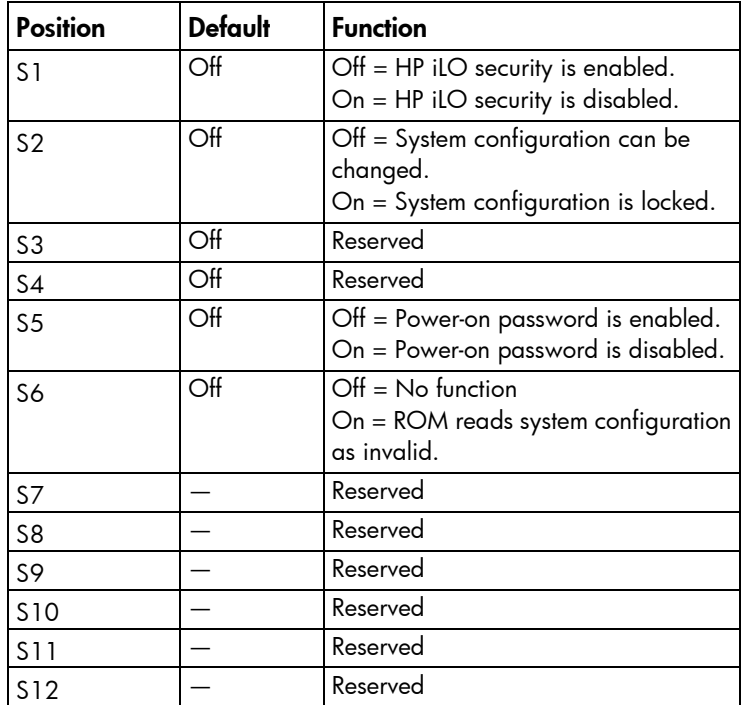

To access the redundant ROM, set S1, S5, and S6 to on.

For the graphics expansion blade, make sure that S9 is in the ON position.

When the system maintenance switch position 6 is set to the On position, the system is prepared to erase all system configuration settings from both CMOS and NVRAM.

CAUTION: Clearing CMOS and/or NVRAM deletes configuration information. Be sure to  $\wedge$ properly configure the server or data loss could occur.

### Mezzanine connector definitions

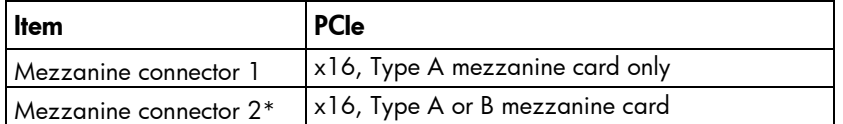

\*When installing a mezzanine option on mezzanine connector 2, processor 2 must be installed.

### DIMM slot locations

DIMM slots are numbered sequentially (1 through 8) for each processor. The supported AMP modes use the alpha assignments for population order, and the slot numbers designate the DIMM slot ID for spare replacement.

The arrow points to the front of the workstation blade.

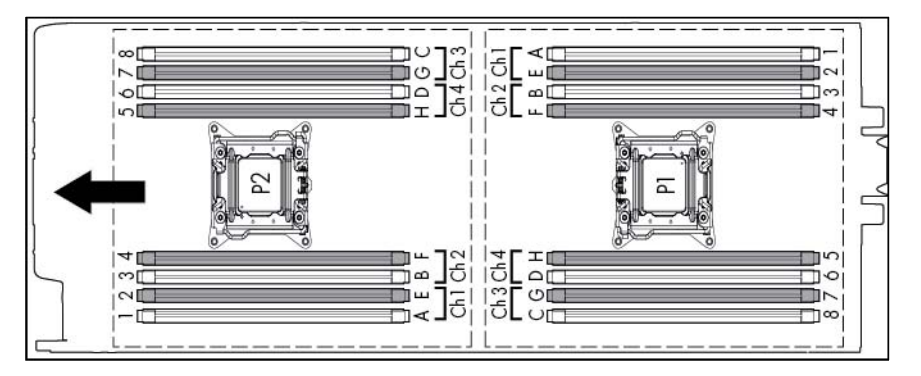

## DIMM identification

To determine DIMM characteristics, use the label attached to the DIMM and the following illustration and table.

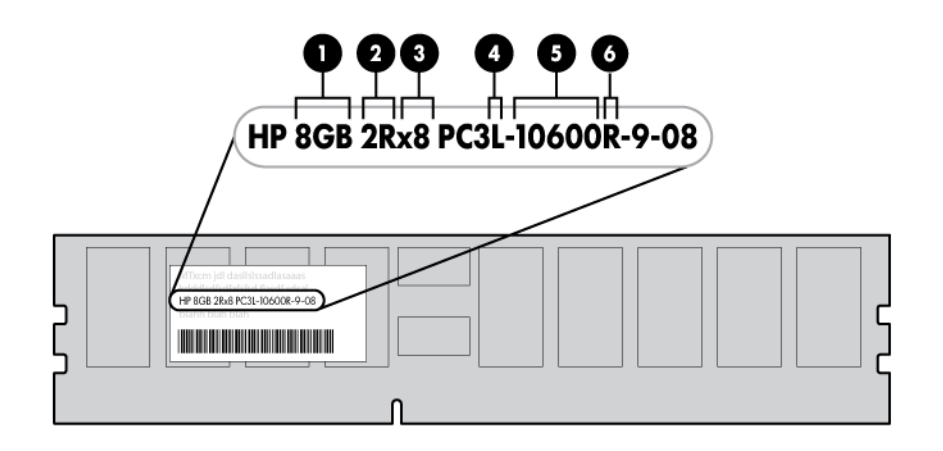

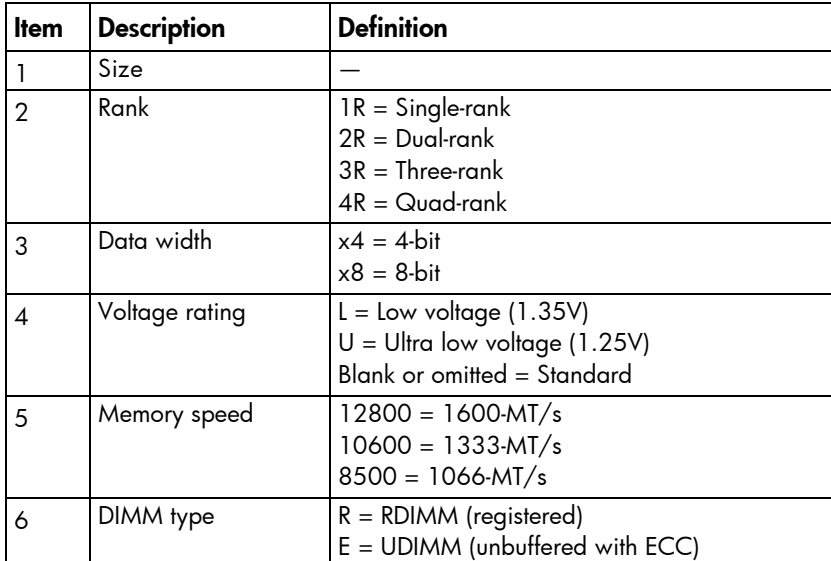

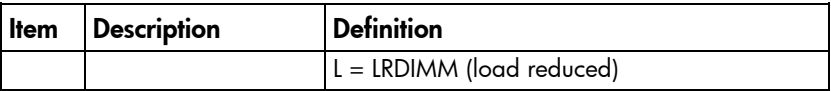

For the latest supported memory information, see the QuickSpecs on the HP website [\(http://h18000.www1.hp.com/products/quickspecs/ProductBulletin.html\)](http://h18000.www1.hp.com/products/quickspecs/ProductBulletin.html). At the website, choose the geographic region, and then locate the product by name or product category.

# Tool locations

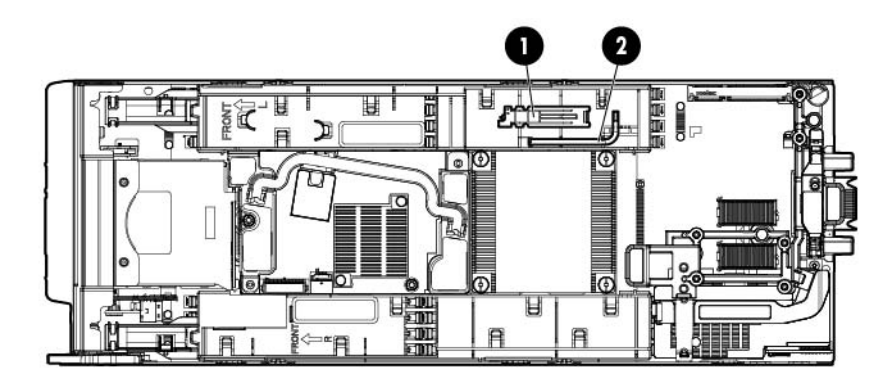

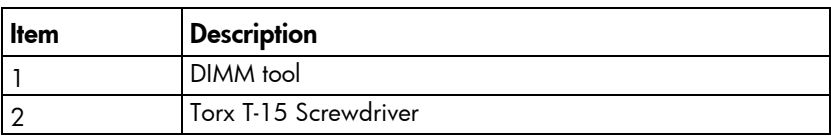

# <span id="page-98-0"></span>HP c-Class Blade SUV Cable

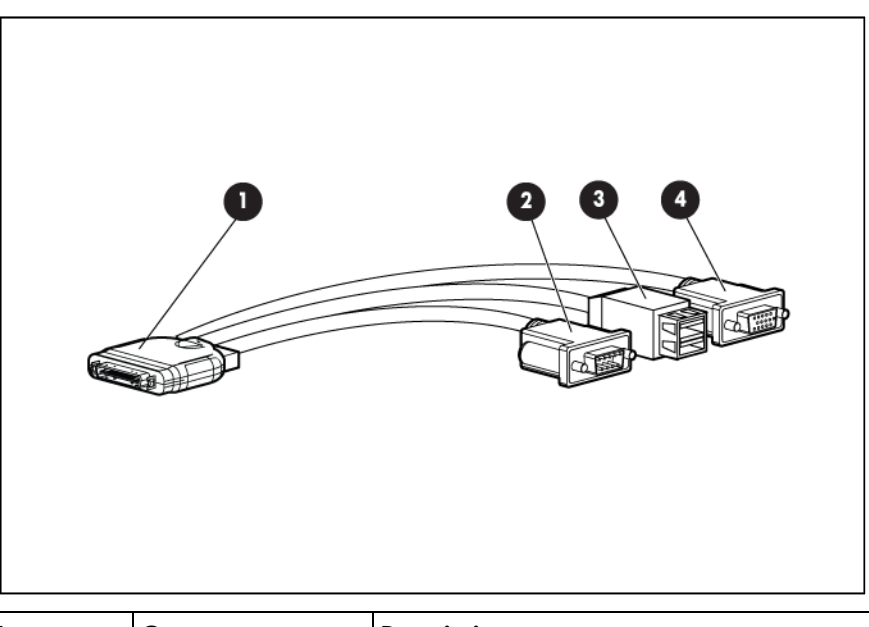

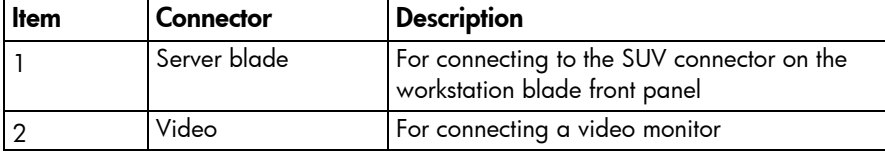

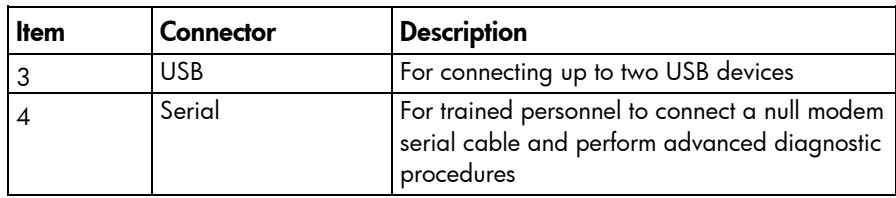

# **Cabling**

## Cabling resources

Cabling configurations and requirements vary depending on the product and installed options. For more information about product features, specifications, options, configurations, and compatibility, see the product QuickSpecs on the HP Product Bulletin website [\(http://www.hp.com/go/productbulletin\)](http://www.hp.com/go/productbulletin).

# <span id="page-100-0"></span>FBWC capacitor pack cabling

FBWC capacitor pack cabling for the SAS controller (standard DIMM baffle and 12-inch cable)

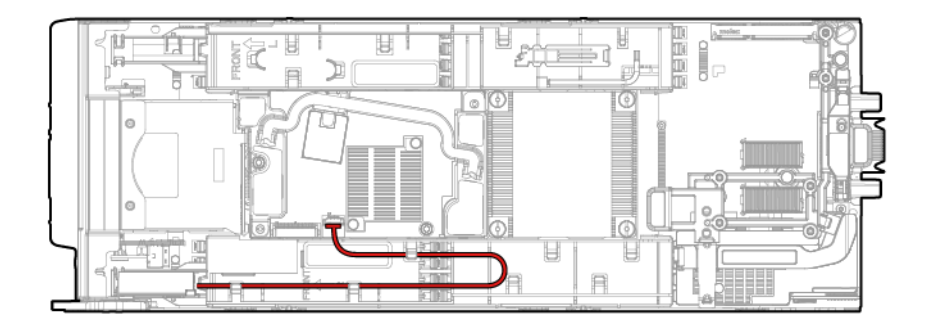

• FBWC capacitor pack cabling for the SAS controller (standard DIMM baffle and 24-inch cable)

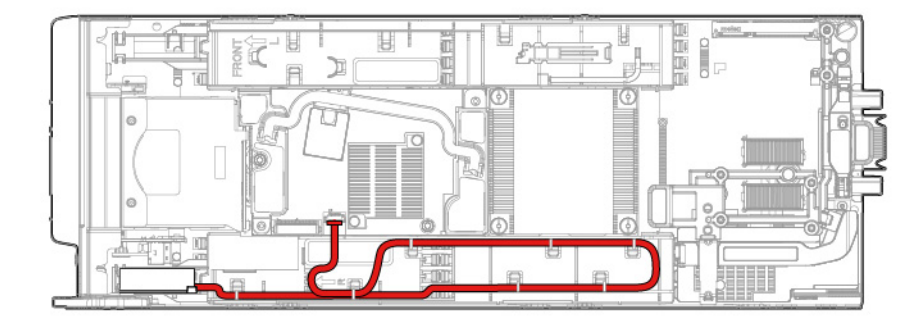

• FBWC capacitor pack cabling for the mezzanine option (standard DIMM baffle and 24-inch cable)

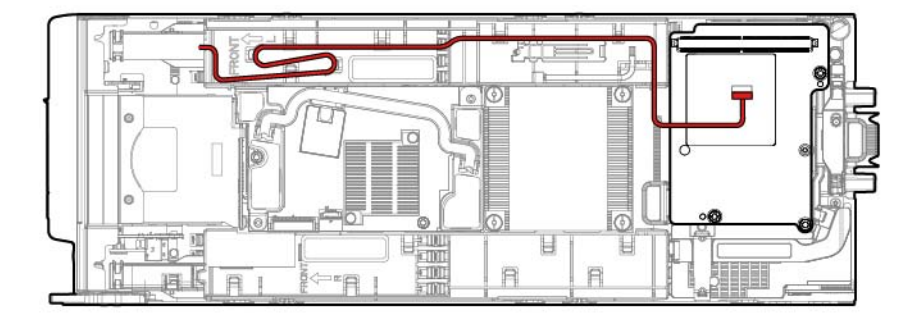

• FBWC capacitor pack cabling for the SAS controller (3 rank DIMM baffle and 24-inch cable)

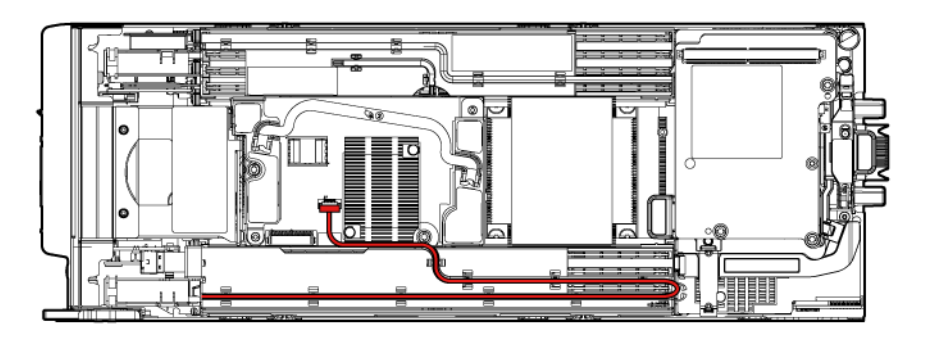

• FBWC capacitor pack cabling for the mezzanine option (3 rank DIMM baffle and 24-inch cable)

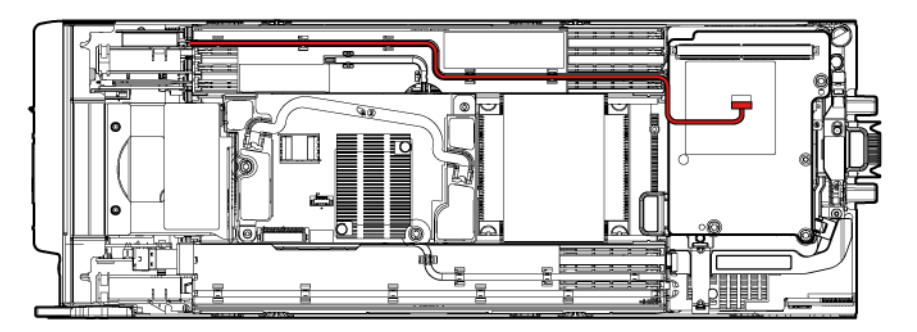

For capacitor pack and cabling instructions, see the *HP ProLiant BL460c Gen8 Server Blade User Guide* on the HP website [\(http://www.hp.com/go/hpsc\)](http://www.hp.com/go/hpsc).

# <span id="page-101-0"></span>Using the HP c-Class Blade SUV Cable

The HP c-Class Blade SUV Cable enables the user to perform workstation blade administration, configuration, and diagnostic procedures by connecting video and USB devices directly to the workstation blade. For SUV cable connectors, see "HP c-Class Blade SUV Cable (on page [99\)](#page-98-0)."

# Connecting locally to a server blade with video and USB devices

Use the SUV cable to connect a monitor and any of the following USB devices:

- USB hub
- USB keyboard
- USB mouse
- USB CD/DVD-ROM drive

Numerous configurations are possible. This section offers two possible configurations. For more information, see "USB support (on page [91\)](#page-90-0)."

### Accessing a server blade with local KVM

For this configuration, a USB hub is not necessary. To connect additional devices, use a USB hub.

- CAUTION: Before disconnecting the SUV cable from the connector, always squeeze the release  $\triangle$ buttons on the sides of the connector. Failure to do so can result in damage to the equipment.
- 1. Open the serial label pull tab and connect the HP c-Class Blade SUV Cable to the workstation blade.
- 2. Connect the video connector to a monitor.
- 3. Connect a USB mouse to one USB connector.
- 4. Connect a USB keyboard to the second USB connector.

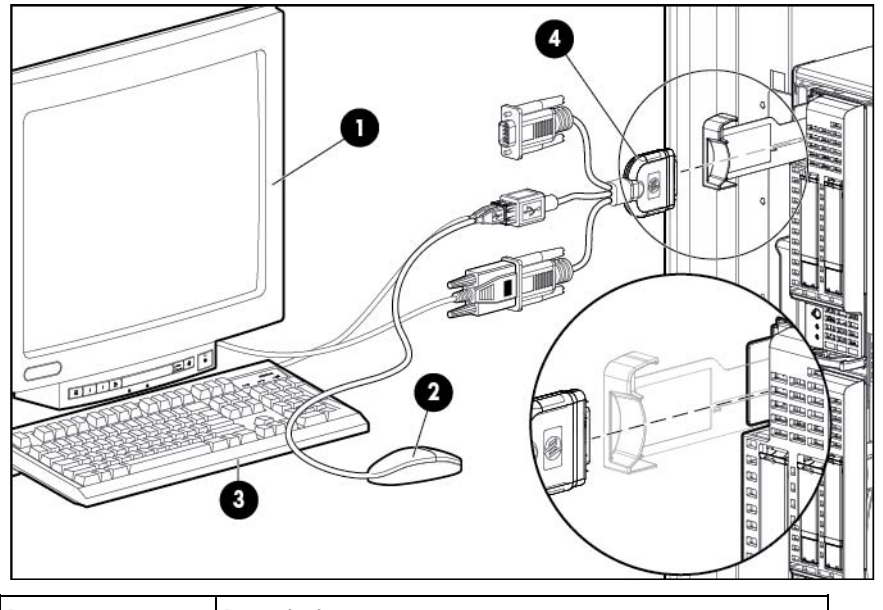

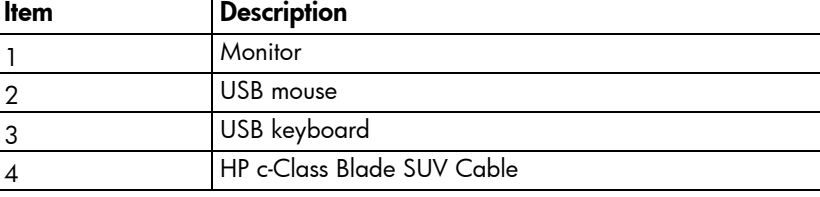

### Accessing local media devices

Use the following configuration when configuring a workstation blade or loading software updates and patches from a USB CD/DVD-ROM.

Use a USB hub when connecting a USB CD-ROM drive to the workstation blade. The USB hub provides additional connections.

- 1. Open the serial label pull tab and connect the HP c-Class Blade SUV cable to the workstation blade.
- 2. Connect the video connector to a monitor.
- 3. Connect a USB hub to one USB connector.
- 4. Connect the following to the USB hub:
	- o USB CD/DVD-ROM drive
	- o USB keyboard

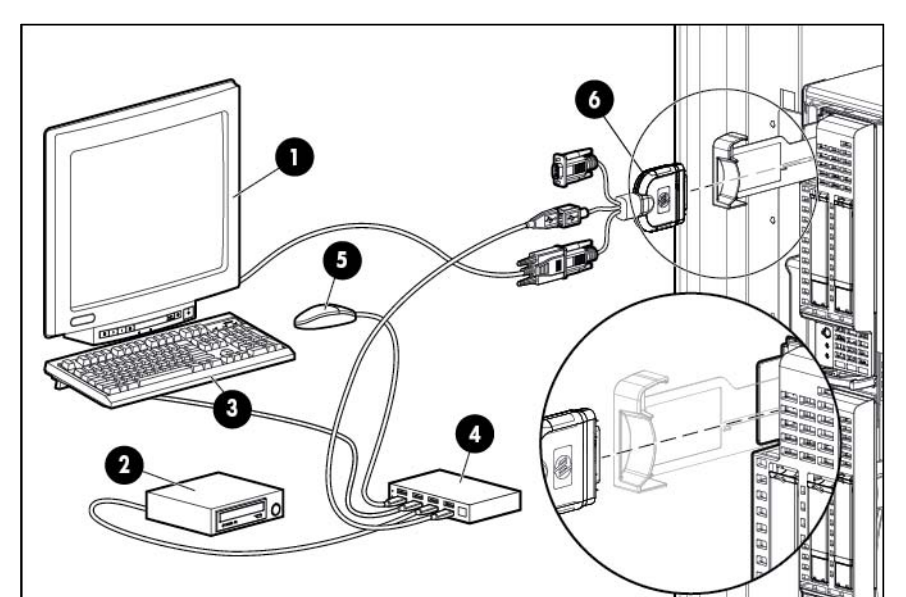

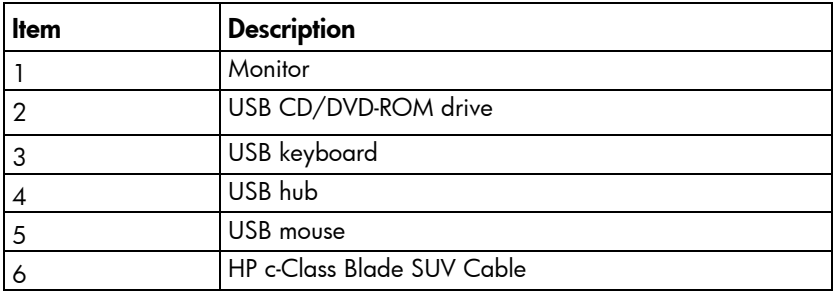

# **Specifications**

# Environmental specifications

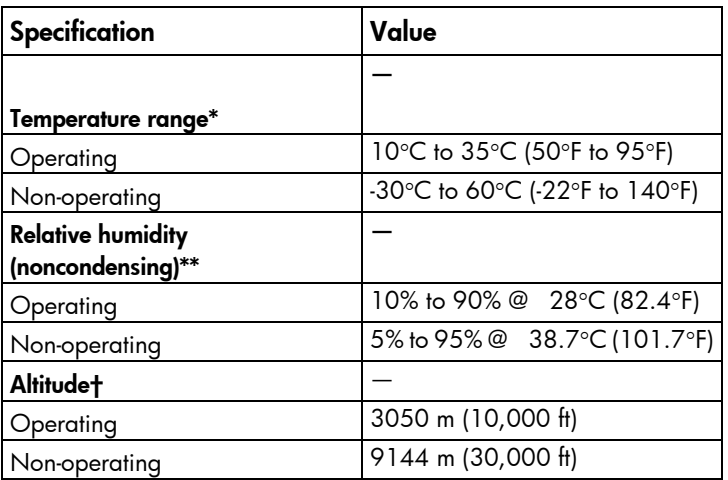

\* The following temperature conditions and limitations apply:

- All temperature ratings shown are for sea level.

- An altitude derating of 1°C per 304.8 m (1.8°F per 1,000 ft) up to 3048 m (10,000 ft) applies.

- No direct sunlight is allowed.

-The maximum permissible rate of change is 10°C/hr (18°F/hr).

- The type and number of options installed may reduce the upper temperature and humidity limits.

- Operating with a fan fault or above 30°C (86°F) may reduce system performance.

\*\* Storage maximum humidity of 95% is based on a maximum temperature of 45°C (113°F).

†Maximum storage altitude corresponds to a minimum pressure of 70 kPa (10.1 psia).

## Server blade specifications

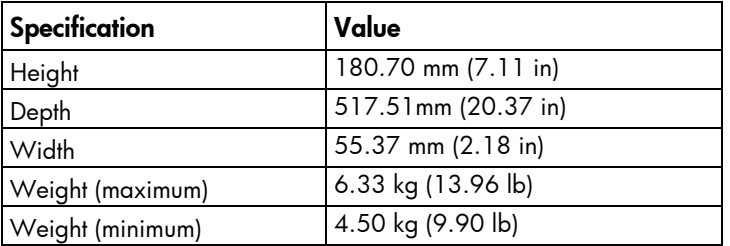

# Acronyms and abbreviations

#### AMP

Advanced Memory Protection

**CSR** Customer Self Repair

ESD electrostatic discharge

FBWC flash-backed write cache

HP SIM HP Systems Insight Manager

IML Integrated Management Log

keyboard, video, and mouse

LOM LAN on Motherboard

LRDIMM load reduced dual in-line memory module

### **NAND**

KVM

Not AND

NVRAM nonvolatile memory

### PCIe

Peripheral Component Interconnect Express

### **POST**

Power-On Self Test

**RBSU** 

ROM-Based Setup Utility

#### RDIMM

registered dual in-line memory module

SAS

serial attached SCSI

### SATA

serial ATA

### SD

Secure Digital

#### SIM

Systems Insight Manager

### SUV

serial, USB, video

#### TPM

Trusted Platform Module

#### UDIMM

unregistered dual in-line memory module

### USB

universal serial bus

# Documentation feedback

HP is committed to providing documentation that meets your needs. To help us improve the documentation, send any errors, suggestions, or comments to Documentation Feedback [\(mailto:docsfeedback@hp.com\)](mailto:docsfeedback@hp.com). Include the document title and part number, version number, or the URL when submitting your feedback.
# Index

# A

accelerator cache module retainer and guide pin assembly [15](#page-14-0) access panel [15,](#page-14-0) [28](#page-27-0) Active Health System [90](#page-89-0)

#### B

backplane, hard drive [57](#page-56-0) battery [15,](#page-14-0) [96](#page-95-0) battery tray [15](#page-14-0) buttons [25,](#page-24-0) [92](#page-91-0)

# C

cables [101,](#page-100-0) [102](#page-101-0) cabling [101,](#page-100-0) [102](#page-101-0) cabling, server [101](#page-100-0) capacitor pack [60](#page-59-0) cautions [25](#page-24-0) components [15,](#page-14-0) [25,](#page-24-0) [52,](#page-51-0) [92,](#page-91-0) [93](#page-92-0) components, identification [15,](#page-14-0) [92](#page-91-0) components, mechanical [15](#page-14-0) connectors [92](#page-91-0) controller [15,](#page-14-0) [58](#page-57-0) CSR (customer self repair) [5](#page-4-0) customer self repair (CSR) [5,](#page-4-0) [15](#page-14-0)

# D

data recovery [69](#page-68-0) diagnostic tools [88,](#page-87-0) [89](#page-88-0) diagnostics utility [89](#page-88-0) DIMM baffles [15,](#page-14-0) [47,](#page-46-0) [60,](#page-59-0) [64,](#page-63-0) [65,](#page-64-0) [66,](#page-65-0) [68,](#page-67-0) [101](#page-100-0) DIMM slot locations [96,](#page-95-0) [97](#page-96-0) DIMM tool [25,](#page-24-0) [49,](#page-48-0) [99](#page-98-0) DIMMs [15,](#page-14-0) [49,](#page-48-0) [96,](#page-95-0) [97](#page-96-0) documentation [108](#page-107-0) documentation feedback [108](#page-107-0) drive backplane [15,](#page-14-0) [57](#page-56-0) drive bays [92](#page-91-0) drive blank [15,](#page-14-0) [45](#page-44-0) drive, replacing [46](#page-45-0) drives [15,](#page-14-0) [46,](#page-45-0) [95](#page-94-0)

drives, determining status of [95](#page-94-0)

#### E

electrostatic discharge [25](#page-24-0) enclosure connector [96](#page-95-0) enclosure connector cover [15,](#page-14-0) [47,](#page-46-0) [96](#page-95-0) environmental specifications [105](#page-104-0) error messages [88](#page-87-0) external cables [102](#page-101-0) external USB functionality [91](#page-90-0)

#### F

FBWC capacitor cabling [64,](#page-63-0) [65,](#page-64-0) [66,](#page-65-0) [68,](#page-67-0) [101](#page-100-0) FBWC capacitor pack [15,](#page-14-0) [60,](#page-59-0) [63,](#page-62-0) [64,](#page-63-0) [65,](#page-64-0) [66,](#page-65-0) [68,](#page-67-0) [101](#page-100-0) FBWC procedures [60,](#page-59-0) [69](#page-68-0) FC mezzanine [15](#page-14-0) features [92](#page-91-0) Fibre Channel mezzanine [15](#page-14-0) flash-backed write cache capacitor pack [60,](#page-59-0) [63,](#page-62-0) [64,](#page-63-0) [65,](#page-64-0) [66,](#page-65-0) [68,](#page-67-0) [101](#page-100-0) flash-backed write cache procedures [60,](#page-59-0) [69](#page-68-0) FlexibleLOM [56](#page-55-0) FlexibleLOM connectors [96](#page-95-0) FlexibleLOM LED [93](#page-92-0) front panel buttons [93](#page-92-0) front panel components [92,](#page-91-0) [93](#page-92-0) front panel LEDs [93,](#page-92-0) [94](#page-93-0) front panel/drive cage assembly [15,](#page-14-0) [70](#page-69-0) front panel/hard drive cage assembly [15,](#page-14-0) [70](#page-69-0)

# G

graphics card option [29](#page-28-0) graphics expansion blade components [22](#page-21-0) graphics expansion blade removal [29,](#page-28-0) [32](#page-31-0)

#### H

hard drive backplane [15,](#page-14-0) [57](#page-56-0) hard drive backplane connector [96](#page-95-0) hard drive bays [92,](#page-91-0) [93](#page-92-0) hard drive blanks [15,](#page-14-0) [45](#page-44-0) hard drive LEDs [95](#page-94-0)

hard drive, replacing [46](#page-45-0) hard drives, determining status of [95](#page-94-0) hardware kit [15,](#page-14-0) [47,](#page-46-0) [51](#page-50-0) health LEDs [93,](#page-92-0) [94](#page-93-0) heatsink [15,](#page-14-0) [72](#page-71-0) heatsink blank [15,](#page-14-0) [50,](#page-49-0) [72](#page-71-0) HP c-Class Blade SUV Cable [92,](#page-91-0) [93,](#page-92-0) [99,](#page-98-0) [102](#page-101-0) HP Insight Diagnostics [25,](#page-24-0) [89](#page-88-0) HP Insight Diagnostics survey functionality [89](#page-88-0) HP Smart Array P220i Controller [15](#page-14-0)

#### I

identifying components [92](#page-91-0) illustrated parts catalog [15](#page-14-0) IML (Integrated Management Log) [90](#page-89-0) InfiniBand mezzanine [15](#page-14-0) Insight Diagnostics [25,](#page-24-0) [89](#page-88-0) installing NVIDIA GRID K1 graphic card [41](#page-40-0) installing NVIDIA GRID K2 graphic card [41](#page-40-0) installing NVIDIA GRID K2 I/O Plate [37](#page-36-0) installing NVIDIA K20/K20X I/O Plate [41](#page-40-0) installing NVIDIA Quadro 1000M [54,](#page-53-0) [87](#page-86-0) installing NVIDIA Quadro 3000M [54,](#page-53-0) [87](#page-86-0) installing NVIDIA Quadro 500M [87](#page-86-0) installing NVIDIA Quadro K4000 [35](#page-34-0) installing NVIDIA Quadro K5000 [37](#page-36-0) installing NVIDIA Quadro K6000 [37](#page-36-0) installing NVIDIA Tesla K20 graphics card [44](#page-43-0) installing NVIDIA Tesla K20X graphics card [44](#page-43-0) Integrated Management Log (IML) [90](#page-89-0) internal cables [101](#page-100-0) internal USB functionality [91](#page-90-0)

#### L

LED, health [93,](#page-92-0) [94](#page-93-0) LED, power button [93,](#page-92-0) [94](#page-93-0) LED, system power [93,](#page-92-0) [94](#page-93-0) LEDs [95](#page-94-0) LEDs, front panel [95](#page-94-0) LEDs, hard drive [95](#page-94-0) LEDs, NIC [93,](#page-92-0) [94](#page-93-0) LEDs, SAS hard drive [95](#page-94-0) LEDs, unit identification (UID) [93,](#page-92-0) [94](#page-93-0) local KVM, accessing a server blade with [103](#page-102-0) local media devices, accessing [103](#page-102-0)

#### M

management tools [88](#page-87-0) mechanical components [15](#page-14-0)

memory [15,](#page-14-0) [97,](#page-96-0) [98](#page-97-0) mezzanine assembly [15,](#page-14-0) [51](#page-50-0) mezzanine assembly guide pins [15](#page-14-0) mezzanine assembly retainer assembly [15](#page-14-0) mezzanine board connectors [96](#page-95-0) mezzanine boards [15](#page-14-0) mezzanine card [52](#page-51-0) mezzanine connector definitions [97](#page-96-0) mezzanine connectors [96,](#page-95-0) [97](#page-96-0)

## N

NAND flash module [15,](#page-14-0) [59](#page-58-0) NIC (network interface card) [96](#page-95-0) NVIDIA GRID K1 graphics card [41](#page-40-0) NVIDIA GRID K2 graphics card [41](#page-40-0) NVIDIA Grid K2 I/O Plate [37](#page-36-0) NVIDIA Quadro K4000 [35](#page-34-0) NVIDIA Quadro K5000 [37](#page-36-0) NVIDIA Quadro K6000 [37](#page-36-0) NVIDIA Tesla K20 graphics card [44](#page-43-0) NVIDIA Tesla K20/20X I/O Plate [41](#page-40-0) NVIDIA Tesla K20X graphics card [44](#page-43-0)

# P

part numbers [15](#page-14-0) PCIe cage [32](#page-31-0) power button LED [93,](#page-92-0) [94](#page-93-0) Power On button [93](#page-92-0) powering down [26](#page-25-0) preparation procedures [26](#page-25-0) processor socket [96](#page-95-0) processors [15,](#page-14-0) [74,](#page-73-0) [96](#page-95-0)

# Q

QuickSpecs [101](#page-100-0)

# R

RBSU (ROM-Based Setup Utility) [88,](#page-87-0) [89](#page-88-0) RBSU configuration [89](#page-88-0) release button [92,](#page-91-0) [93](#page-92-0) removal and replacement procedures [25](#page-24-0) removing the access panel [29](#page-28-0) removing the server blade [28](#page-27-0) removing the system board [78](#page-77-0) replacement procedures [25](#page-24-0) replacing the system board [78](#page-77-0) required tools [25](#page-24-0) ROM legacy USB support [91](#page-90-0)

#### S

safety considerations [25](#page-24-0) safety information [25,](#page-24-0) [26](#page-25-0) SAS controller [15,](#page-14-0) [58](#page-57-0) SAS drives [15,](#page-14-0) [95](#page-94-0) SATA drives [15](#page-14-0) SATA hard drive [15](#page-14-0) screwdriver, T -10 Torx [25,](#page-24-0) [99](#page-98-0) screwdriver, T -15 Torx [25,](#page-24-0) [99](#page-98-0) SD card module [15](#page-14-0) serial connector [99](#page-98-0) serial label pull tab [92,](#page-91-0) [93](#page-92-0) server blade components [92](#page-91-0) server blade release button [15](#page-14-0) server blade release lever [15,](#page-14-0) [83,](#page-82-0) [92](#page-91-0) server blade specifications [105](#page-104-0) server specifications [105](#page-104-0) solid -state drive [15](#page-14-0) specifications [105](#page-104-0) specifications, environmental [105](#page-104-0) specifications, server blade [105](#page-104-0) static electricity [25](#page-24-0) SUV cable [99,](#page-98-0) [102](#page-101-0) SUV connector [92,](#page-91-0) [99,](#page-98-0) [102](#page-101-0) symbols on equipment [26](#page-25-0) system battery [15](#page-14-0) system board battery [71,](#page-70-0) [96](#page-95-0) system board components [96](#page-95-0) system board replacement [15,](#page-14-0) [78](#page-77-0) system components [92](#page-91-0) system maintenance switch [96,](#page-95-0) [97](#page-96-0)

# T

T-10 Torx screwdriver [25](#page-24-0) T-15 Torx screwdriver [25,](#page-24-0) [99](#page-98-0) tool locations [99](#page-98-0) tool, DIMM [25,](#page-24-0) [49,](#page-48-0) [99](#page-98-0) tools [25,](#page-24-0) [99](#page-98-0) Torx screwdriver [25,](#page-24-0) [99](#page-98-0) TPM (Trusted Platform Module) [15,](#page-14-0) [87](#page-86-0) troubleshooting [88](#page-87-0) troubleshooting resources [88](#page-87-0) Trusted Platform Module (TPM) [15,](#page-14-0) [87](#page-86-0)

# U

USB connector [99](#page-98-0) USB devices [102](#page-101-0)

USB support [91](#page-90-0) utilities [88](#page-87-0) utilities, deployment [88](#page-87-0)

# V

video connector [99](#page-98-0) video connector cabling [99](#page-98-0) video devices [102](#page-101-0)

## W

warnings [25](#page-24-0) warranty [5](#page-4-0)